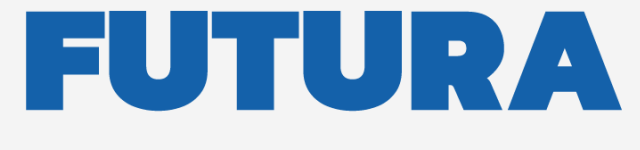

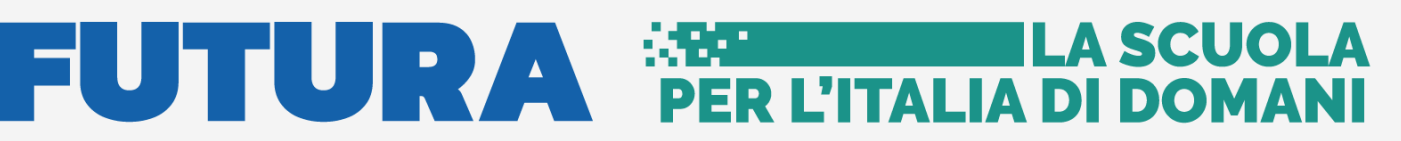

Unione Europea<br>
NextGenerationEU<br>
NextGenerationEU<br>
Mexican Section Mexican Section Mexican Section Mexican Section Mexican Section Mexican Section Mexican Section Mexican Section Mexican Section Mexican Section Mexican Se

pnrr.istruzione.it

## **AVVISI PUBBLICI PER ENTI LOCALI**

# **INFRASTRUTTURE**

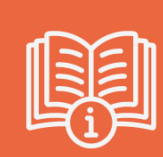

# **Avvio progetto e Gestione Accordo di concessione**

Versione 1.4 – Dicembre 2023

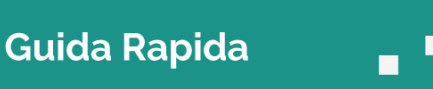

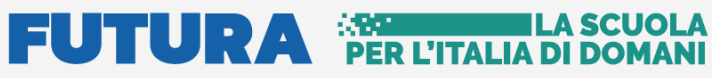

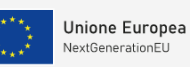

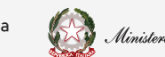

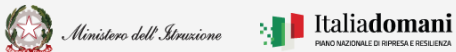

## **Guida Rapida**

Avvio progetto e gestione accordo di concessione

# Indice

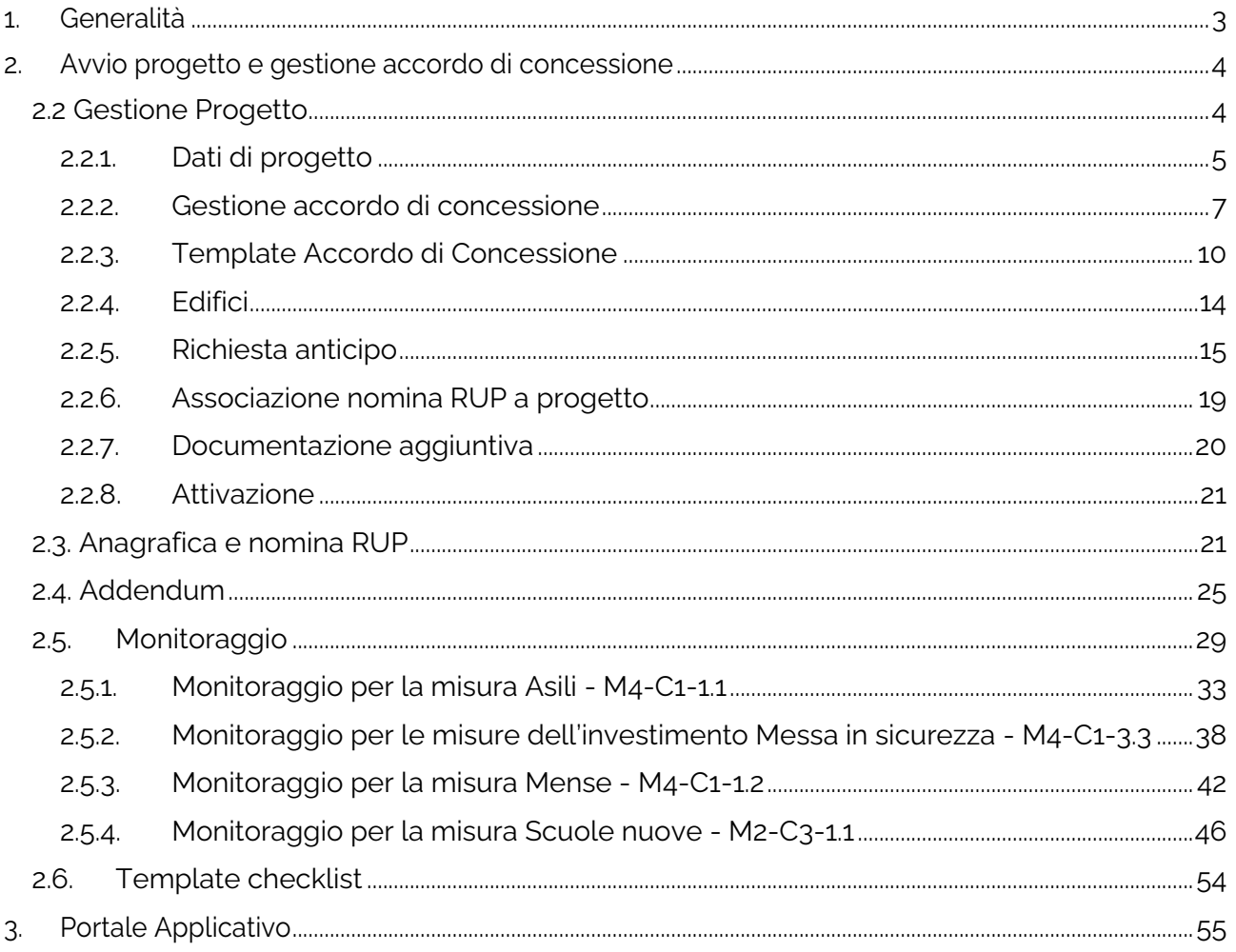

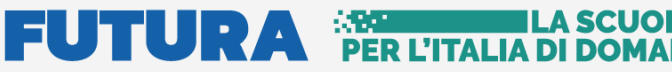

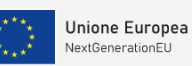

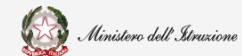

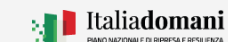

Guida Rapida **Avvio progetto e gestione accordo di concessione** 

# <span id="page-2-0"></span>1. Generalità

Questa guida rapida è finalizzata a fornire un supporto al rappresentante legale dell'ente locale, o al suo delegato, per la fase di **Avvio progetto e Gestione accordo di concessione.**

**N.B.** Nel rispetto delle norme sulla privacy all'accesso di ogni sessione viene visualizzata, come da immagine di seguito riportata, l'informativa sul trattamento dei dati personali. L'utente per proseguire con l'operatività deve accettare l'informativa.

Sarà sempre possibile visionare l'informativa suddetta selezionando l'apposito tab Informativa privacy visualizzato in ogni pagina in basso a destra.

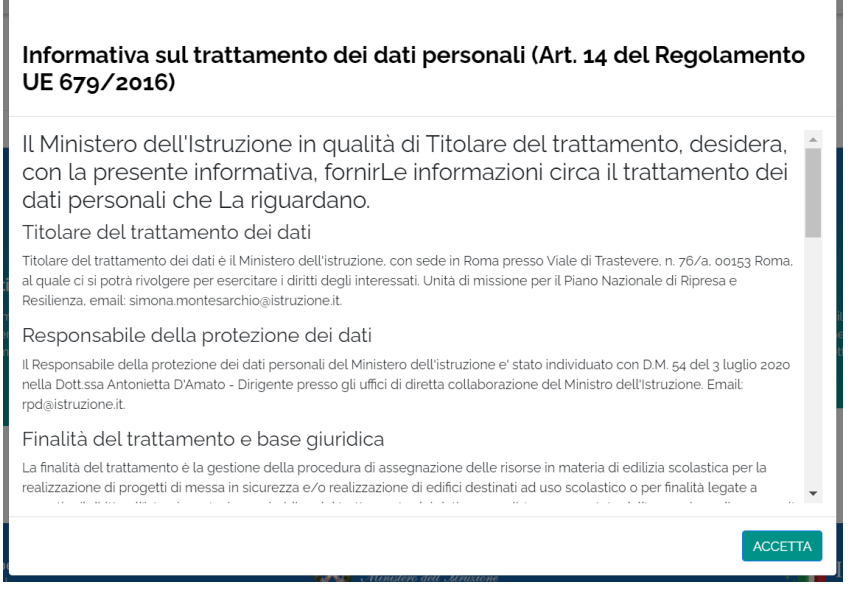

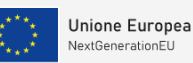

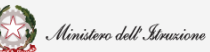

Guida Rapida **Auge di Contrare a Guida Rapida**  $\Box$  **Exercise** Avvio progetto e gestione accordo di concessione

# <span id="page-3-0"></span>2. Avvio progetto e gestione accordo di concessione

Dopo aver concluso la fase di **Identificazione Ente per Avvio progetto e gestione accordo di concessione**, per accedere alla fase di **Avvio progetto e gestione accordo di concessione** è possibile procedere dal Portale Futura:

- ➢ Dalle pagine dedicate ad ogni linea di finanziamento, nella sezione **Servizi**.
- ➢ Dall'**Area riservata** presente sulla Home del Portale Futura PNRR, per gli utenti profilati.

Il **Rappresentante Legale** dell'Ente e/o il suo **Delegato** possono accedere all'applicativo dopo aver effettuato l'**Identificazione Ente per Avvio del Progetto e accordo di concessione.**

Il Rappresentante legale dell'ente e/o un suo Delegato possono accedere con credenziali digitali **SPID, CIE o eIDAS.**

**N.B.** Se l'utente non effettua l'Identificazione Ente **non potrà accedere** alla sezione **Avvio progetto e gestione accordo di concessione** perché non abilitato.

### <span id="page-3-1"></span>2.2 Gestione Progetto

Dal menù a sinistra della pagina selezionando Gestione Progetto, nel tab Avvio progetto e gestione accordo di concessione viene visualizzata la schermata riportata di seguito:

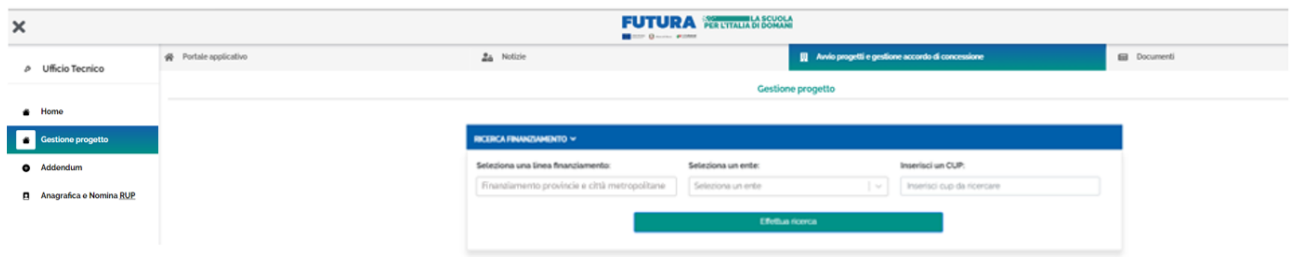

Nella sezione "Ricerca finanziamento" viene visualizzata la linea di Finanziamento

In questa sezione sono presenti i campi descritti di seguito utili per la ricerca.

• Seleziona una linea finanziamento - nel caso in cui l'ente sia beneficiario di altri finanziamenti, nell'ambito del PNRR, l'utente potrà selezionare la linea di finanziamento su cui vuole operare. Questa operazione sarà possibile solo dopo aver effettuato l'Identificazione ente per la specifica linea di finanziamento.

#### **FUTURA SPER L'ITALIA DI DOMA** A SCUOI

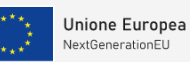

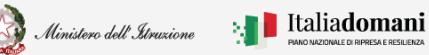

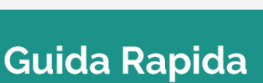

### Guida Rapida **Avvio progetto e gestione accordo di concessione**

- Seleziona un ente il sistema imposta l'Ente per cui è stata effettuata l'Identificazione ente, Se l'utente è delegato di più enti è possibile scegliere, tramite il menù a tendina, l'ente per cui vuole operare.
- Inserisci un CUP è possibile inserire un CUP.

Per procedere con la ricerca, cliccare sul tasto "Effettua Ricerca"

Effettua ricerca

Alla selezione viene visualizzata la tabella con i campi riportati di seguito:

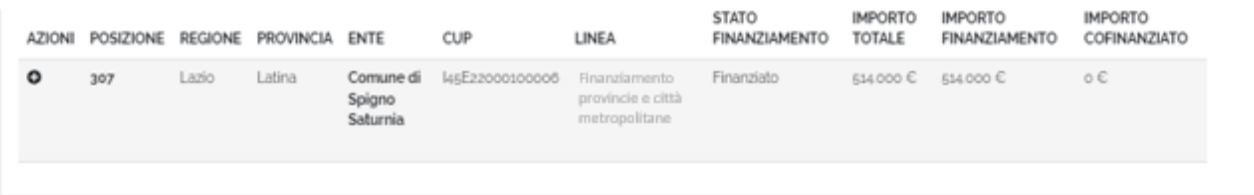

- $\triangleright$  Azioni cliccando sull'icona  $\bigcirc$  è possibile accedere alla sezione "Acquisizione" progetto"
- ➢ Posizione
- ➢ Regione
- ➢ Provincia
- ➢ Ente
- ➢ CUP
- ➢ Linea
- ➢ Stato finanziamento
- ➢ Importo totale
- ➢ Importo finanziamento
- ➢ Importo cofinanziamento

#### 2.2.1. Dati di progetto

<span id="page-4-0"></span>Il primo passo da effettuare è la compilazione della sezione Dati di progetto.

In questa sezione vengono visualizzate le seguenti informazioni:

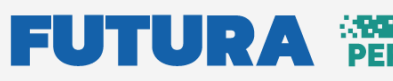

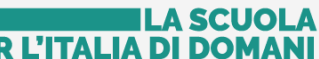

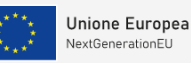

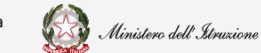

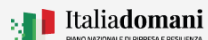

### Guida Rapida **Auge and August** Avvio progetto e gestione accordo di concessione

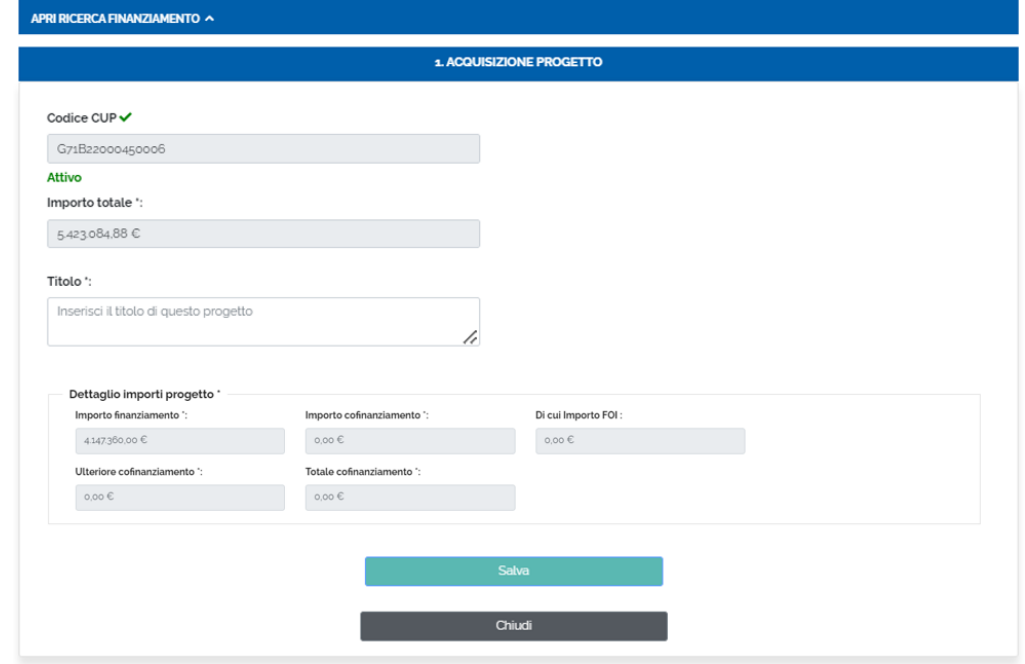

- Codice CUP il campo viene popolato automaticamente dal sistema e verificato sul sistema DIPE
- Importo totale il campo viene popolato automaticamente dal sistema come somma dell'importo finanziato e importo cofinanziato
- Titolo l'utente deve inserire qui il titolo del progetto
- Dettaglio Importi progetto l'utente deve inserire l'importo del cofinanziamento, se presente, nel campo ulteriore cofinanziamento.

**N.B** L'importo del FOI relativo alla procedura di preassegnazione e alla procedura ordinaria, NON deve essere inserito dall'ente nella quota di cofinanziamento perché sarà automaticamente aggiornato dal MEF su REGIS a valle delle verifiche ex post sul CIG e i dati di gara di appalto dei lavori

ATTENZIONE! L'importo del FOI relativo alla procedura di preassegnazione e alla procedura ordinaria. NON deve essere inserito dall'ente nella quota di cofinanziamento perché sarà automaticar dal MEF su REGIS a valle delle verifiche ex post sul CIG e i dati di gara di appalto dei lavori

Per procedere al salvataggio bisogna cliccare sul tasto "Salva".

Salva

Al salvataggio l'applicativo attiva la sezione Gestione accordo di concessione, che è il secondo passo che l'utente deve effettuare. Questa sezione viene descritta nel paragrafo successivo.

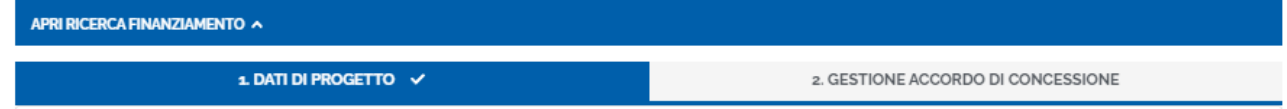

# $\mathbf{U}$   $\mathbf{P}$

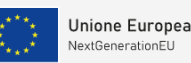

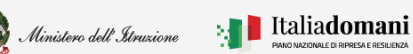

# i

### Guida Rapida  $\Box$  Avvio progetto e gestione accordo di concessione

Nella selezione **Apri ricerca finanziamento** è presente la tabella di riepilogo riportata di seguito dove vengono visualizzati i seguenti dati:

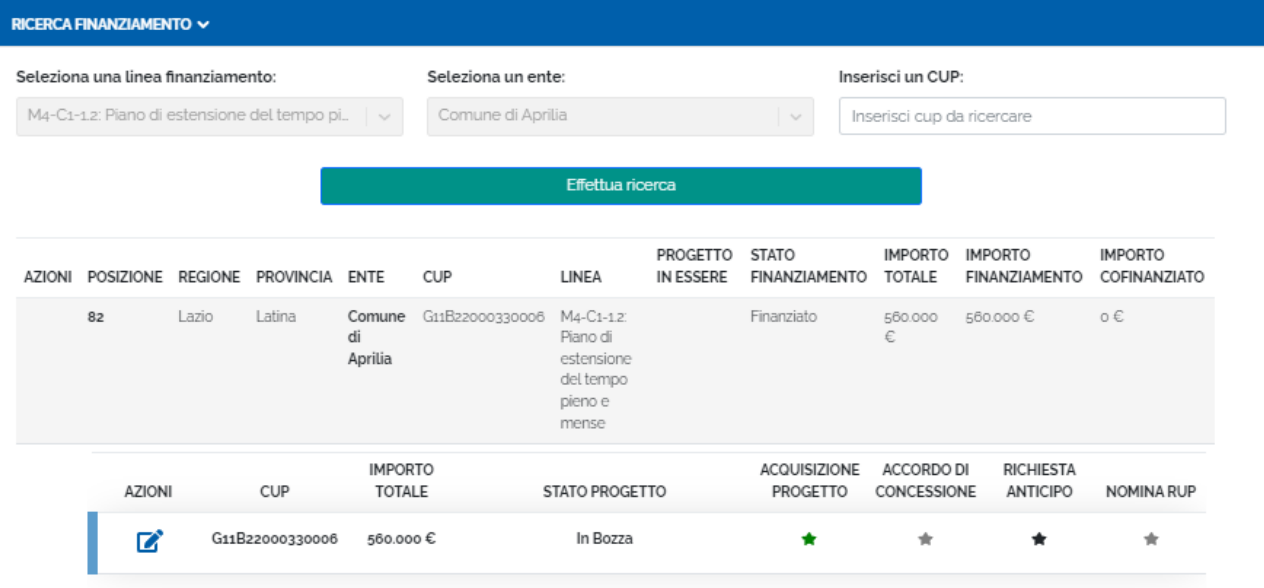

- Azioni cliccando sull'icona "Modifica", è possibile modificare l'acquisizione progetto
- CUP il codice CUP viene riportato automaticamente dal sistema e verificato sul sistema DIPE
- Importo totale l'importo totale viene riportato automaticamente dal sistema
- Stato di progetto se il progetto non è ancora stato inoltrato lo stato è **In Bozza**
- Acquisizione progetto l'icona  $\star$  indica che la fase di acquisizione progetto è stato "In bozza"
- Accordo di concessione l'icona indica lo stato "Documento di convenzione non inoltrato"
- Richiesta anticipo l'icona  $\bigstar$  indica lo stato "Non ancora inserito"
- Nomina RUP l'icona indica lo stato "Non ancora associato a nessuna nomina"

#### 2.2.2. Gestione accordo di concessione

<span id="page-6-0"></span>Nella sezione Gestione accordo di concessione vengono visualizzati per la conferma le informazioni che verranno riportate nel template Schema di accordo di concessione. In particolare:

1. DATI DI PROGETTO V

**2. GESTIONE ACCORDO DI CONCESSIONE** 

• Rappresentante Legale – i campi del rappresentante legale vengono impostati dal sistema a partire dalle informazioni acquisite nella fase di Identificazione ente. Le informazioni sono:

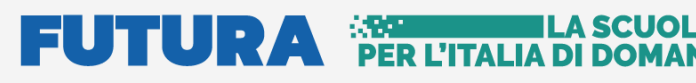

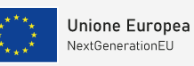

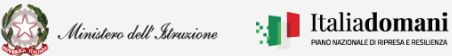

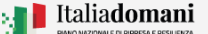

### Guida Rapida **Avvio progetto e gestione accordo di concessione**

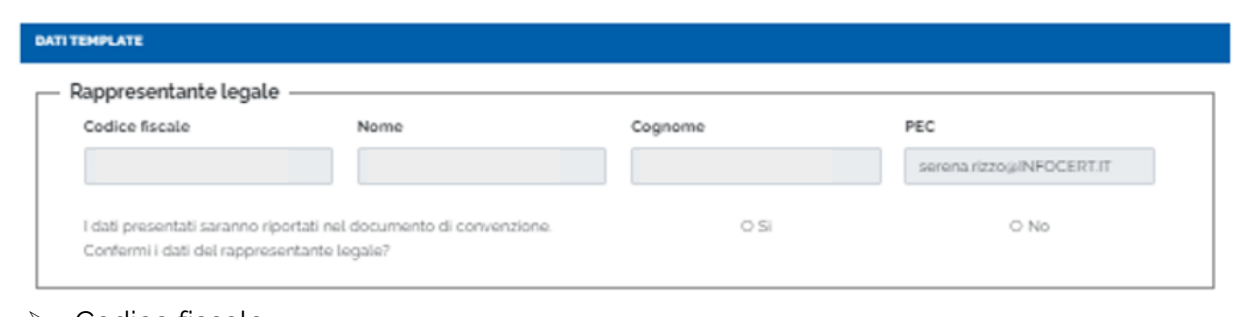

- ➢ Codice fiscale
- ➢ Nome
- ➢ Cognome
- ➢ PEC

Il sistema chiede di confermare i dati del Rappresentante legale, cliccare SI per confermare.

Nel caso in cui il Rappresentante legale fosse cambiato, cliccare NO. Appare il messaggio riportato di seguito:

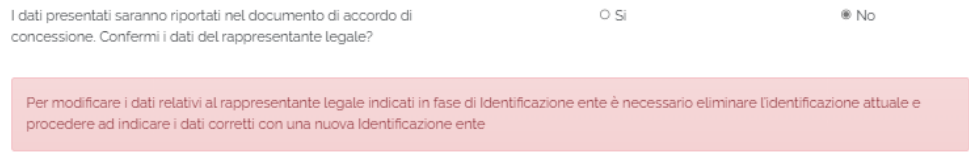

Il nuovo Rappresentante legale deve effettuare una nuova identificazione ente ed eliminare quella precedente.

• Sede legale dell'ente – i campi vengono popolati automaticamente dal sistema

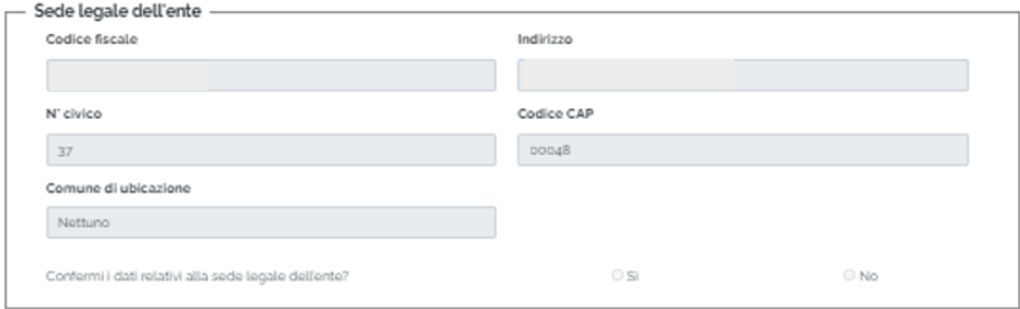

- ➢ Codice fiscale
- ➢ Indirizzo
- ➢ N° civico
- ➢ Codice CAP
- ➢ Comune di ubicazione

I dati presenti saranno riportati nel documento di convenzione.

Il sistema chiede di confermare i dati della sede legale, cliccare SI per confermare.

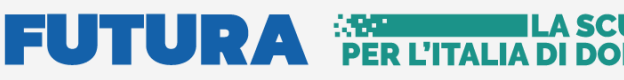

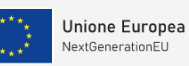

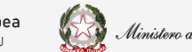

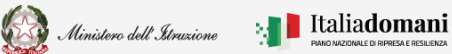

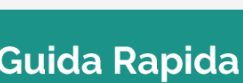

## Avvio progetto e gestione accordo di concessione

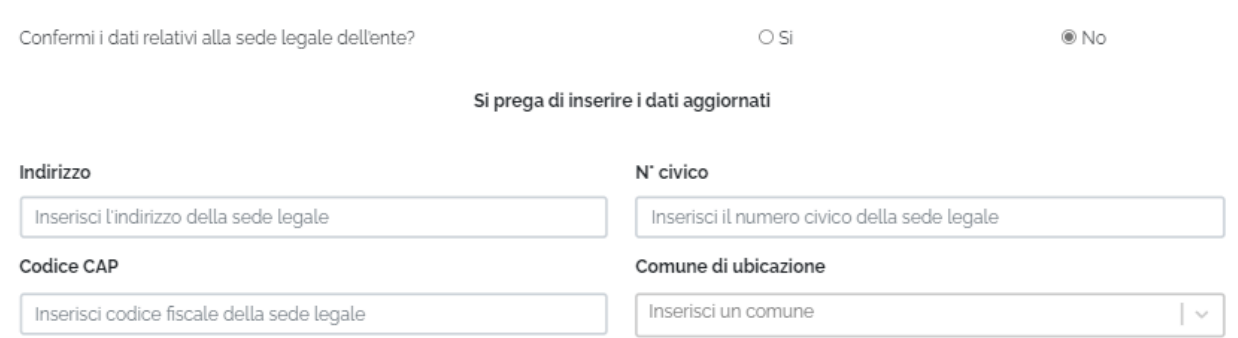

**N.B.** Cliccando su NO viene richiesto di inserire i dati aggiornati.

• Dati progetto – i campi vengono popolati automaticamente dal sistema

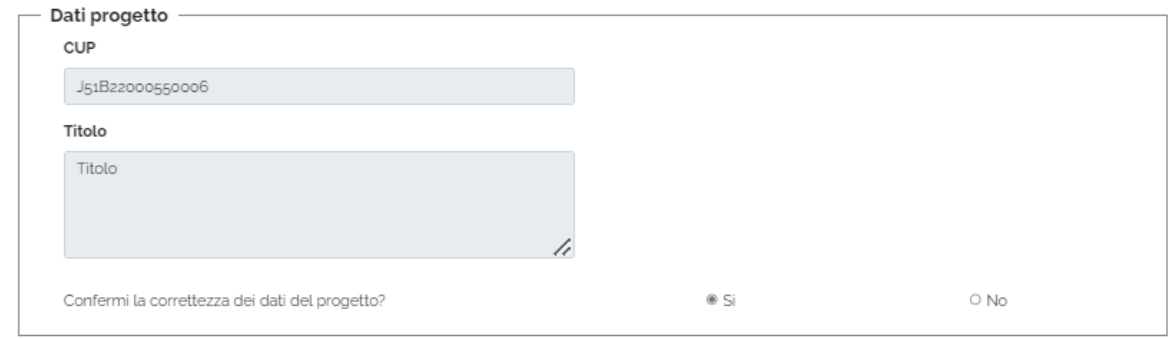

- ➢ CUP
- ➢ Titolo

I dati presenti saranno riportati nel documento di convenzione.

Il sistema chiede di confermare i dati del Progetto, cliccare SI per confermare.

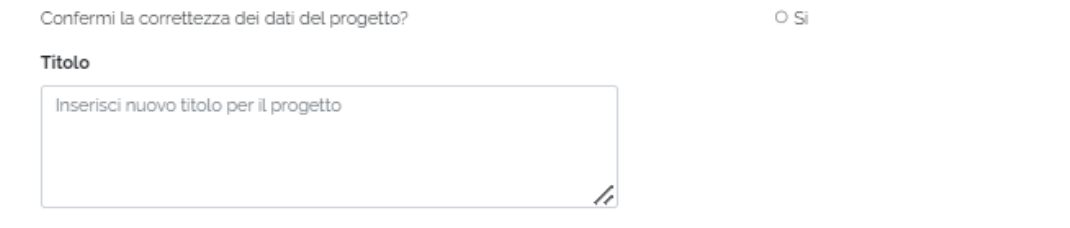

**N.B.** Cliccando su NO viene richiesto di inserire il nuovo Titolo.

Per procedere con il salvataggio premere sul tasto "Salva e scarica template".

Salva e scarica template

® No

# **FUTURA PER L'ITALIA DI DOM**

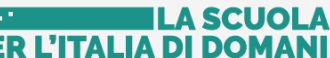

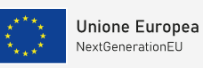

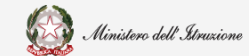

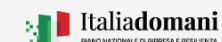

# i

## Guida Rapida  $\Box$   $\Box$  Avvio progetto e gestione accordo di concessione

### <span id="page-9-0"></span>2.2.3. Template Accordo di Concessione

Dopo aver salvato, il sistema effettua il download del Template convenzione.

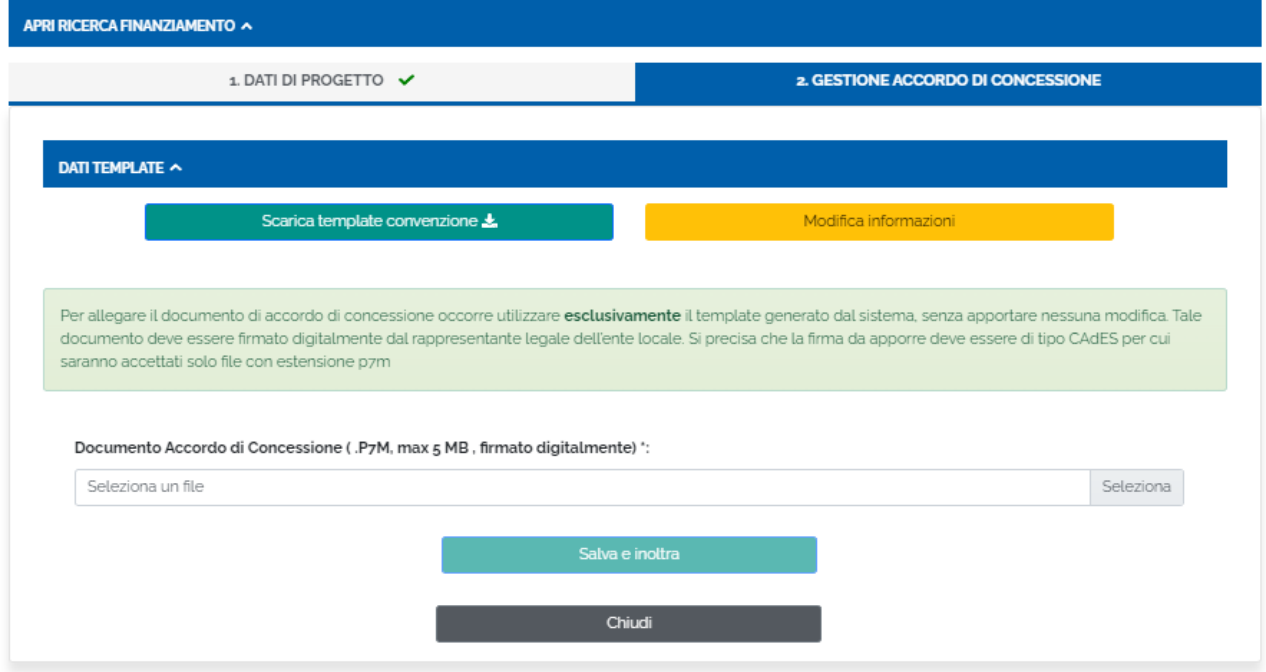

Nella sezione "Dati Template" è possibile:

• Scaricare il template convenzione – cliccando sul tasto "Scarica template convenzione"

Scarica template convenzione  $\frac{1}{2}$ • Modificare le informazioni presenti nel template – cliccando sul tasto "Modifica informazioni" Modifica informazioni

Il sistema chiede di confermare l'operazione di modifica cliccando sul tasto "Modifica".

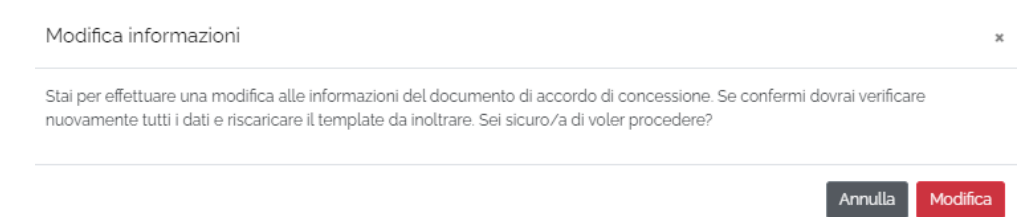

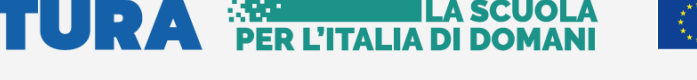

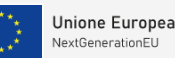

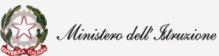

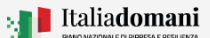

Guida Rapida **Auge and August** Avvio progetto e gestione accordo di concessione

- Effettuare l'upload del Documento convenzione
- Cliccando sull'icona "Elimina" è possibile eliminare il documento selezionato.

Documento convenzione (PzM max c MR firmato digitalmente) \*\*

signed\_1659522264977\_TEMPLATE\_CONVENZIONE\_SCUOLE\_NUOVE\_COMUNE\_DI\_LA\_SPEZIA\_G41B220005000 Seleziona m

Per allegare il documento di accordo di concessione occorre utilizzare **esclusivamente** il template generato dal sistema, senza apportare nessuna modifica. Tale documento deve essere firmato digitalmente dal rappresentante legale dell'ente locale. Si precisa che la firma da apporre deve essere di tipo CAdES per cui saranno accettati solo file con estensione .p7m

**N.B.** Il sistema controlla che il file sia del formato previsto (.p7m), delle dimensioni previste (max 5 MB) e che il nome file non contenga spazi bianchi e punti che non si riferiscano all'estensione.

**N.B.** Il sistema controlla che il file sia firmato dal Rappresentante Legale e che sia effettivamente l'ultimo Template prodotto dal sistema, **per non generare errori la firma digitale va apposta senza rinominare il file scaricato.**

Per procedere con il salvataggio premere sul tasto "Salva e Inoltra".

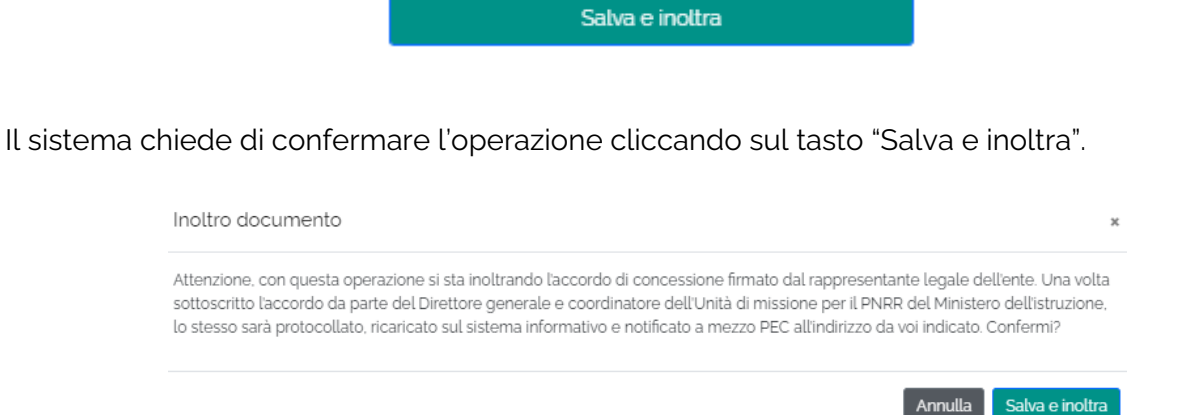

Se l'operazione di Salva e inoltra va a buon fine, il sistema restituisce il messaggio riportato di seguito:

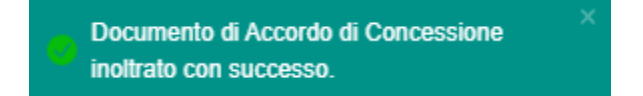

# **FUTURA SERITAL**

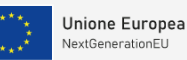

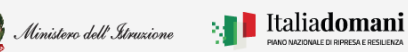

# i

### Guida Rapida **Avvio progetto e gestione accordo di concessione**

Dopo l'inoltro è possibile effettuare l'operazione "Annulla inoltro", nel caso in cui sia necessario apportare delle modifiche.

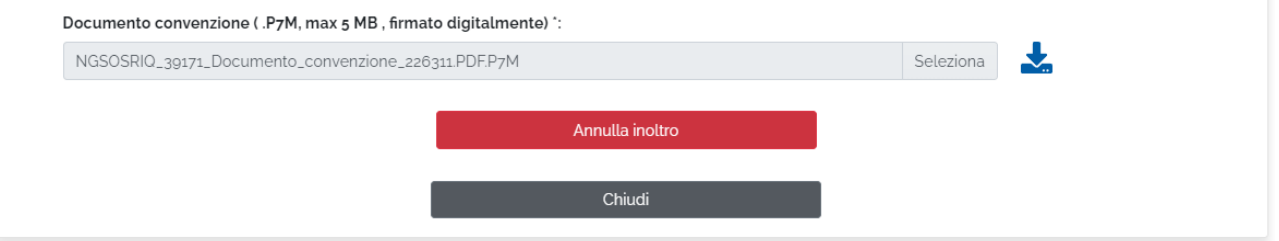

Tale operazione è consentita fino a quando il Direttore Generale non avrà preso in carico l'accordo di concessione per la sottoscrizione.

Cliccando sull'icona **\*** "Download" è possibile scaricare il template firmato.

Il sistema chiede di confermare l'operazione di modifica cliccando sul tasto "Modifica

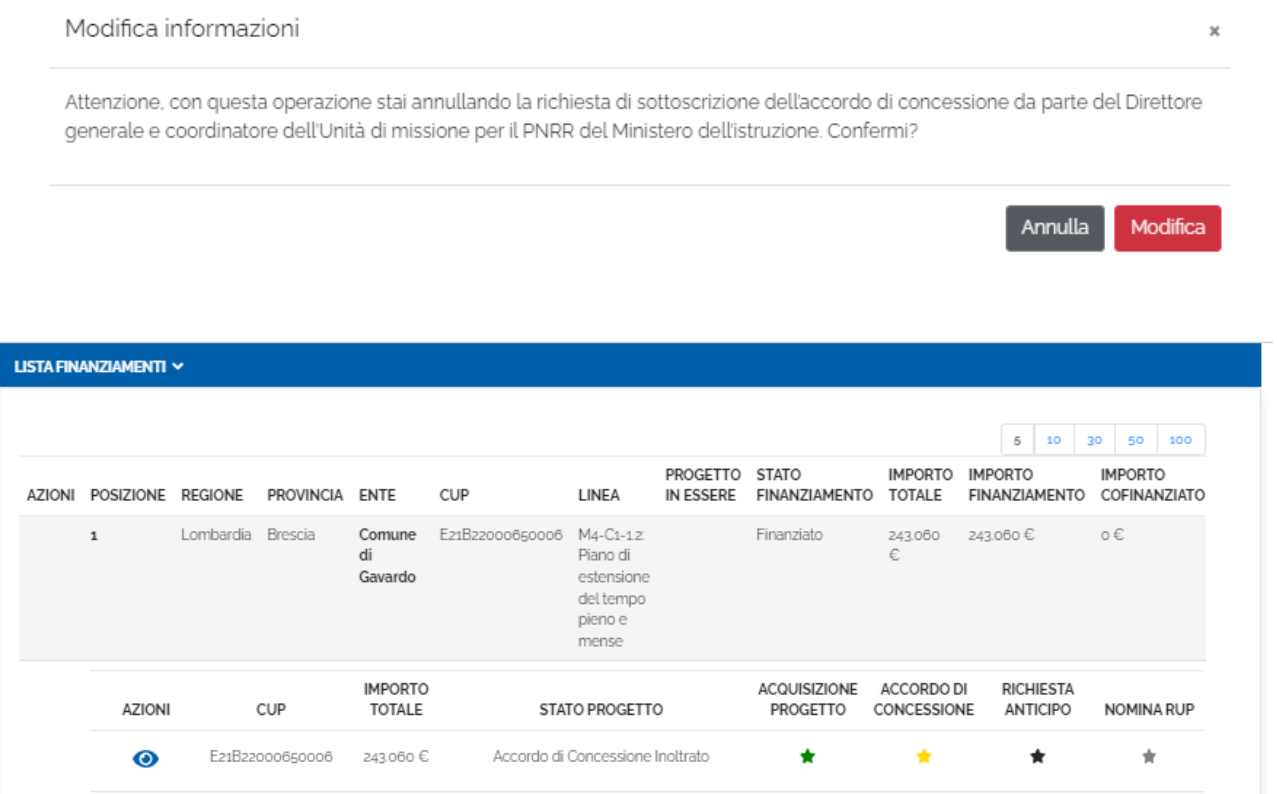

La tabella di riepilogo dopo l'inoltro, riporta i dati descritti di seguito:

- Azioni cliccando sull'icona  $\bullet$  "Visualizza", è possibile visualizzare i dati inoltrati
- CUP il codice CUP viene riportato automaticamente dal sistema
- Importo totale l'importo totale viene riportato automaticamente dal sistema

#### **FUTURA PER L'ITALIA DI DOMA** A SCUOL

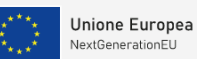

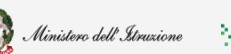

# i

Guida Rapida **Avvio progetto e gestione accordo di concessione** 

- Stato di progetto una volta effettuata l'operazione di inoltro lo stato è **Convenzione Inoltrata**
- Acquisizione progetto l'icona  $\star$  indica che la fase di acquisizione progetto è stato "Accordo di concessione inoltrato"
- Accordo di concessione l'icona  $\star$  indica lo stato "Documento di accordo di concessione inoltrato"
- Richiesta anticipo l'icona  $\bigstar$  indica lo stato "Non ancora inserito"
- Nomina RUP l'icona indica lo stato "Non ancora associato a nessuna nomina"

Una volta che l'accordo di concessione è stato inoltrato a sistema, viene preso in carico dall'amministrazione centrale per la valutazione.

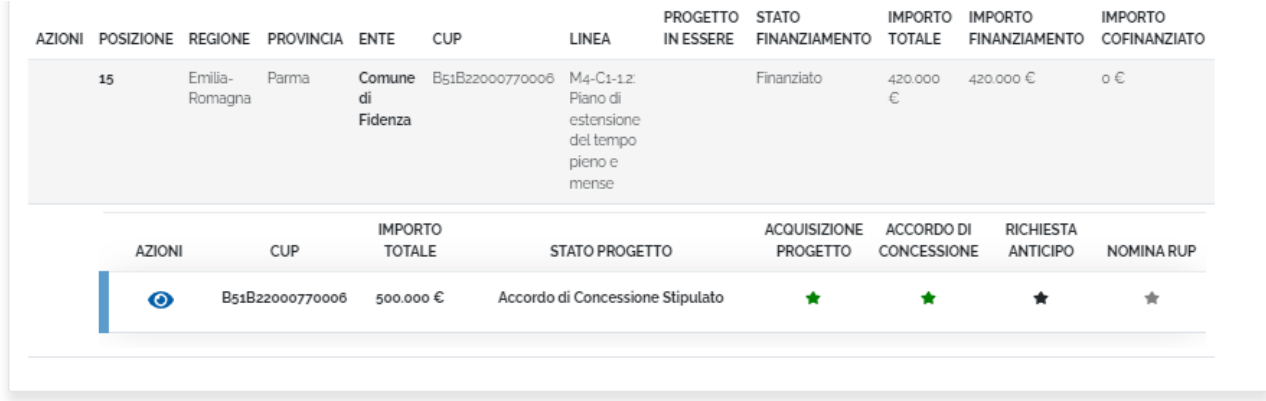

A seguito di valutazione positiva viene inviato all'Ente l'accordo di concessione controfirmato dal Direttore generale tramite PEC;

a sistema lo stato di Accordo di concessione diventa "Accordo di concessione stipulato".

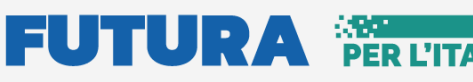

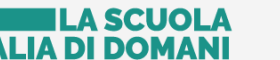

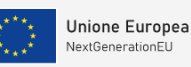

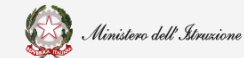

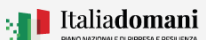

Guida Rapida **Avvio progetto e gestione accordo di concessione** 

#### <span id="page-13-0"></span>2.2.4. Edifici

Nella sezione Edifici vengono visualizzati i dati dell'edificio oggetto dell'intervento, indicati nella candidatura e presenti in graduatoria.

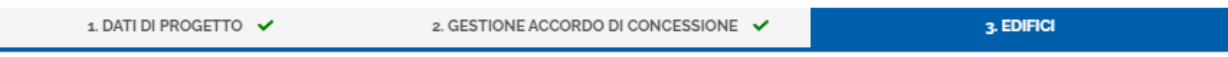

Il codice edificio viene richiesto, dove mancante e se previsto dalla tipologia di intervento.

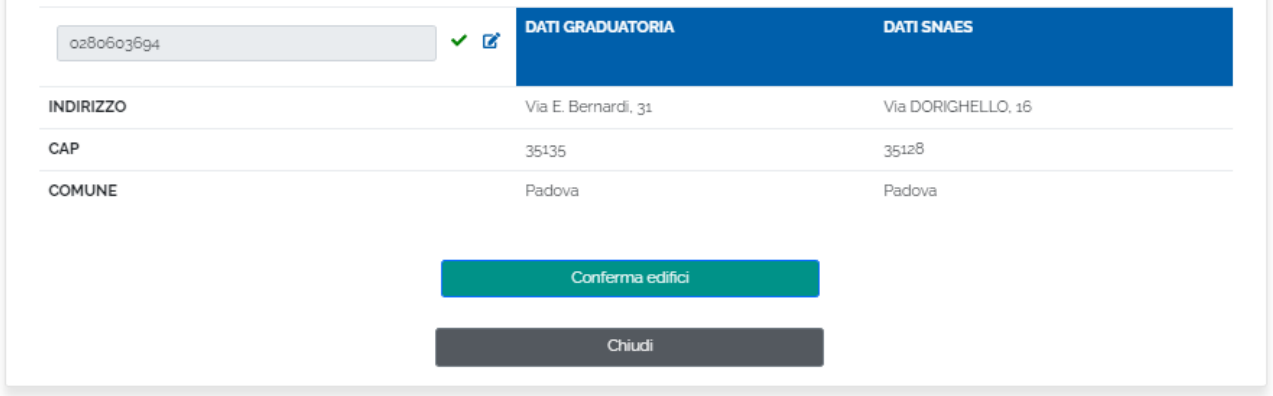

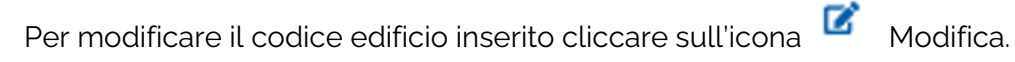

Quindi si apre il pannello riportato di seguito, cliccare su "Modifica" per procedere.

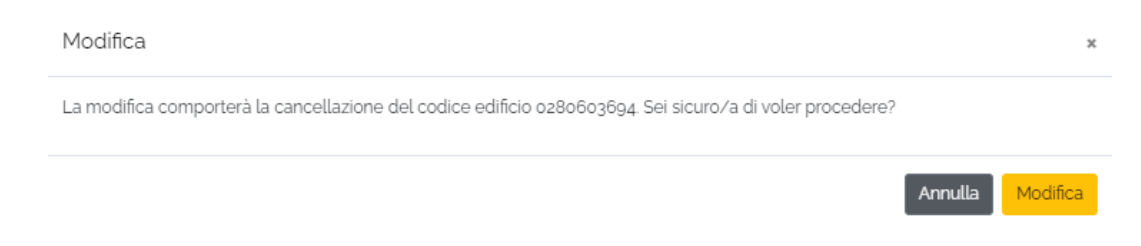

Per confermare il codice edificio inserito cliccare sul tasto "Conferma edifici"

Conferma edifici

Una volta confermato apparirà una spunta verde affianco a "Edifici" e si potrà procedere con le sezioni successive.

**N.B.** Il codice edificio inserito a sistema deve necessariamente essere censito nell'ARES e viene verificato che il codice edificio sia presente nello SNAES.

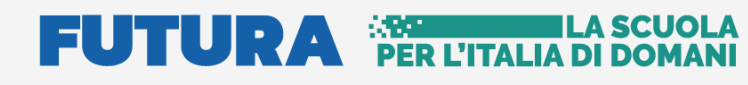

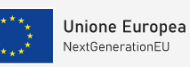

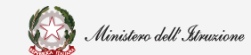

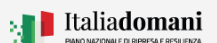

## Guida Rapida  $\Box$   $\Box$  Avvio progetto e gestione accordo di concessione

Per la linea di finanziamento **M2-C3-1.1: Costruzione di nuove scuole mediante sostituzione di edifici da demolire** il codice edificio da demolire viene riportato automaticamente dalla graduatoria, il sistema richiede l'inserimento del codice edificio nuova scuola.

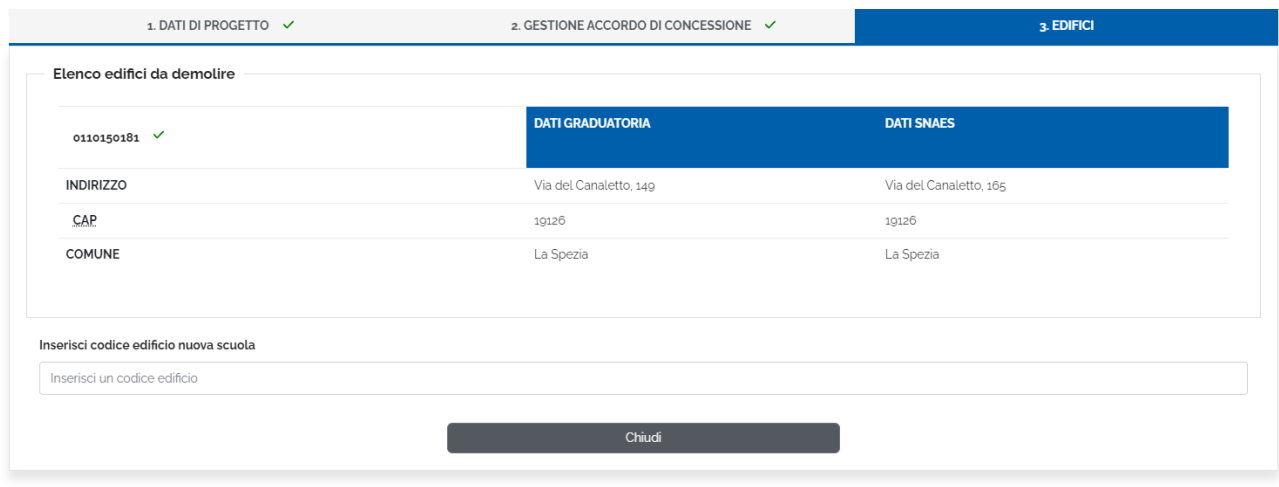

#### <span id="page-14-0"></span>2.2.5. Richiesta anticipo

Nel TAB Richiesta Anticipo, dopo aver confermato i dati edificio, il sistema consente di effettuare la richiesta dell'anticipo.

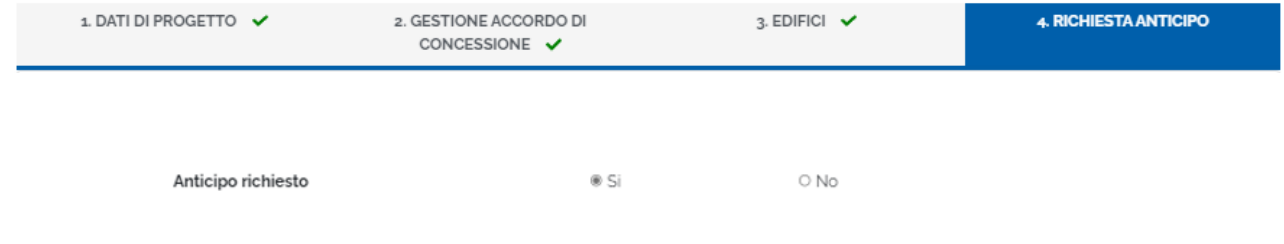

➢ Se si intende richiedere l'anticipo, cliccare SI

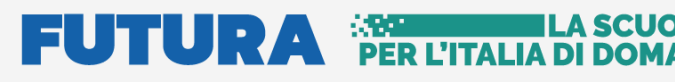

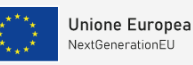

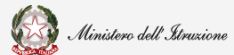

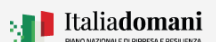

### Guida Rapida **Avvio progetto e gestione accordo di concessione**

In Dati Template, selezionare il Rappresentante legale

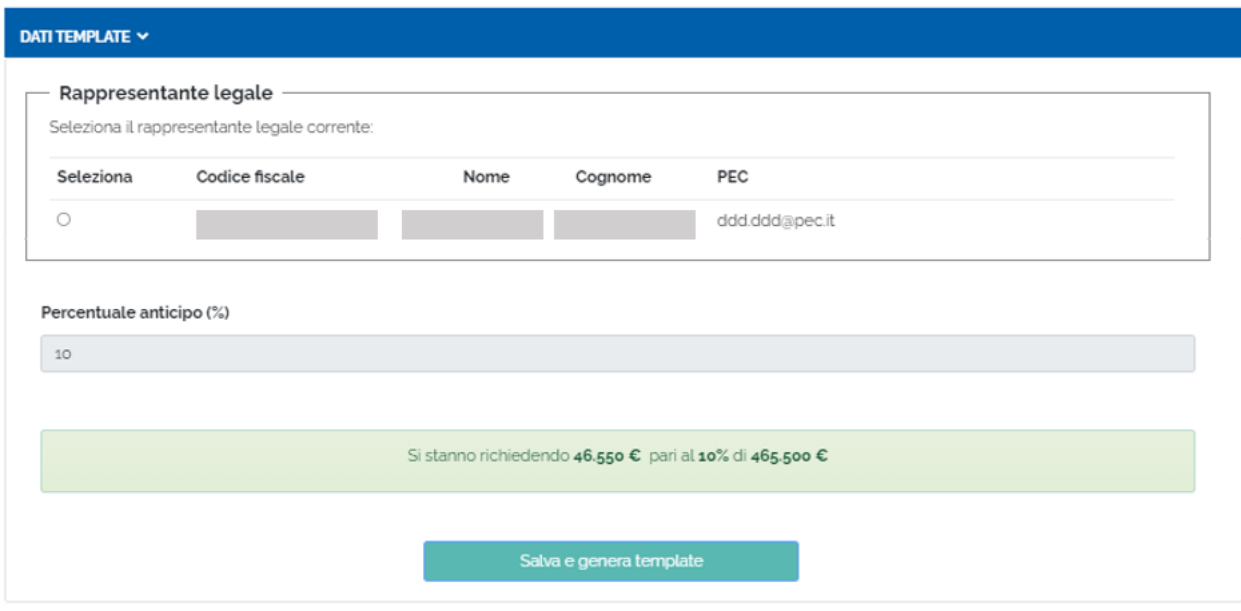

Il sistema riporta la percentuale, del 10% o del 20% in base alla linea di finanziamento, e calcola la richiesta dell'importo di anticipo sull'importo del finanziamento.

Procedere con il salvataggio e la generazione del template, cliccando sul tasto "**Salva e genera template**".

Per allegare il documento di richiesta anticipo occorre utilizzare **esclusivamente** il template generato dal sistema, senza apportare nessuna modifica. Tale documento deve essere firmato digitalmente dal rappresentante legale dell'ente locale. Si precisa che la firma da apporre deve essere di tipo CAdES per cui saranno accettati solo file con estensione.p7m

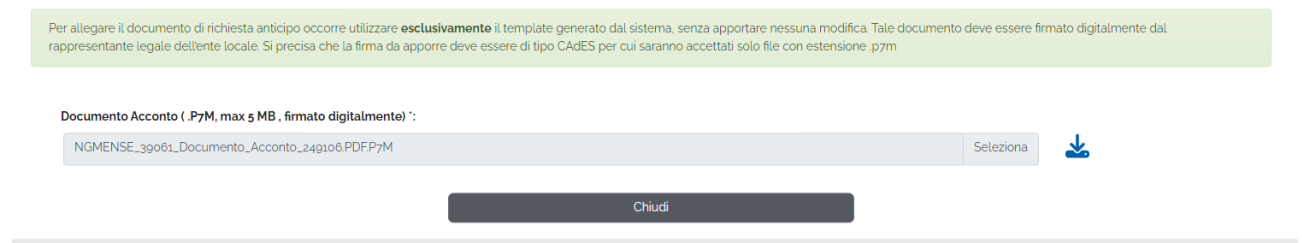

➢ Se non si vuole richiedere l'anticipo, cliccare NO

Cliccare il tasto Salva prima di chiudere.

Salva

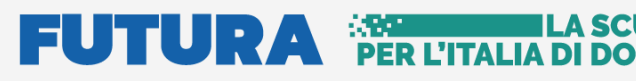

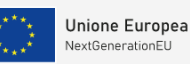

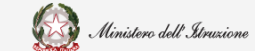

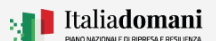

### Guida Rapida **Auge and August** Avvio progetto e gestione accordo di concessione

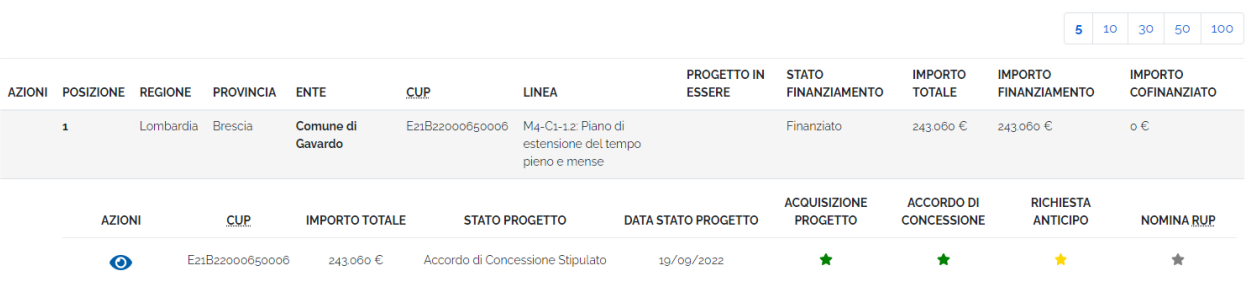

Nella tabella di riepilogo dopo la richiesta di anticipo, vengono riportati i dati descritti di seguito:

- Azioni cliccando sull'icona  $\bullet$  "Visualizza", è possibile visualizzare i dati inoltrati
- CUP il codice CUP viene riportato automaticamente dal sistema
- Importo totale l'importo totale viene riportato automaticamente dal sistema
- Stato di progetto una volta effettuata l'operazione di inoltro lo stato è **Accordo di concessione inoltrato.**
- Acquisizione progetto l'icona  $\bigstar$  indica che la fase di acquisizione progetto è stato "Accordo di concessione inoltrato"
- Accordo di concessione l'icona \* indica lo stato "Documento di accordo di concessione stipulato"
- Richiesta anticipo l'icona  $\star$  indica lo stato "Richiesto" la stellina diventa verde quando l'anticipo è pagato.
- Nomina RUP l'icona indica lo stato "Non ancora associato a nessuna nomina"

#### **Ulteriore Anticipo**

Per alcune linee di finanziamento è aperta la possibilità di richiedere un ulteriore anticipo, fino ad arrivare al 30% dell'importo calcolato sull'importo del finanziamento.

Gli enti beneficiari vengono informati di questa possibilità con nota PEC ufficiale.

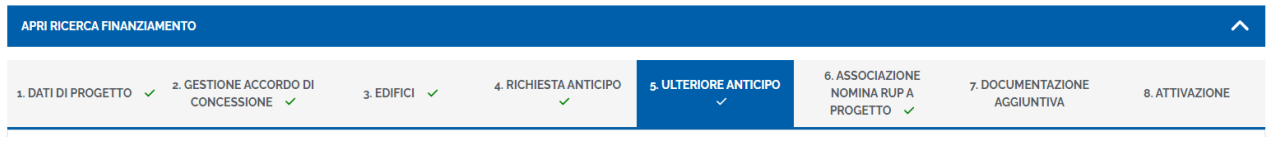

Il sistema riporta automaticamente lo stato dell'anticipo e la data dello stato anticipo.

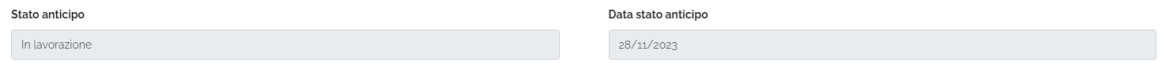

Nella tabella "Dati template" vengono riportati i dati del Rappresentante legale precedentemente inseriti.

#### **FUTURA PER L'ITALIA DI DOMA** A SCUOL

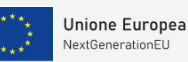

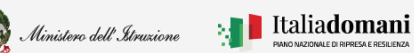

# i

### Guida Rapida **Avvio progetto e gestione accordo di concessione**

La percentuale di acconto da richiedere fino ad un massimo del 30% degli importi, così come autorizzati nelle graduatorie approvate.

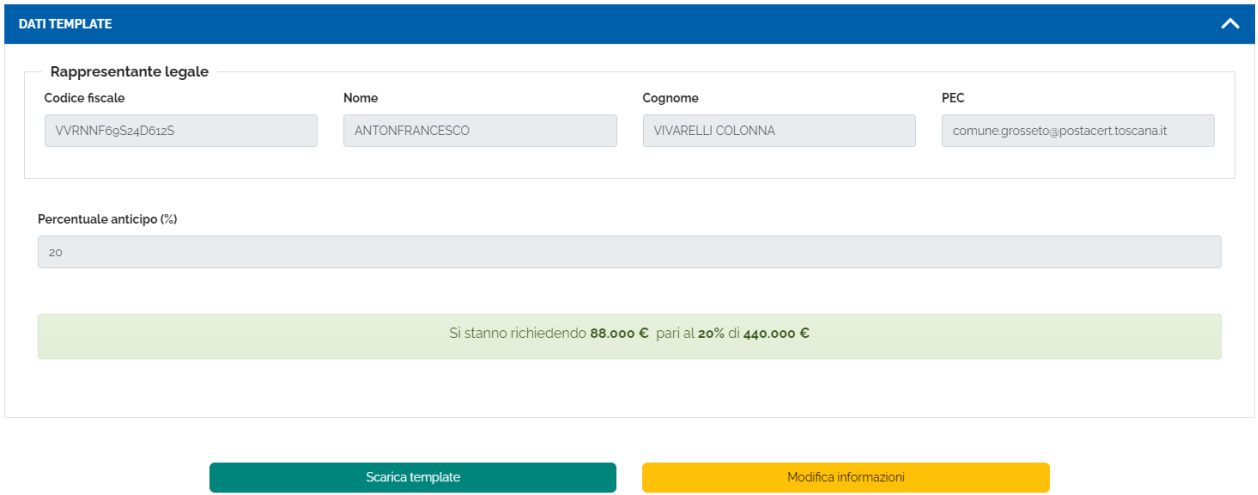

Se necessario è possibile procedere alla Modifica delle informazioni riportate dal sistema, cliccando su "Modifica informazioni".

Effettuare il download del template di richiesta anticipo da firmare cliccando su "Scarica template".

Per allegare il documento di richiesta anticipo occorre utilizzare **esclusivamente** il template generato dal sistema, senza apportare nessuna modifica. Tale documento deve essere firmato digitalmente dal rappresentante legale dell'ente locale. Si precisa che la firma da apporre deve essere di tipo CAdES per cui saranno accettati solo file con estensione .p7m

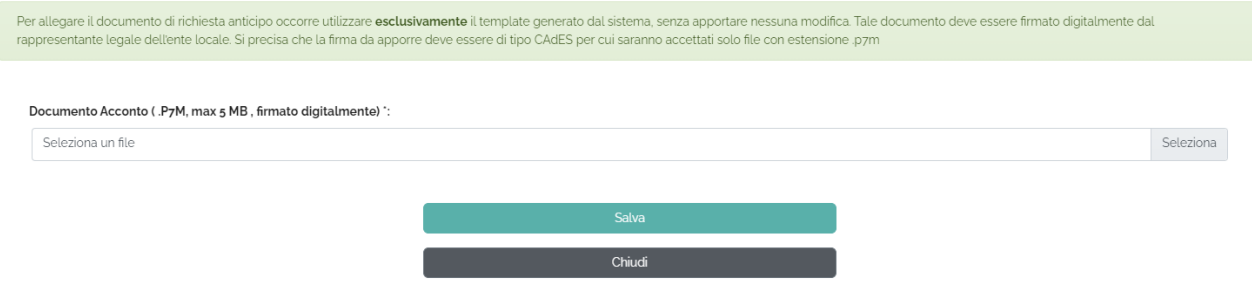

Procedere al salvataggio cliccando "Salva".

Nella tabella di riepilogo relativamente alla richiesta dell'ulteriore anticipo, vengono riportate due stelline:

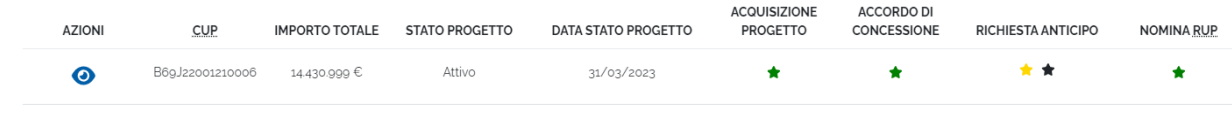

# **FUTURA PER L'ITALIA DI DO**

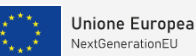

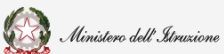

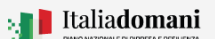

# i

### Guida Rapida **Avvio progetto e gestione accordo di concessione**

La prima stellina indica graficamente lo stato della "Richiesta anticipo" e la seconda della "Richiesta ulteriore anticipo".

- $\bullet$  L'icona  $\bigstar$  nera indica lo stato "Non ancora inserito"
- $\bullet$  L'icona  $\bigstar$  gialla indica lo stato "Richiesto", "Inviato al pagamento".
- L'icona  $\bigstar$  diventa verde quando l'anticipo è "Pagato"

#### <span id="page-18-0"></span>2.2.6. Associazione nomina RUP a progetto

Dopo aver richiesto l'anticipo, il sistema richiede di effettuare l'associazione del RUP per ogni CUP.

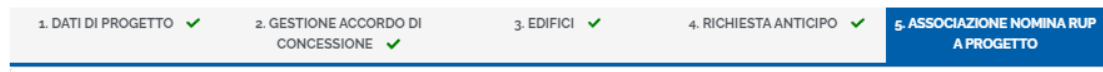

#### Il TAB Associazione e nomina RUP a progetto è suddiviso in 3 sezioni:

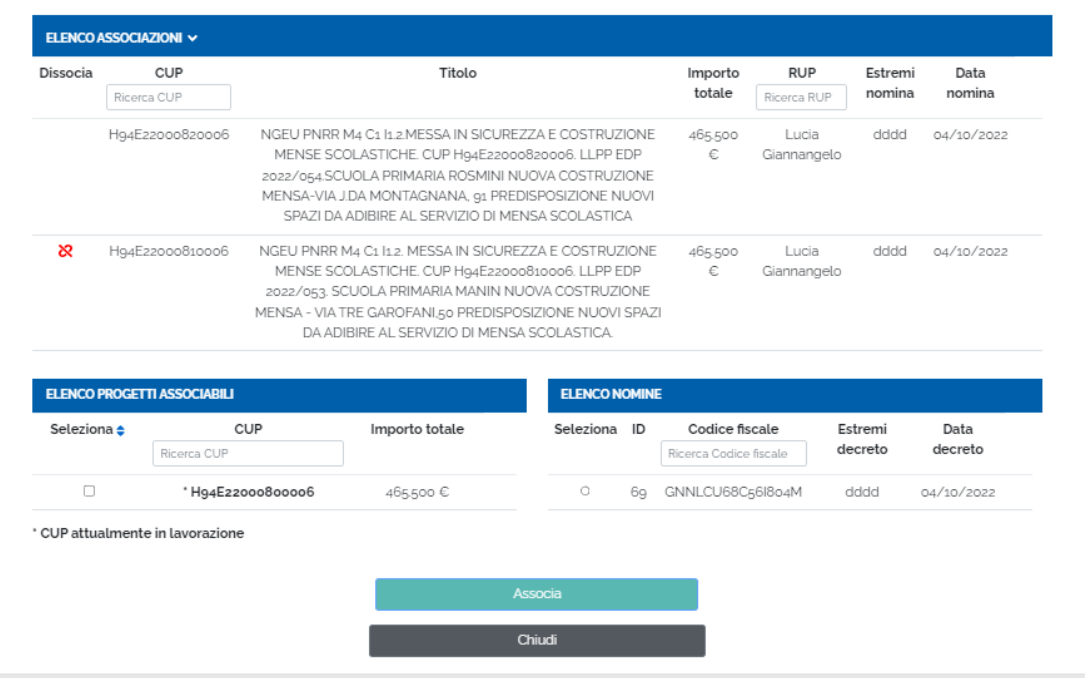

Elenco associazioni

- $\triangleright$  Dissocia cliccando sull'icona  $\mathcal{R}$  è possibile eliminare l'associazione effettuata
- ➢ CUP è possibile ricercare un'associazione tramite il CUP
- ➢ Titolo il sistema riporta il titolo del progetto inserito
- ➢ Importo totale il sistema riporta l'importo del progetto inserito
- ➢ RUP è possibile ricercare un'associazione tramite il RUP
- ➢ Estremi nomina il sistema riporta gli estremi di nomina
- ➢ Data nomina – il sistema riporta la data di nomina

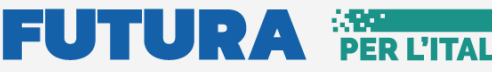

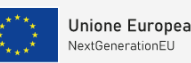

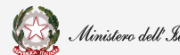

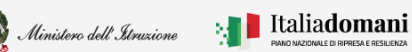

### Guida Rapida **Auge di Contrare a Guida Rapida**  $\Box$  **Exercise** Avvio progetto e gestione accordo di concessione

#### Elenco progetti associabili

- ➢ Seleziona cliccando sul quadratino è possibile selezionare il progetto da associare
- ➢ CUP è possibile ricercare un CUP
- ➢ Importo totale il sistema riporta l'importo del progetto inserito

**N.B.** \*Cup attualmente in lavorazione – il sistema ricorda all'utente lo stato del CUP che si vuole associare

#### Elenco nomine

- ➢ Seleziona cliccando sul quadratino è possibile selezionare il RUP da associare
- ➢ ID il sistema riporta l'ID di nomina
- ➢ Codice fiscale è possibile cercare il RUP tramite il suo codice fiscale
- ➢ Estremi nomina il sistema riporta gli estremi di nomina
- ➢ Data nomina il sistema riporta la data di nomina

#### 2.2.7. Documentazione aggiuntiva

<span id="page-19-0"></span>Nel TAB Documentazione aggiuntiva vengono visualizzati i documenti caricati in fase di candidatura.

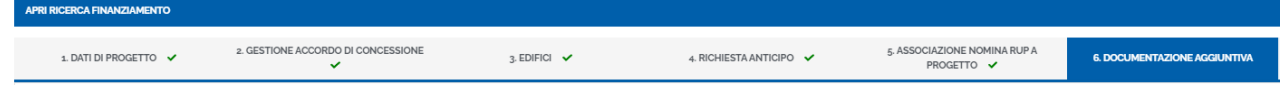

Dalla lista dei documenti è possibile cercare e consultare un documento per:

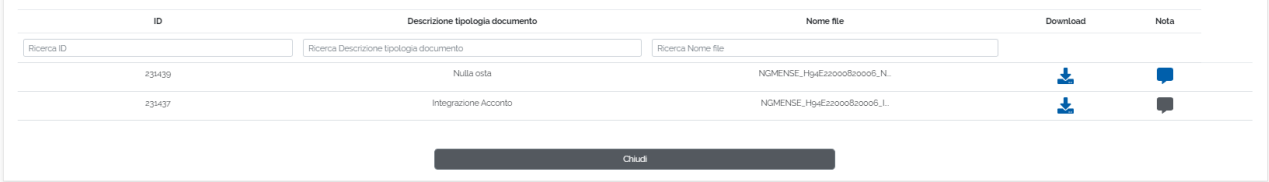

- ➢ ID è possibile effettuare una ricerca per ID documento
- ➢ Descrizione tipologia documento il sistema riporta la tipologia del documento
- ➢ Nome file il sistema riporta il nome del file
- ➢ Download cliccando sull'icona è possibile scaricare il documento inserito per prenderne visione

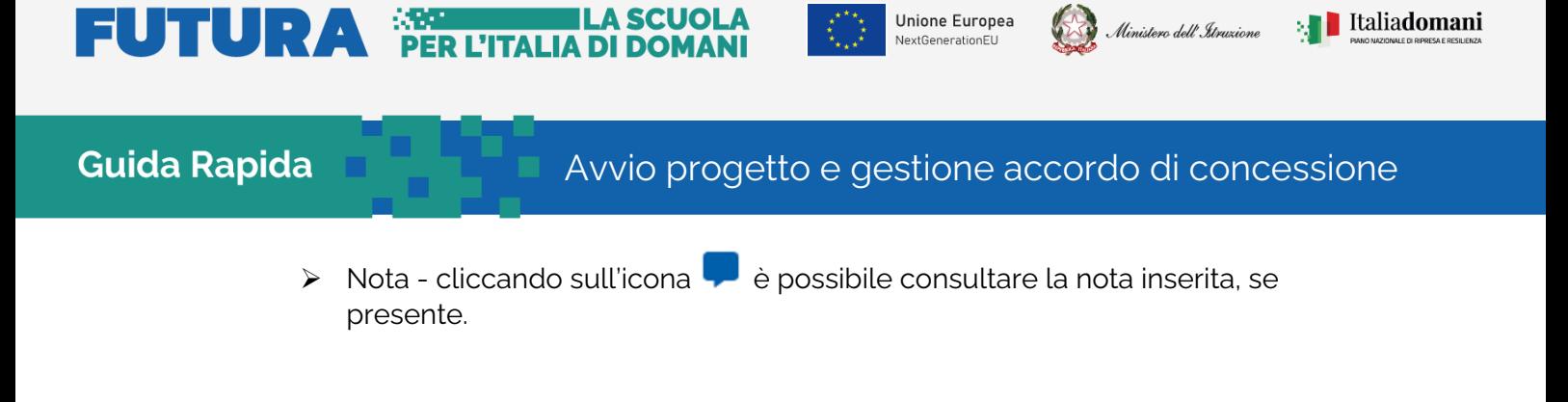

#### 2.2.8. Attivazione

<span id="page-20-0"></span>Per concludere la fase di Avvio progetto è necessario effettuare l'attivazione del progetto.

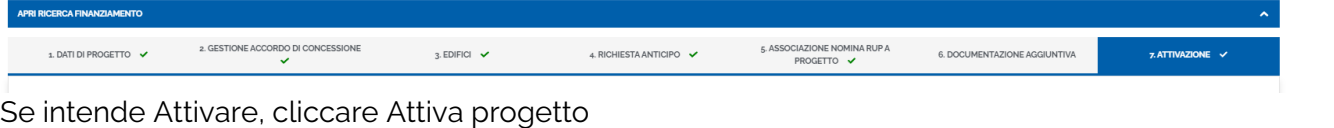

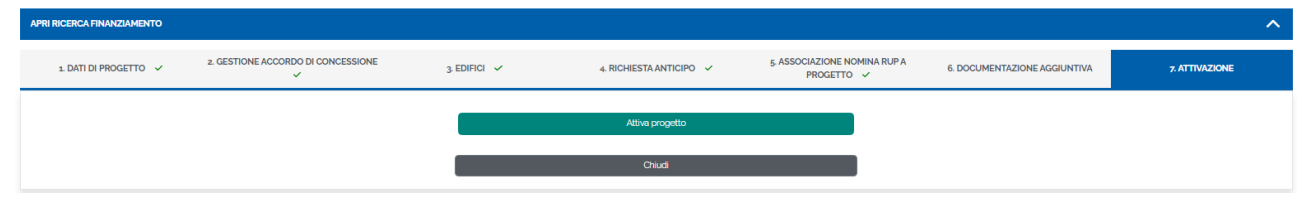

Il sistema chiede la conferma per l'attivazione del progetto, quindi cliccare su Attiva.

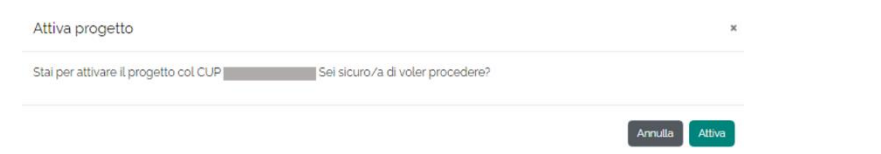

Dopo aver attivato il progetto lo stato progetto diventa Attivo e la data stato progetto viene aggiornata.

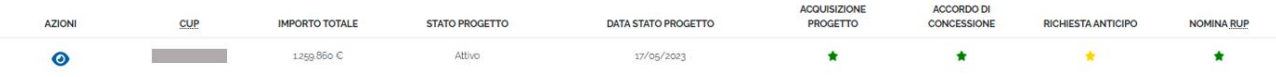

#### <span id="page-20-1"></span>2.3. Anagrafica e nomina RUP

Nella sezione Anagrafica e nomina RUP è possibile inserire un RUP da associare al progetto in Gestione del Progetto.

La sezione è suddivisa in due:

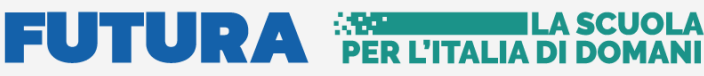

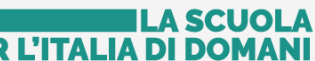

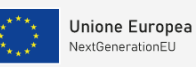

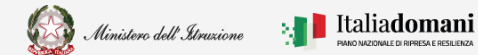

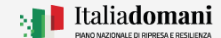

## Guida Rapida **Avvio progetto e gestione accordo di concessione**

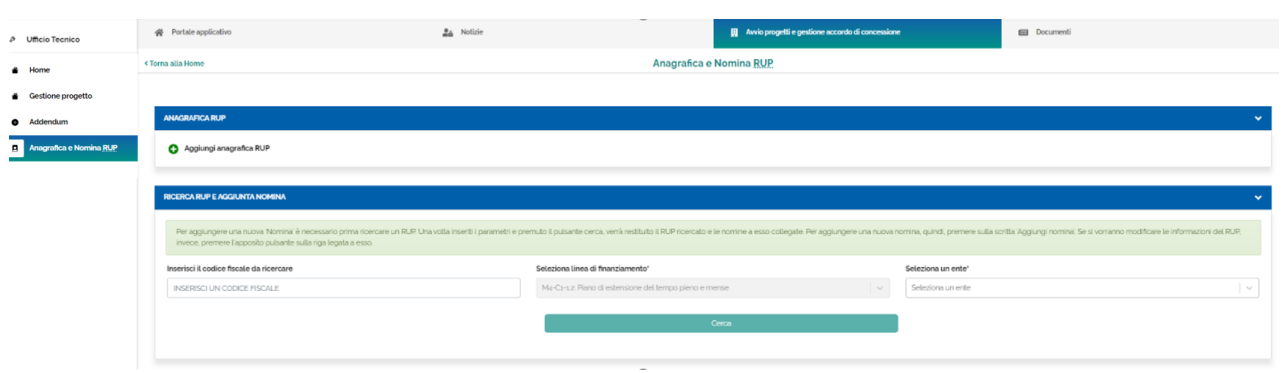

• Anagrafica RUP – cliccando sull'icona  $\bullet$  è possibile aggiungere un'Anagrafica

Cognome Inserisci i .<br>Data di nasciti dd/m Comune di nascita

Il sistema richiede di compilare i seguenti campi:

- ➢ Nome
- ➢ Sesso
- ➢ Nazione di nascita
- ➢ Codice fiscale
- ➢ Cognome
- ➢ Data di nascita
- ➢ Comune di nascita

Se il RUP che si vuole anagrafare è già presente compare il seguente messaggio:

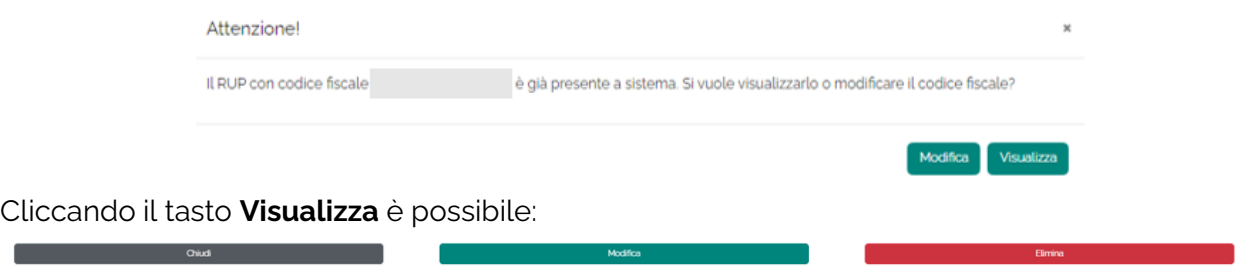

Modificare l'anagrafica inserita cliccando sul tasto **Modifica**, eliminare l'anagrafica cliccando su **Elimina** e chiudere cliccando su **Chiudi**.

Per salvare le modifiche cliccare il tasto **Salva** prima di chiudere.

Salva

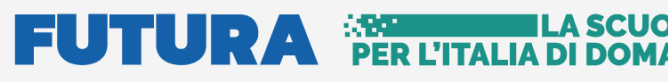

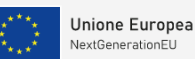

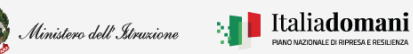

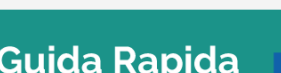

Guida Rapida **Avvio progetto e gestione accordo di concessione** 

- Ricerca RUP e aggiunta nomina Per aggiungere una nuova 'Nomina' è necessario prima ricercare un RUP.
	- ➢ Inserisci codice fiscale
	- ➢ Seleziona linea di finanziamento se sono state effettuate più identificazioni per più linee di finanziamento viene richiesto per quale si intende effettuare la ricerca
	- ➢ Seleziona un ente viene richiesto obbligatoriamente l'ente per cui è stato nominato il RUP

Una volta inseriti i parametri e premuto il pulsante cerca, verrà restituito il RUP ricercato e le nomine a esso collegate, se presenti.

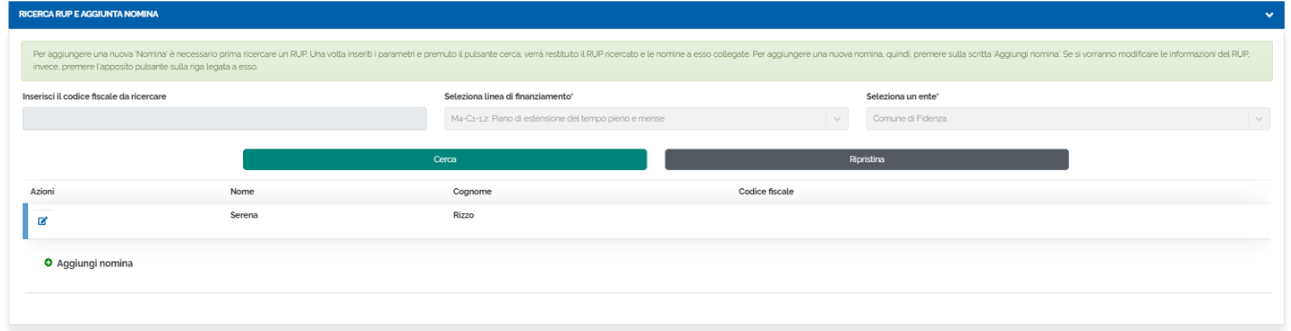

Cliccare il tasto Modifica  $\blacksquare$  se si vogliono modificare le informazioni del RUP.

Cliccare il tasto  $\bullet$  Aggiungi nomina, per aggiungere una nomina

• Nella sezione Aggiungi nomina viene richiesto di compilare i seguenti campi:

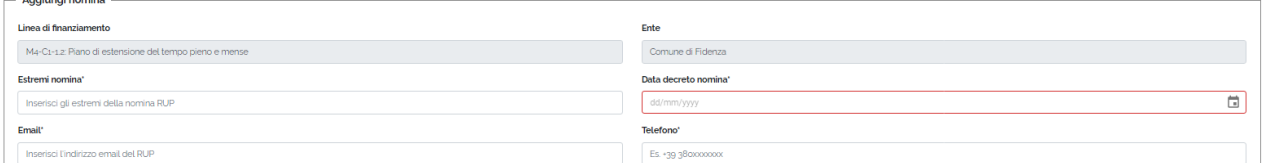

- ➢ Linea di finanziamento
- ➢ Ente
- ➢ Estremi nomina
- ➢ Email del RUP
- ➢ Data decreto di nomina
- ➢ Telefono del RUP

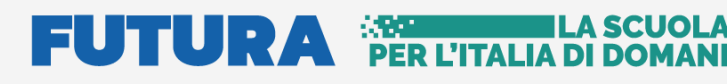

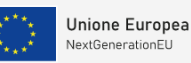

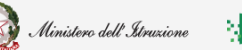

Guida Rapida **Avvio progetto e gestione accordo di concessione** 

• Nella sezione Documento, in tipologia documento selezionare dal menu a tendina il documento da inserire.

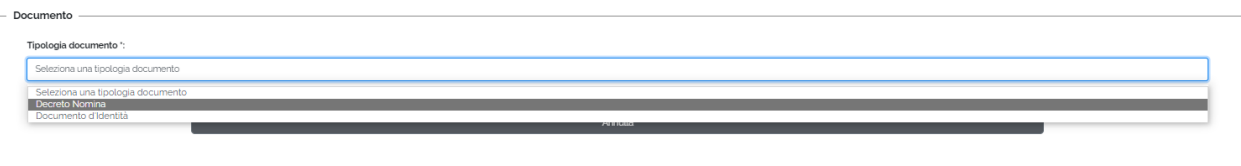

- ➢ Decreto nomina
- ➢ Documento d'Identità

Dopo aver selezionato la Tipologia documento:

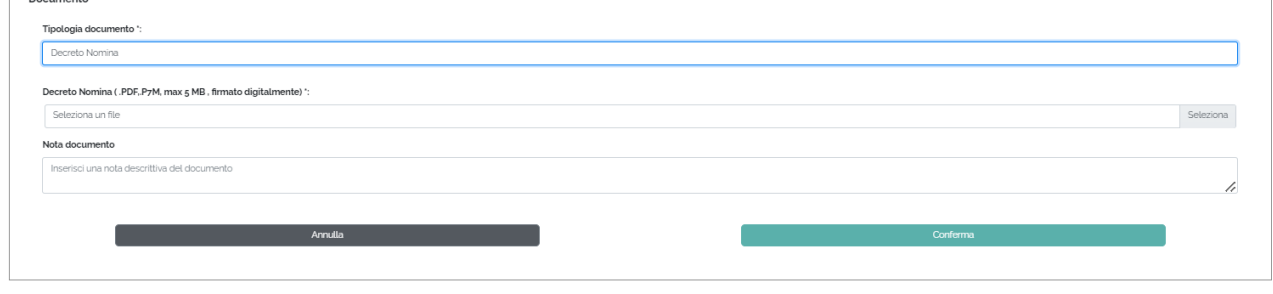

- ➢ Decreto di Nomina Upload del documento (.PDF, .P7M, max 5MB firmato digitalmente)
- ➢ Nota inserire una nota esplicativa

**N.B.** Per procedere al salvataggio della nomina è necessario inserire i documenti "Decreto nomina" e "Documento d'Identità".

**N.B.** Il nome del file che si deve caricare a sistema non deve contenere spazi, caratteri speciali e/o segni di punteggiatura oltre quello dell'estensione.

# **FUTURA PER L'ITA**

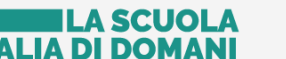

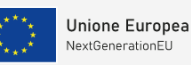

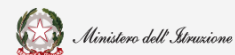

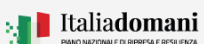

# i

### Guida Rapida **Avvio progetto e gestione accordo di concessione**

### <span id="page-24-0"></span>2.4. Addendum

Nella Sezione Addendum, se previsto dalla linea di finanziamento, il sistema chiede di Aggiungere il documento di Addendum.

Nel caso in cui è stata effettuata l'identificazione ente per una linea di finanziamento per cui non è richiesto l'addendum, cliccando su Addendum dal menù sulla sinistra viene visualizzato il seguente messaggio:

● Non si è accreditati per nessuna linea di finanziamento che necessiti un addendum

Se previsto dalla linea di finanziamento, per inserire il documento di Addendum si deve procedere con la ricerca dalla tabella Ricerca Progetto:

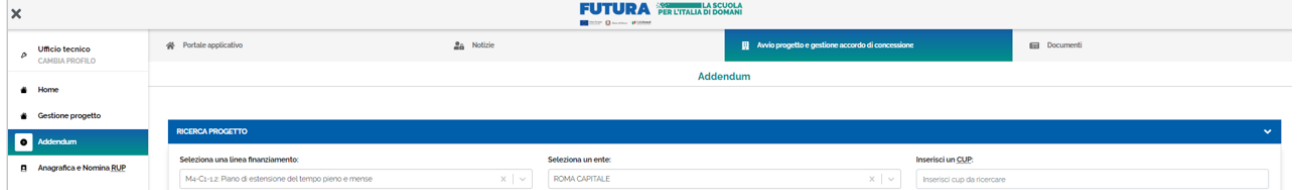

- Seleziona una linea di finanziamento
- Seleziona un ente
- Inserisci un CUP

Quindi cliccare sul tasto Effettua ricerca.

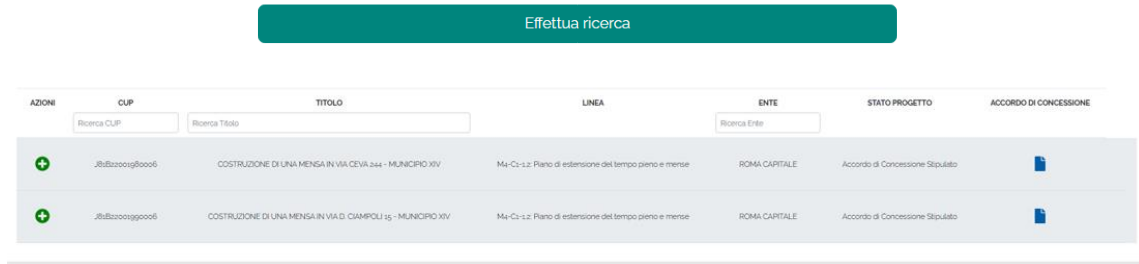

- Azioni Cliccare l'icona <sup>O</sup> Aggiungi Addendum
- CUP –Cercare il progetto per CUP
- Titolo Effettuare la ricerca per titolo
- Linea A seconda del progetto selezionato
- Ente Cercare il progetto selezionando la linea di finanziamento

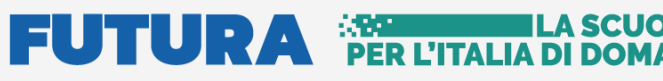

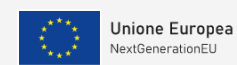

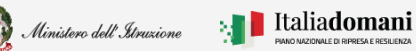

Guida Rapida **Auge di Concessione** Avvio progetto e gestione accordo di concessione

• Accordo di concessione – Cliccare sull'icona  $\blacksquare$  Apri template per accedere alla pagina riportata di seguito:

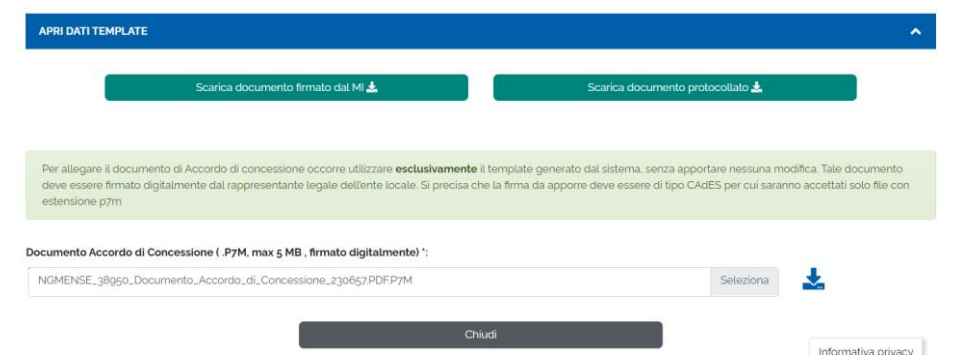

Cliccare sull'icona **D**ownload, per scaricare l'Accordo di concessione stipulato.

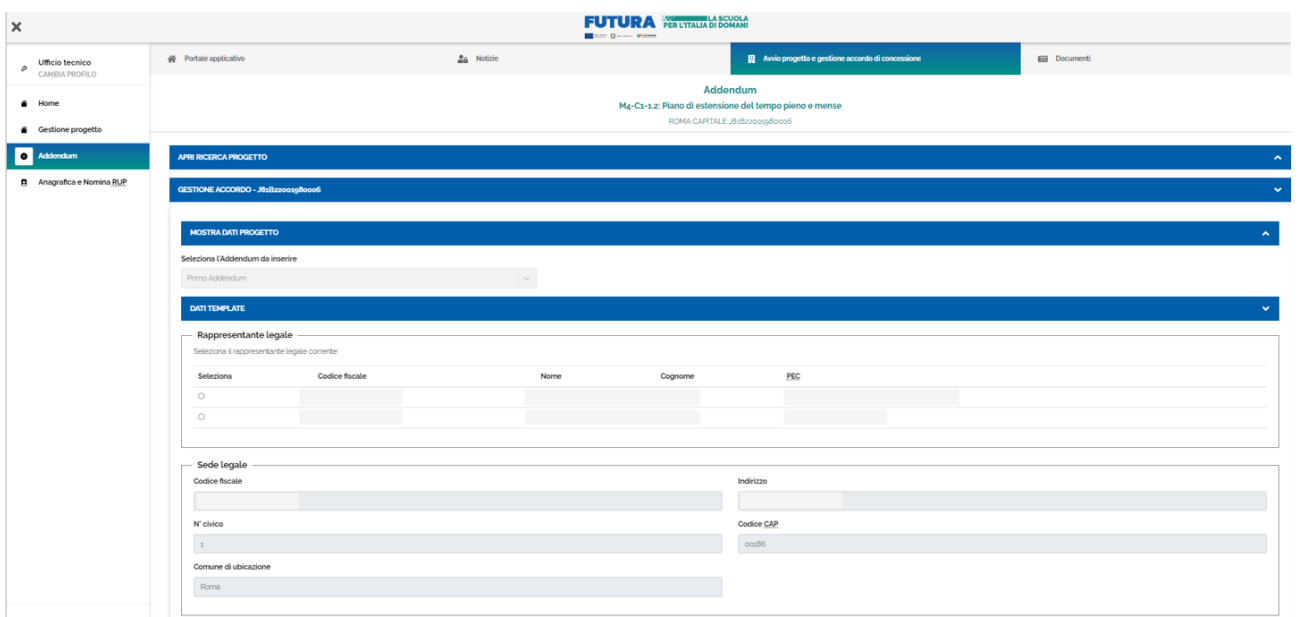

Nella sezione Dati Template il sistema chiede di selezionare il Rappresentante Legale del progetto quindi, di confermare i dati presentati che saranno riportati nell' Addendum cliccando:

**SI** - I dati presentati saranno riportati nell'Addendum selezionato

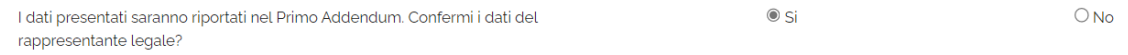

#### **NO** – Il sistema per modificare i dati del Rappresentante Legale suggerisce di procedere con una nuova Identificazione Ente

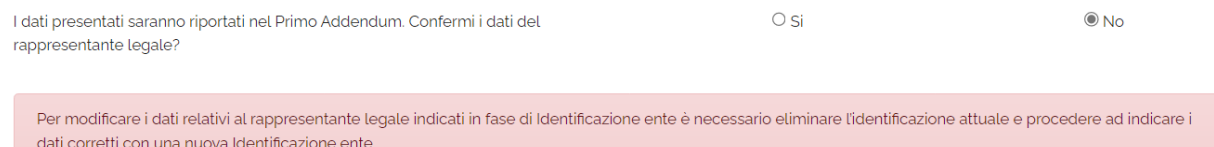

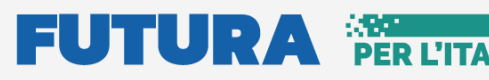

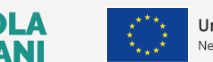

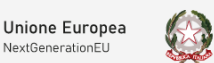

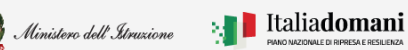

Guida Rapida **Districts della Pavvio progetto e gestione** accordo di concessione

I Dati relativi alla Sede legale vengono riportati automaticamente dal sistema.

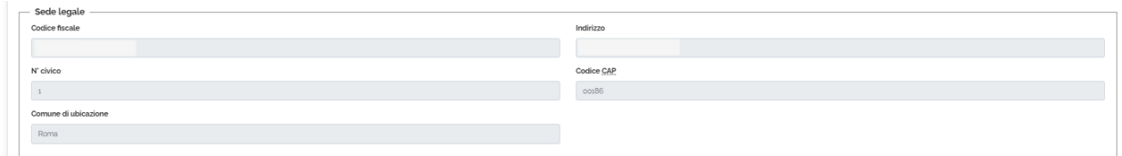

Per procedere con il salvataggio premere sul tasto "Salva e genera template".

Salva e genera template  $\frac{1}{2}$ 

Una volta effettuato il salvataggio e generato il template lo stato dell'addendum è **Template generato**.

Il sistema effettua il Download del template Generato e apre la schermata riportata di seguito dove bisogna inserire il documento firmato digitalmente:

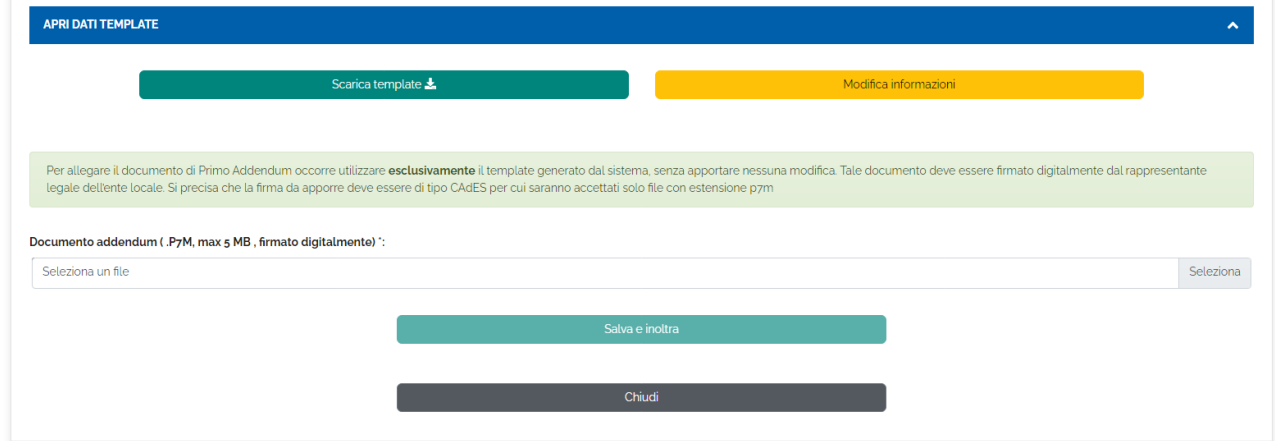

Dopo aver caricato a sistema l'ultimo file scaricato e firmato digitalmente dal Rappresentante legale cliccare salva e Inoltra.

**N.B.** Il sistema controlla che il file sia del formato previsto (.p7m), delle dimensioni previste (max 5 MB) e che il nome file non contenga spazi bianchi e punti che non si riferiscano all'estensione.

**N.B.** Il sistema controlla che il file sia firmato dal Rappresentante Legale e che sia effettivamente l'ultimo Template prodotto dal sistema, **per non generare errori la firma digitale va apposta senza rinominare il file scaricato.**

# **FUTURA PER L'ITALIA DI DOMA**

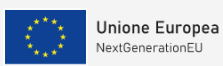

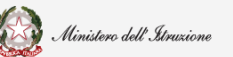

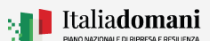

# i

### Guida Rapida **Avvio progetto e gestione accordo di concessione**

Per procedere con il salvataggio premere sul tasto "Salva e Inoltra".

Salva e inoltra

Una volta effettuato correttamente l'inoltro lo stato dell'addendum è **Inoltrato**.

A SCUOI

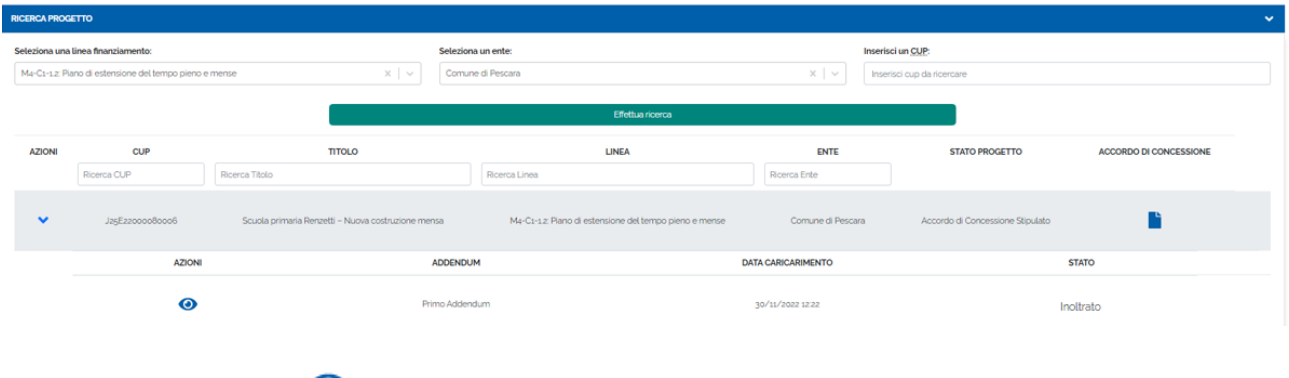

Cliccando sull'icona sotto la colonna delle Azioni è possibile effettuare le seguenti

operazioni:

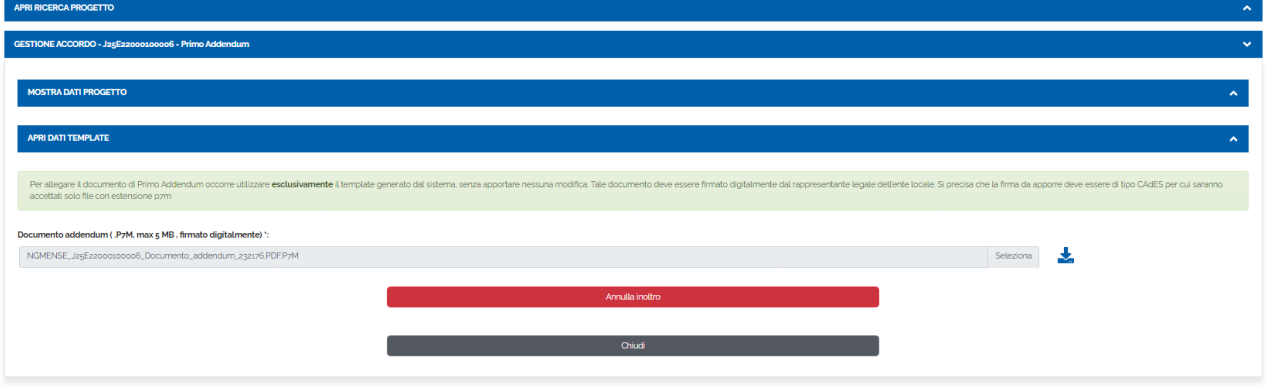

- Cliccare sull'icona download per scaricare il documento addendum inoltrato
- Cliccare sul tasto Annulla inoltro per Annullare l'inoltro del documento.

Quando l'Amministrazione centrale protocolla il documento di addendum inoltrato, lo stato dell'addendum è **Protocollato**

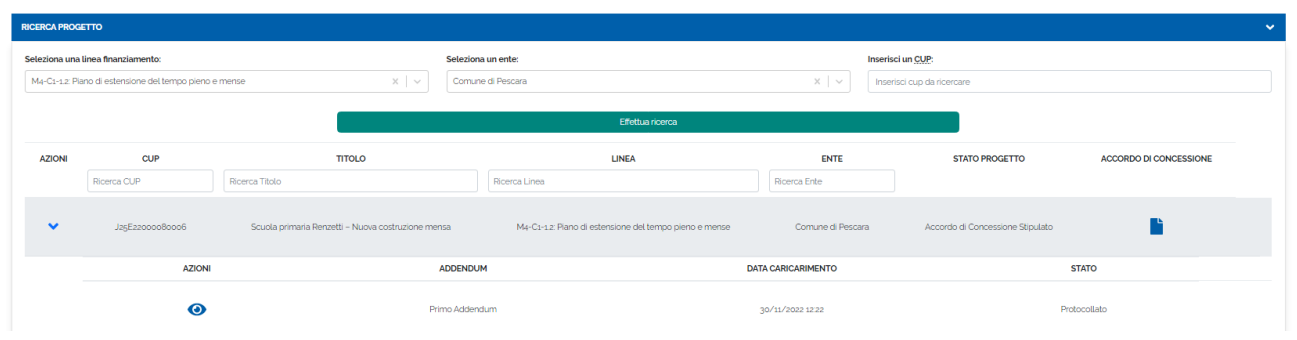

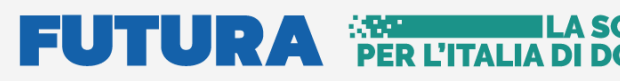

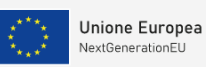

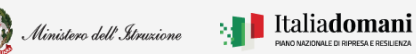

### Guida Rapida **Avvio progetto e gestione accordo di concessione**

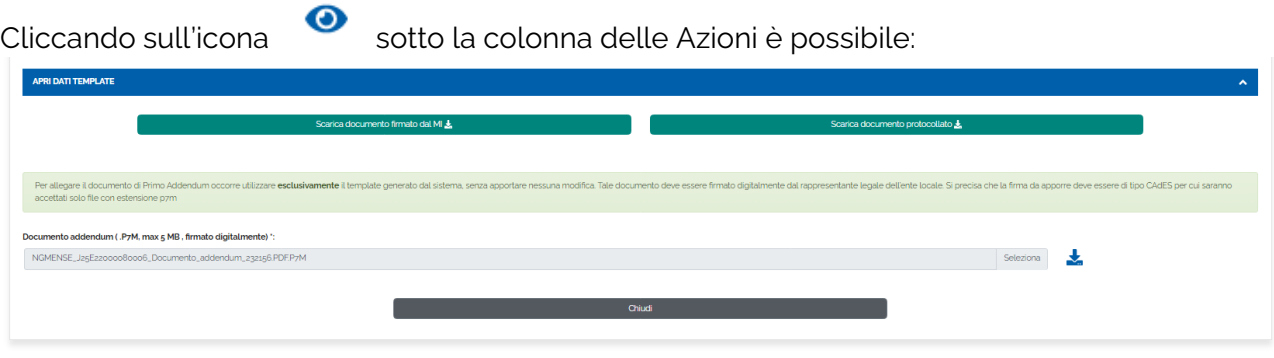

- Cliccare sull'icona  $\overline{\mathcal{Z}}$  download per scaricare il documento addendum inoltrato
- Cliccare sul tasto Scarica documento firmato dal MI
- Cliccare sul tasto documento protocollato

#### <span id="page-28-0"></span>2.5. Monitoraggio

Nel menù a sinistra selezionando la voce "Monitoraggio" viene visualizzato il pannello di ricerca:

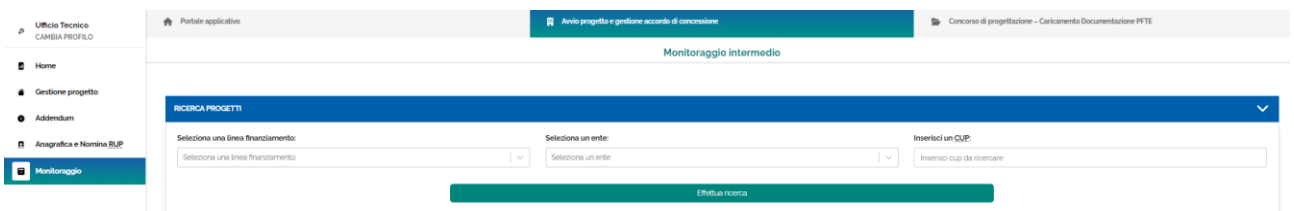

Dal pannello **Ricerca progetti** è possibile effettuare la ricerca per:

- Selezionare il finanziamento
- Selezionare un ente
- Inserire un CUP

Quindi cliccare sul tasto "Effettua ricerca" per procedere:

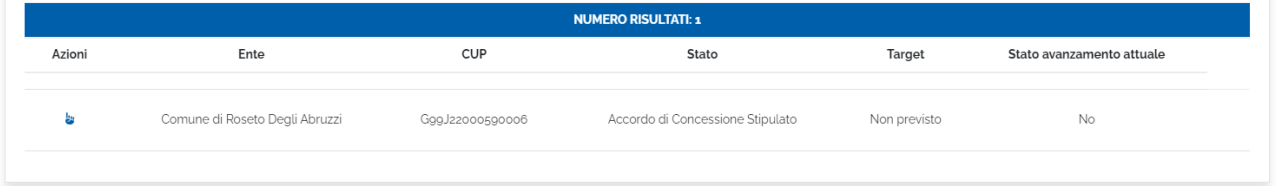

Prima di procedere all'inserimento dello Stato avanzamento attuale del progetto, nella lista risultato della ricerca lo stato è impostato a NO.

Per procedere all'inserimento è necessario cliccare sull'icona  $\ddot{\bullet}$  sotto la colonna delle Azioni.

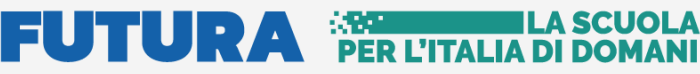

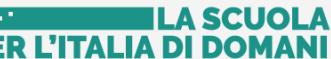

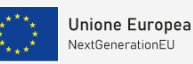

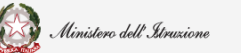

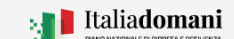

### Guida Rapida **Auge and August** Avvio progetto e gestione accordo di concessione

#### **Stato avanzamento**

Nel tab "Stato avanzamento" il sistema chiede di selezionare la fase attuale progetto dall'elenco riportato di seguito:

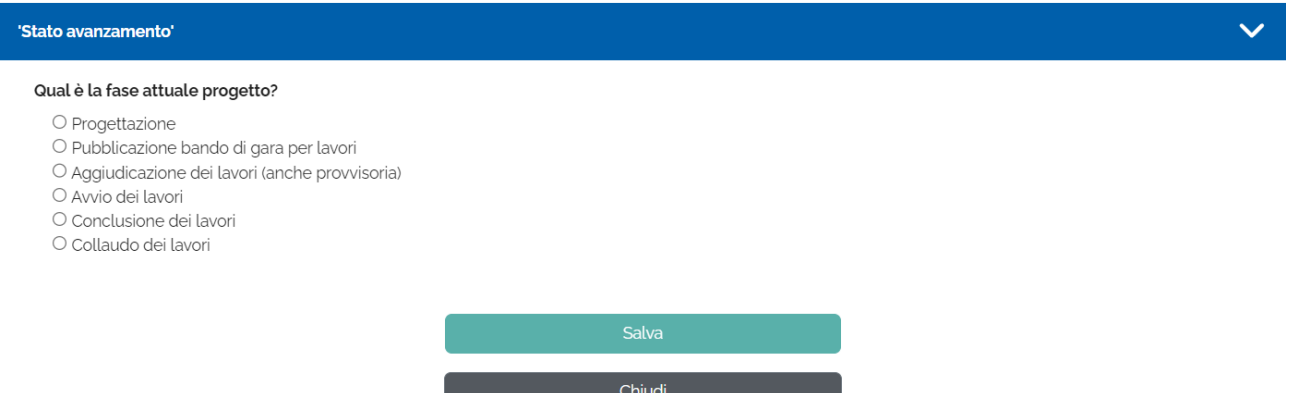

**N.B.** Per le linee di finanziamento Asili e Nuove scuole sarà disponibile anche la scelta "Adesione accordo quadro INVITALIA".

Se viene selezionata la fase **Progettazione**, viene richiesto "Qual è il livello di progettazione approvato ad oggi e che tipo di procedura si intende attivare per l'affidamento dei lavori" selezionare la risposta tra quelle suggerite:

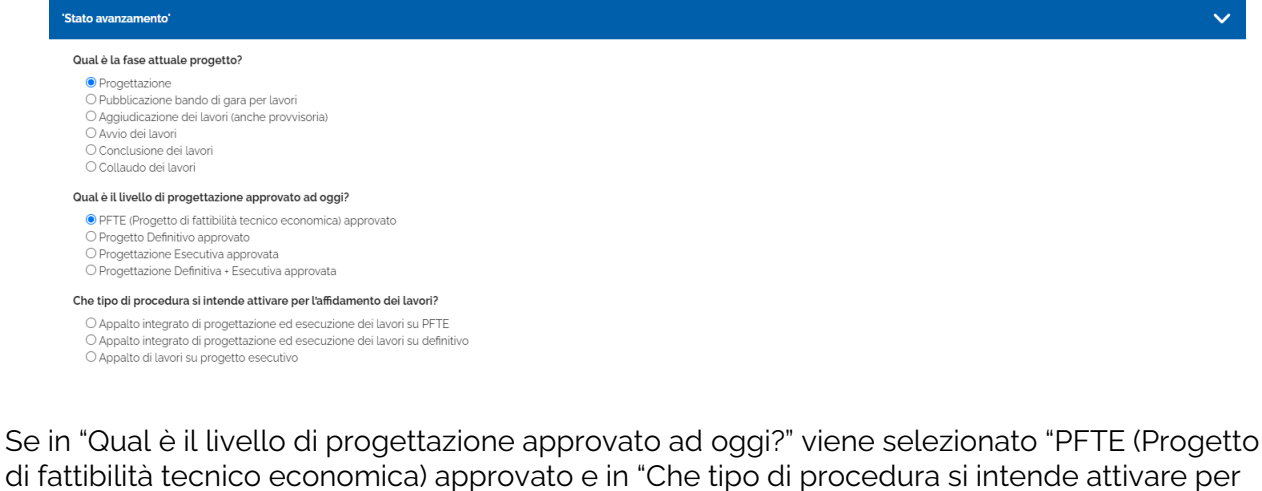

di fattibilità tecnico economica) approvato e in "Che tipo di procedura si intende attivare per l'affidamento dei lavori?" viene inserito "Appalto integrato di progettazione ed esecuzione dei lavori su PFTE" viene richiesto anche il codice CIG:

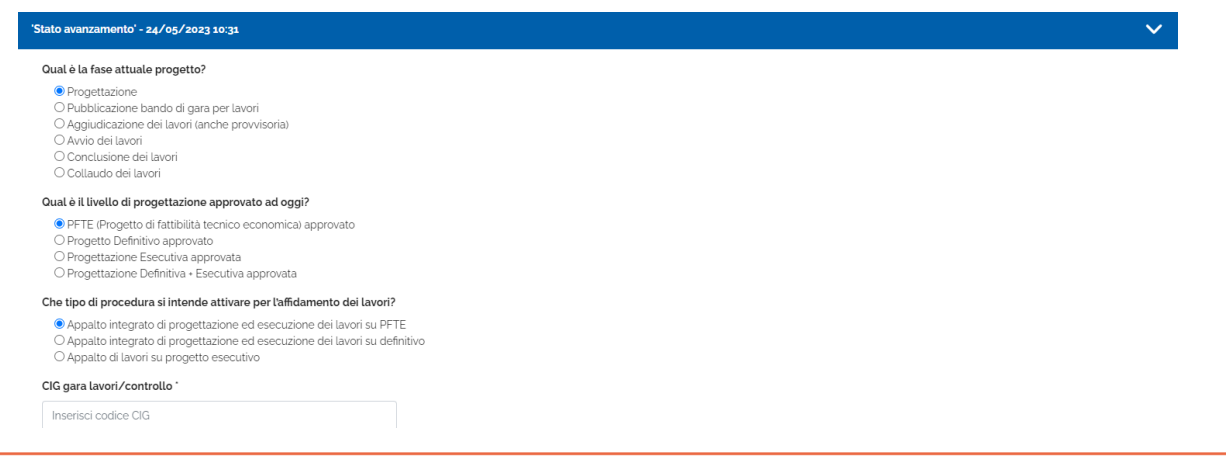

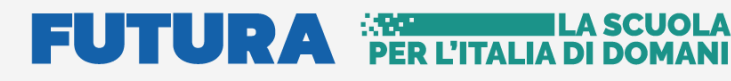

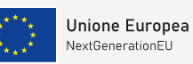

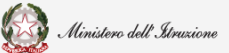

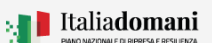

### Guida Rapida **Avvio progetto e gestione accordo di concessione**

Se in "Qual è il livello di progettazione approvato ad oggi?" viene selezionato "Progetto Definitivo approvato" e in "Che tipo di procedura si intende attivare per l'affidamento dei lavori?" viene inserito "Appalto integrato di progettazione ed esecuzione dei lavori su definitivo" viene richiesto anche il codice CIG:

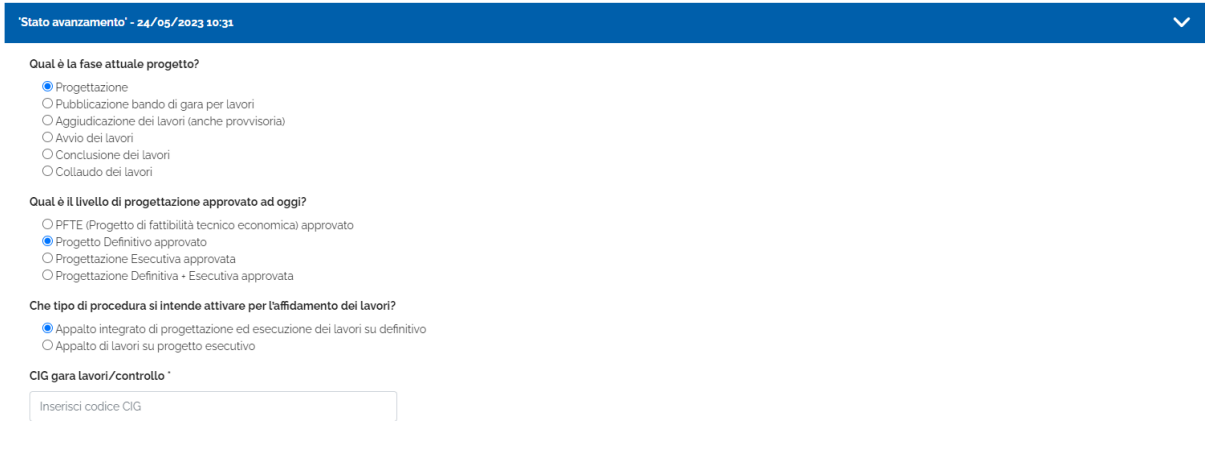

Se viene selezionata la fase **Pubblicazione bando di gara per lavori** o tutte le altre fasi successive, viene richiesto l'inserimento del codice "CIG gara lavori/controllo":

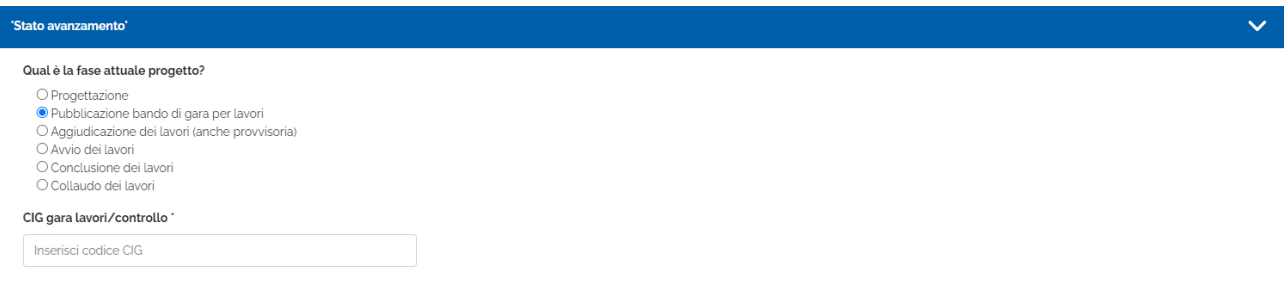

Cliccare sul tasto "Salva" per procedere al salvataggio.

**N.B.** Nel caso in cui sia presente un precedente monitoraggio il sistema verifica che la fase inserita sia successiva o corrispondente a quella inserita precedentemente.

Salva

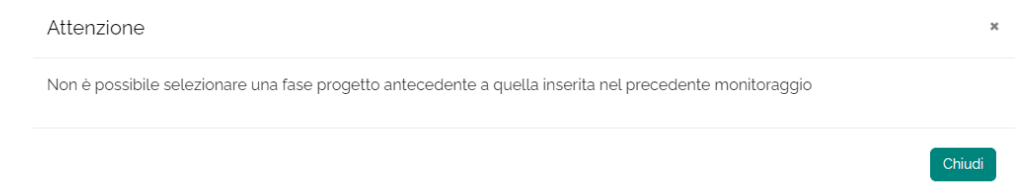

# **FUTURA PER L'ITALIA DI DOMANI**

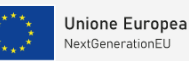

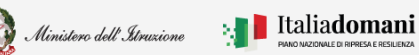

# i

### Guida Rapida **Auge di Concessione** Avvio progetto e gestione accordo di concessione

Solo se il monitoraggio è aperto è possibile rettificare i dati salvati cliccando sul tasto "Modifica":

Modifica

Il sistema riporta la data dell'ultimo salvataggio:

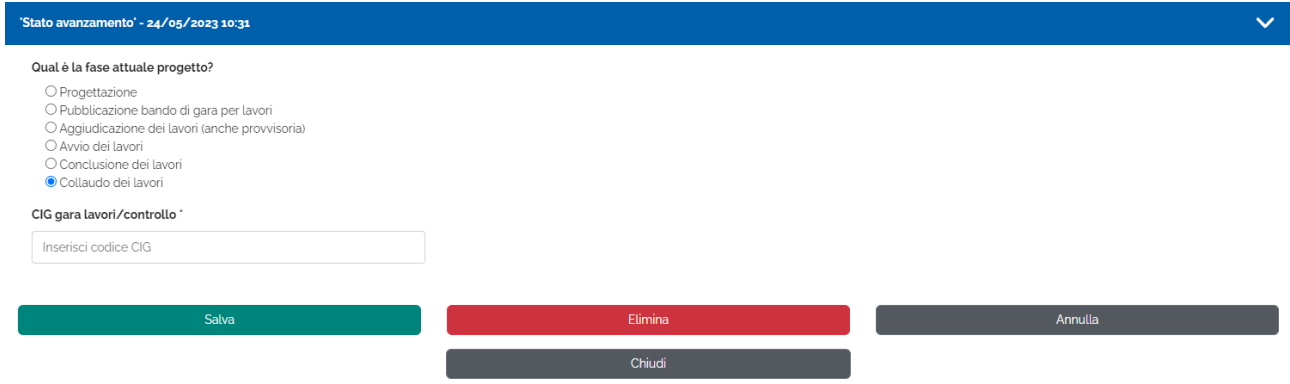

Una volta selezionato il tasto "Modifica" è possibile procedere con le rettifiche del caso. Cliccare su "**Salva**" per salvare, oppure cliccare su "**Elimina**" per eliminare, il sistema chiede di confermare per procedere:

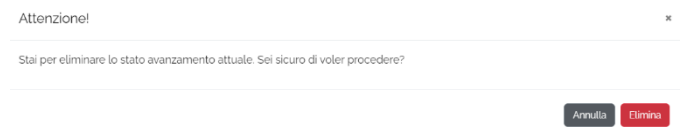

Al termine dell'inserimento della fase di Monitoraggio, nel riepilogo, il campo "Stato avanzamento attuale" è impostato a SI.

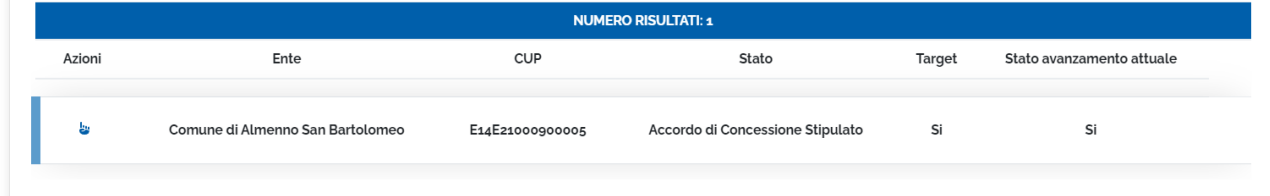

# **FUTURA PER L'ITALIA DI DOMANI**

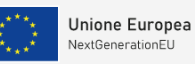

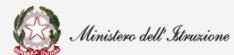

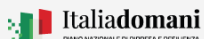

# i

### Guida Rapida **Avvio progetto e gestione accordo di concessione**

Annulla Conferma

### <span id="page-32-0"></span>2.5.1. Monitoraggio per la misura Asili - M4-C1-1.1

#### **Target**

Solo per i finanziamenti relativi alla misura Asili viene richiesto l'inserimento delle informazioni relative al target. Nel tab Target il sistema chiede di inserire il numero complessivo dei posti disponibili e i nuovi posti attivati. In base al tipo di candidatura vengono richieste le fasce 0-2 e/o 3-6.

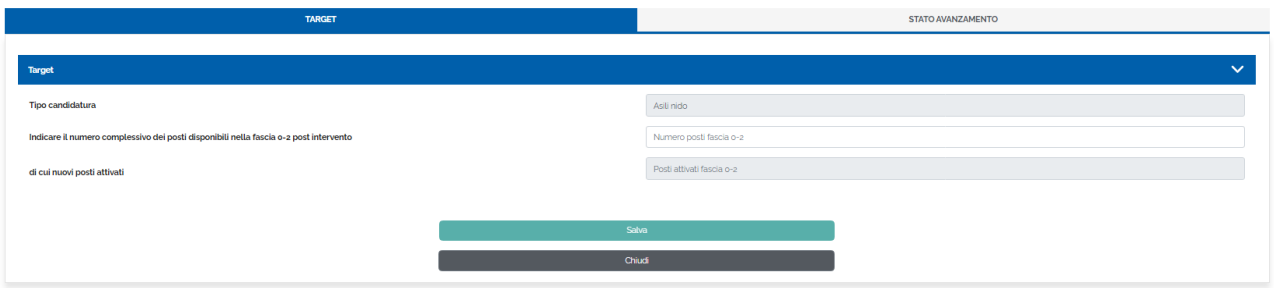

**N.B.** Se il numero dei posti inserito è minore dei posti indicati in candidatura il sistema restituisce un messaggio di errore.

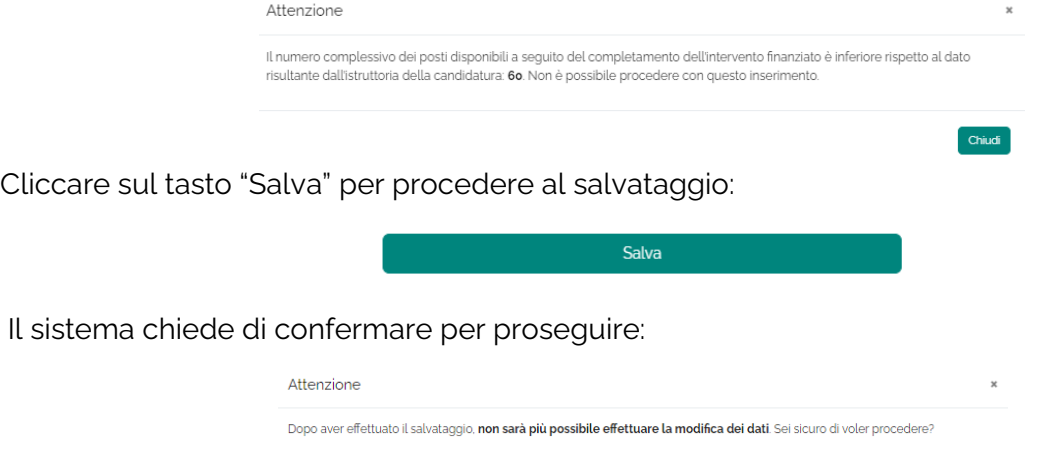

# **FUTURA PER L'ITALIA DI DOMANI**

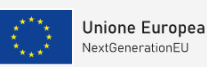

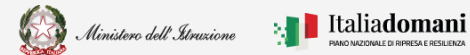

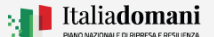

i

### Guida Rapida **Auge and August** Avvio progetto e gestione accordo di concessione

#### **Stato avanzamento**

Nel tab "Stato di avanzamento" il sistema chiede di selezionare lo stato dei lavori dall'elenco riportato di seguito:

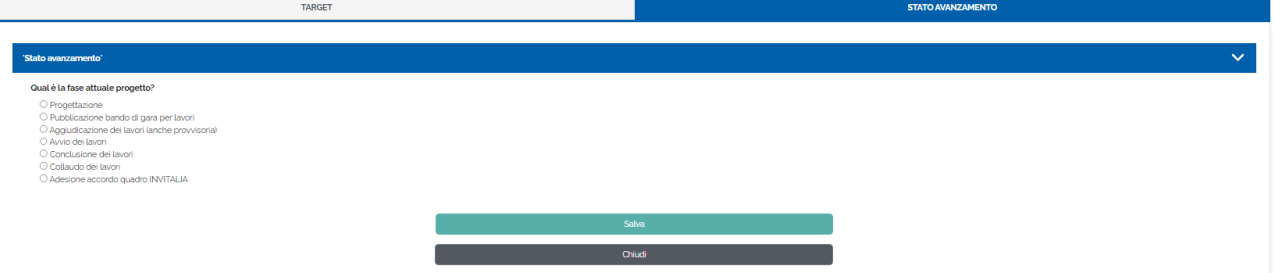

Se viene selezionata la fase **Progettazione**, viene richiesto "Qual è la fase attuale progetto, qual è il livello di progettazione approvato ad oggi, entro quale data sarà garantita l'aggiudicazione" selezionare la risposta tra quelle suggerite:

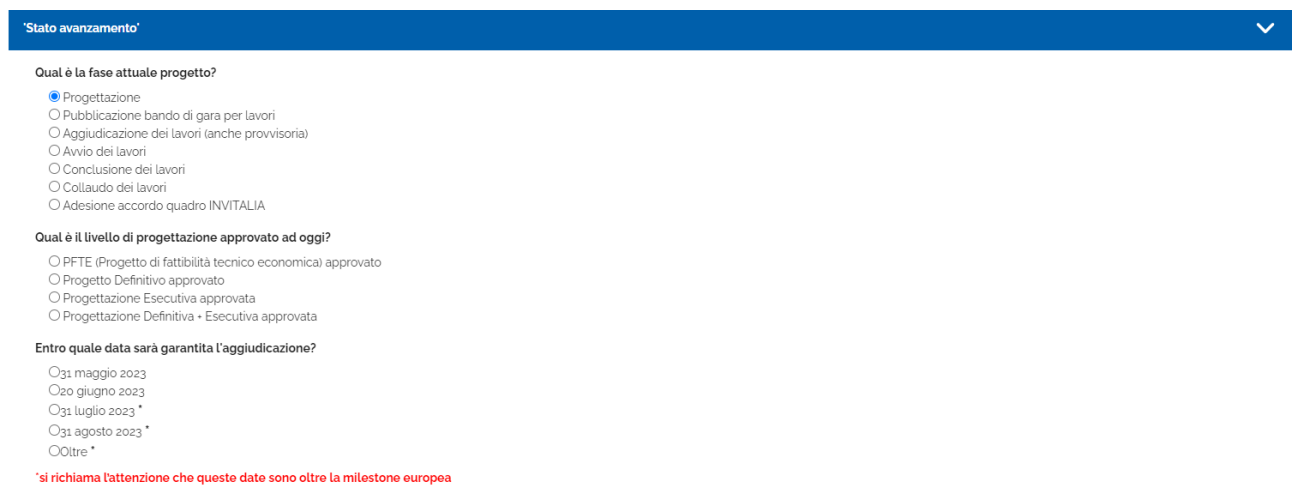

Se in "Qual è il livello di progettazione approvato ad oggi" viene selezionato "PFTE (Progetto di fattibilità tecnico economica) approvato" sarà necessario compilare "Che tipo di procedura si intende attivare per l'affidamento dei lavori?", scegliendo tra le opzioni suggerite:

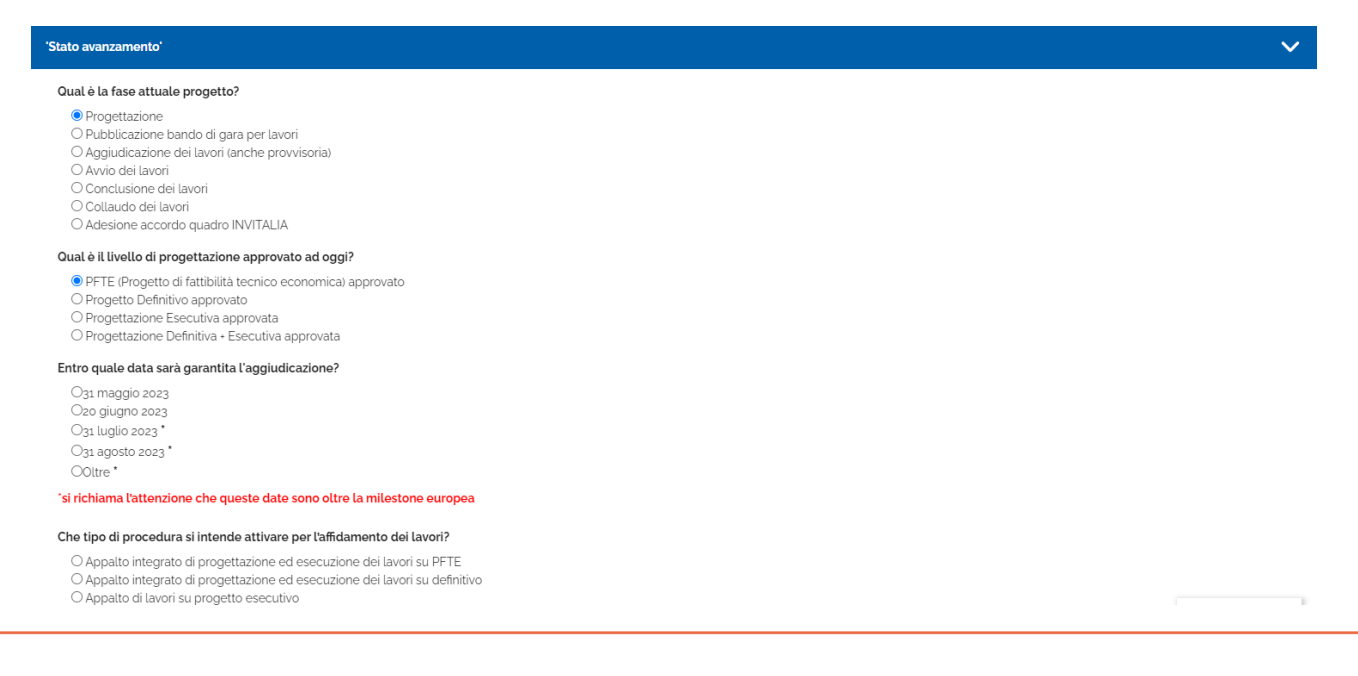

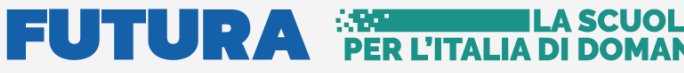

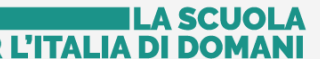

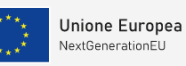

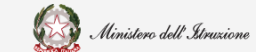

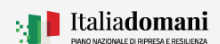

### Guida Rapida **Avvio progetto e gestione accordo di concessione**

Se in "Qual è il livello di progettazione approvato ad oggi" viene selezionato "PFTE (Progetto di fattibilità tecnico economica) approvato" e in "Che tipo di procedura si intende attivare per l'affidamento dei lavori?" viene selezionato "Appalto integrato di progettazione ed esecuzione dei lavori su PFTE" sarà necessario inserire il CIG.

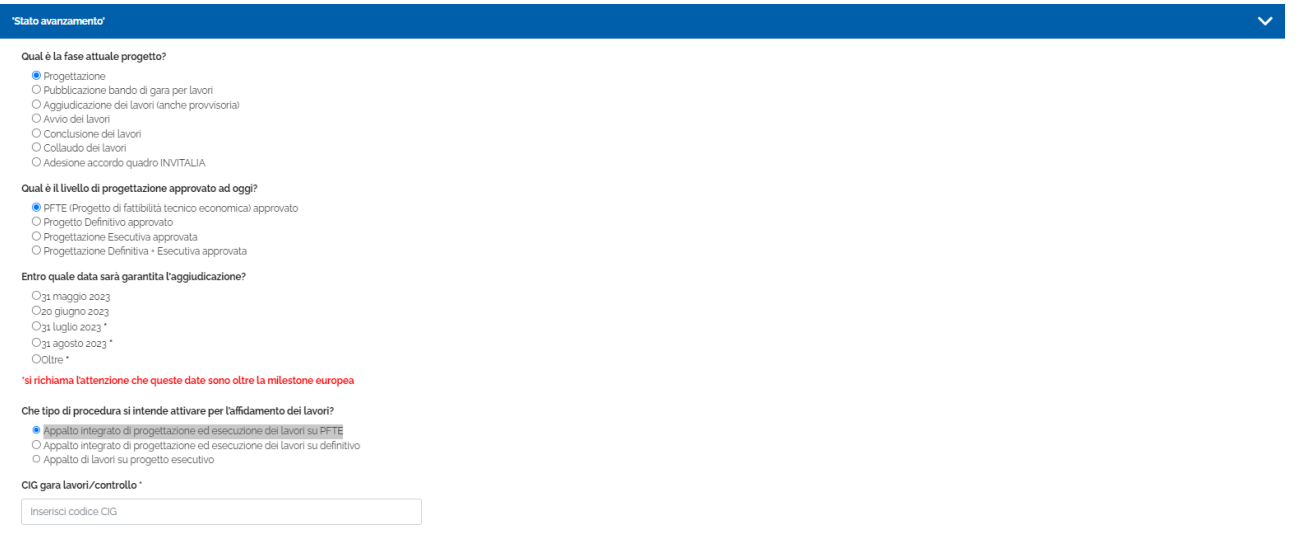

Se in "Qual è il livello di progettazione approvato ad oggi" viene selezionato "Progetto Definitivo approvato" sarà necessario compilare "Che tipo di procedura si intende attivare per l'affidamento dei lavori?", scegliendo tra le opzioni suggerite:

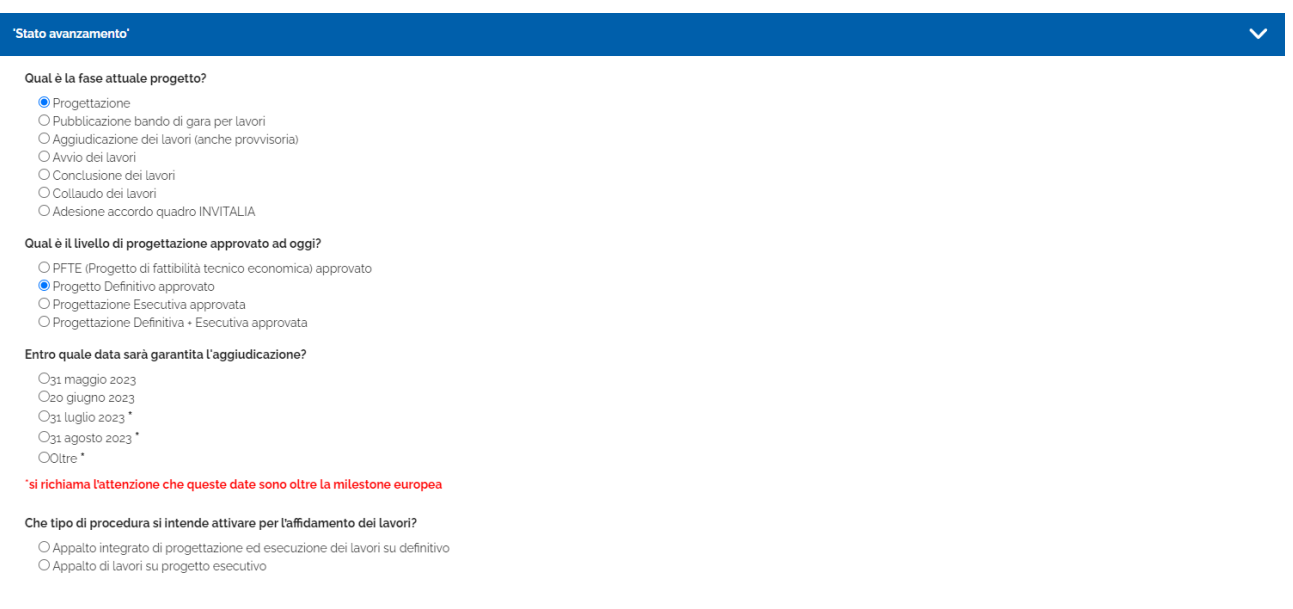

**N.B.** Scegliendo "Appalto integrato di progettazione ed esecuzione dei lavori su definitivo" viene richiesto il codice CIG.

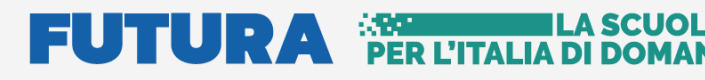

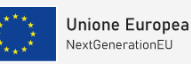

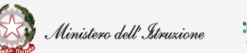

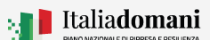

### Guida Rapida  $\Box$  Avvio progetto e gestione accordo di concessione

Se in "Qual è il livello di progettazione approvato ad oggi" viene selezionato "Progettazione Esecutiva approvata" o "Progettazione Definitiva – Esecutiva approvata" sarà necessario compilare "Che tipo di procedura si intende attivare per l'affidamento dei lavori?", scegliendo tra le opzioni suggerite:

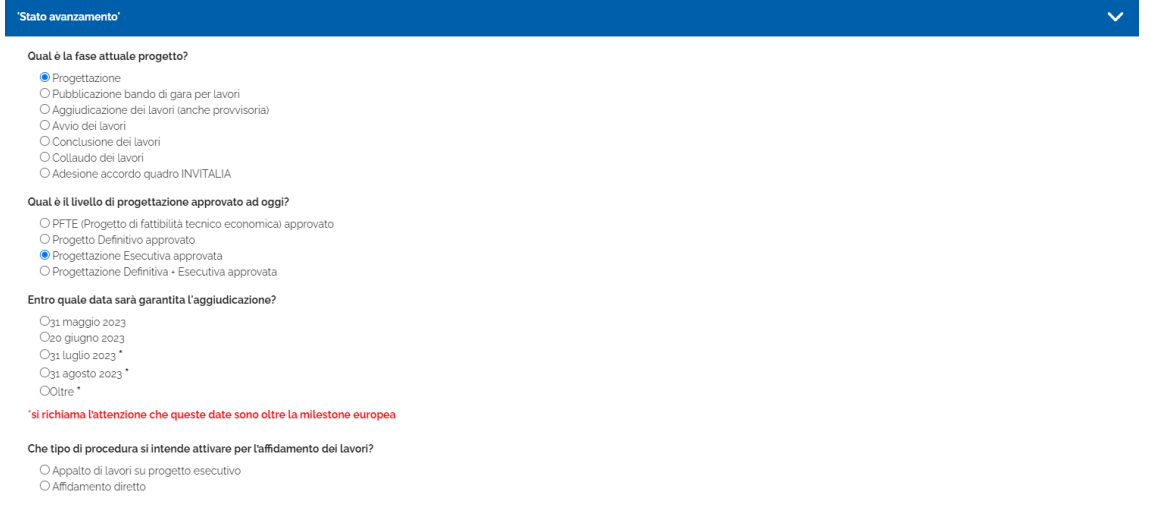

**N.B.** Sia per Progettazione Esecutiva approvata che per Progettazione Definitiva – Esecutiva Approvata scegliendo una qualsiasi delle opzioni in "Che tipo di procedura si intende attivare per l'affidamento dei lavori" sarà necessario inserire il codice CIG.

Se viene selezionato lo stato avanzamento **Pubblicazione bando di gara per lavori**, viene richiesto "Qual è la fase attuale progetto, entro quale data sarà garantita l'aggiudicazione" selezionare la risposta tra quelle suggerite. In "CIG gara lavori/controllo" inserire il codice CIG.

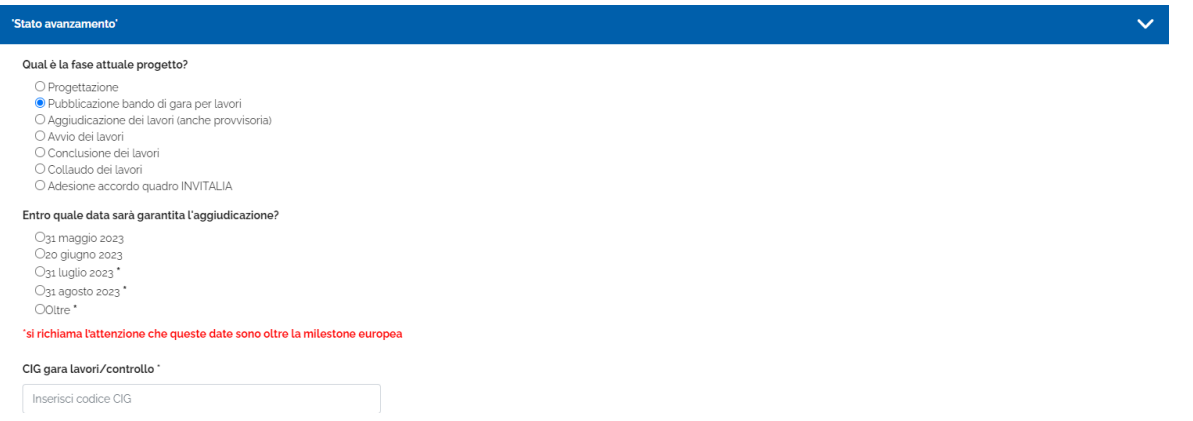

Selezionando uno stato avanzamento tra **Aggiudicazione (anche provvisoria)**, **avvio**, **conclusione** o **collaudo dei lavori** viene richiesto di inserire il codice CIG.

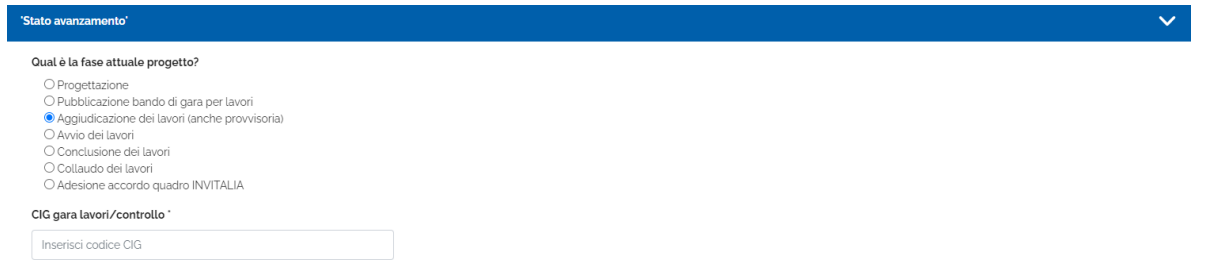

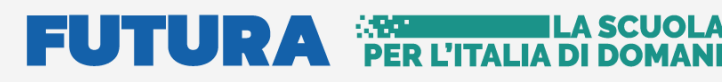

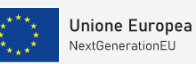

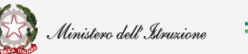

## Guida Rapida **Districts della Pavvio progetto e gestione** accordo di concessione

Se viene selezionato lo stato avanzamento **Adesione accordo quadro INVITALIA**, viene richiesto "Qual è il livello di progettazione approvato ad oggi" selezionare la risposta tra quelle suggerite:

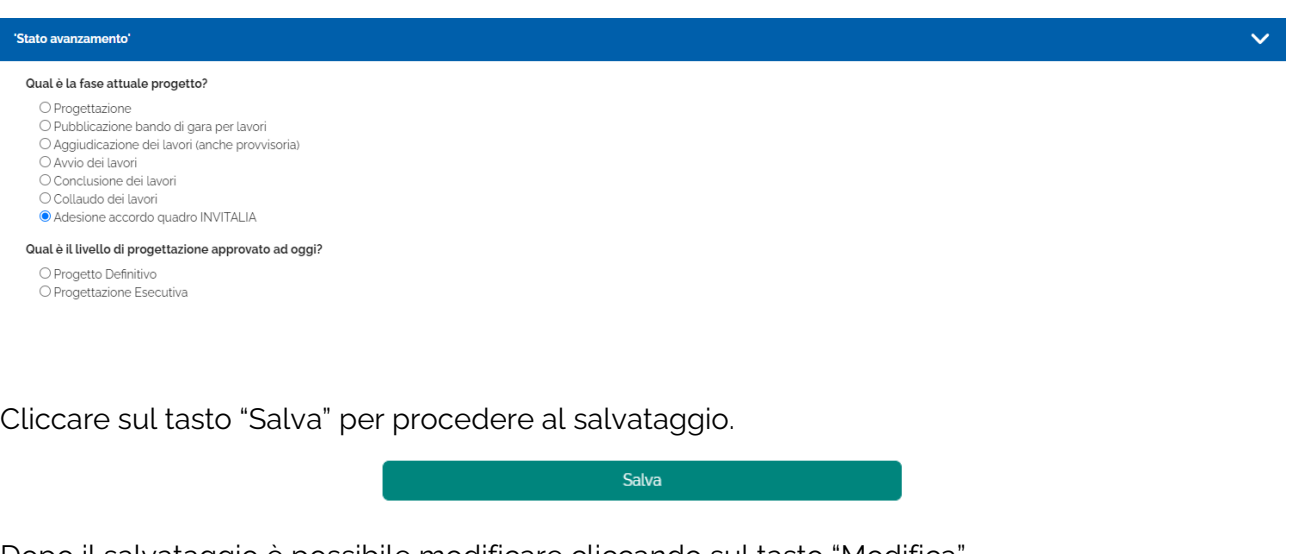

Dopo il salvataggio è possibile modificare cliccando sul tasto "Modifica"

Modifica

Il sistema riporta la data dell'ultimo salvataggio:

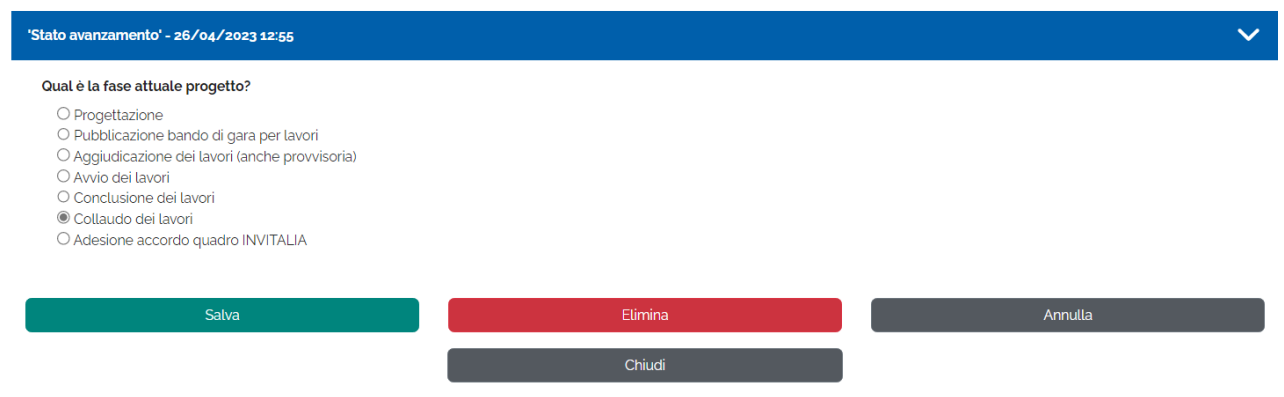

Modificare la risposta e quindi cliccare su "**Salva**" per salvare, oppure cliccare su "**Elimina**" per

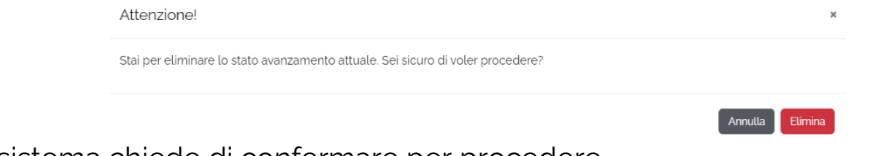

eliminare, il sistema chiede di confermare per procedere.

#### A SCUOLA **FUTURA** PER L'ITALIA DI DOMAL

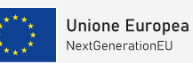

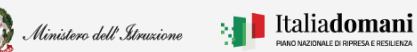

### Guida Rapida **Auge and August** Avvio progetto e gestione accordo di concessione

Al termine dell'inserimento della fase di Monitoraggio, nel riepilogo del progetto lo stato di inserimento del Target e dello Stato avanzamento attuale è impostato a SI.

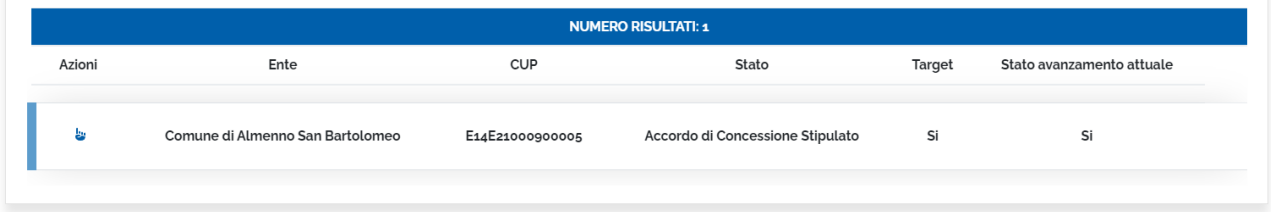

#### <span id="page-37-0"></span>2.5.2. Monitoraggio per le misure dell'investimento Messa in sicurezza - M4-C1-3.3

#### **Target**

Per i finanziamenti relativi all' investimento Messa in sicurezza viene richiesto l'inserimento delle informazioni relative al target.

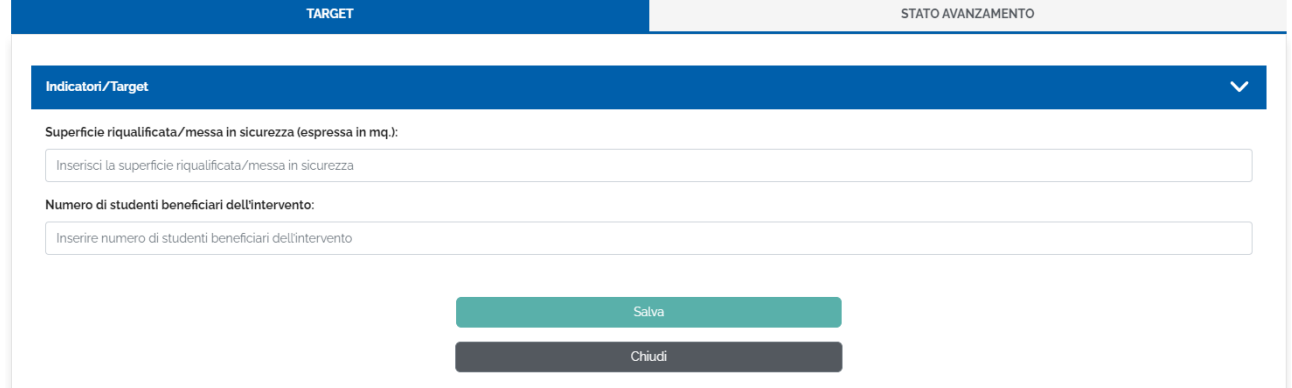

Cliccare sul tasto "Salva" per procedere al salvataggio:

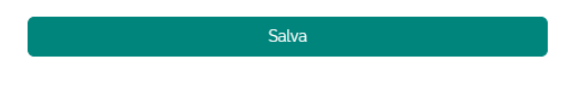

#### **Stato avanzamento**

Nel tab "Stato di avanzamento" il sistema chiede di selezionare lo stato dei lavori dall'elenco riportato di seguito:

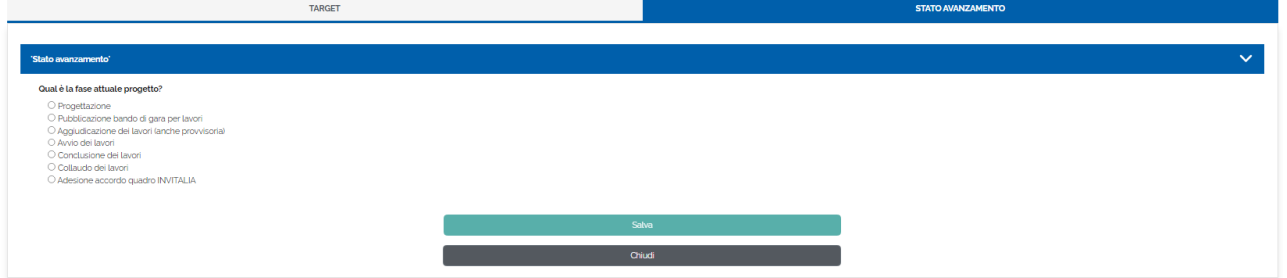

Se viene selezionata la fase **Progettazione**, viene richiesto "Qual è la fase attuale progetto, qual è il livello di progettazione approvato ad oggi, entro quale data sarà garantita l'aggiudicazione, con riferimento al DNSH, selezionare la risposta tra quelle suggerite:

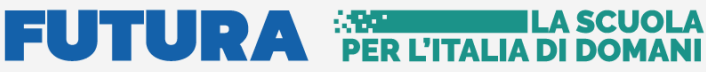

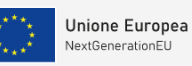

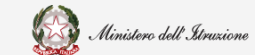

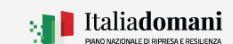

### Guida Rapida **Auge and August** Avvio progetto e gestione accordo di concessione

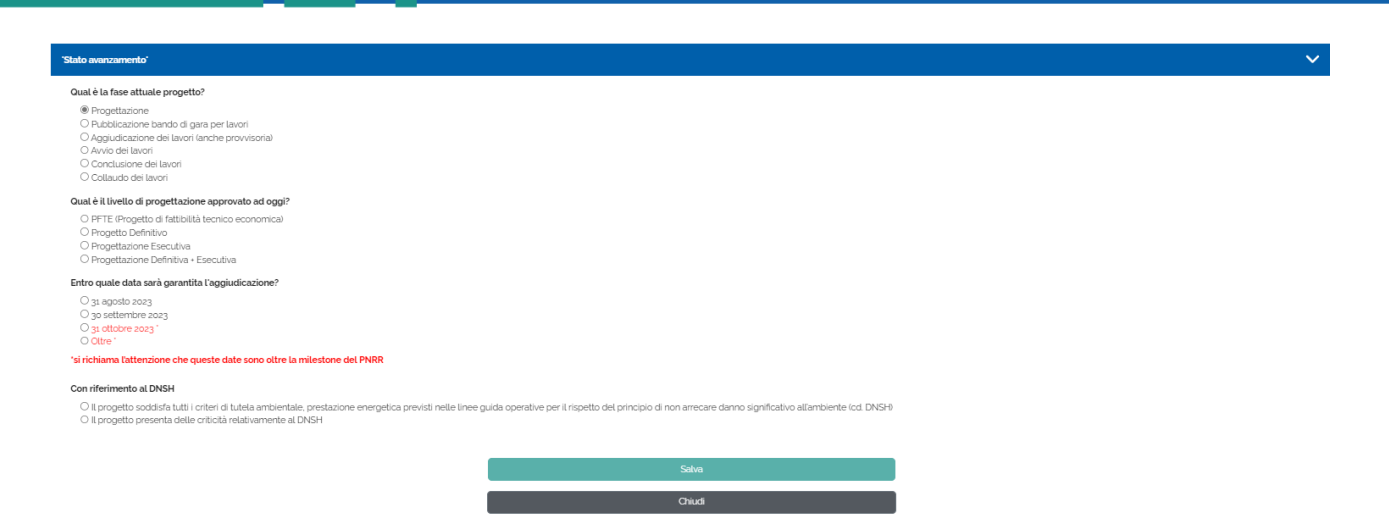

**N.B.** Le date di aggiudicazione variano nel caso in cui l'ente beneficiario sia stato ammesso con decreto del Ministro dell'istruzione e del merito del 30 giugno 2023, n. 126, con il quale sono stati ammessi al finanziamento ulteriori interventi, come riportato di seguito:

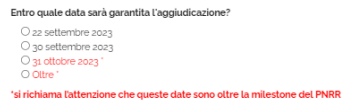

Se in "Qual è il livello di progettazione approvato ad oggi" viene selezionato "PFTE (Progetto di fattibilità tecnico economica)" sarà necessario compilare "Che tipo di procedura si intende attivare per l'affidamento dei lavori?", scegliendo tra le opzioni suggerite:

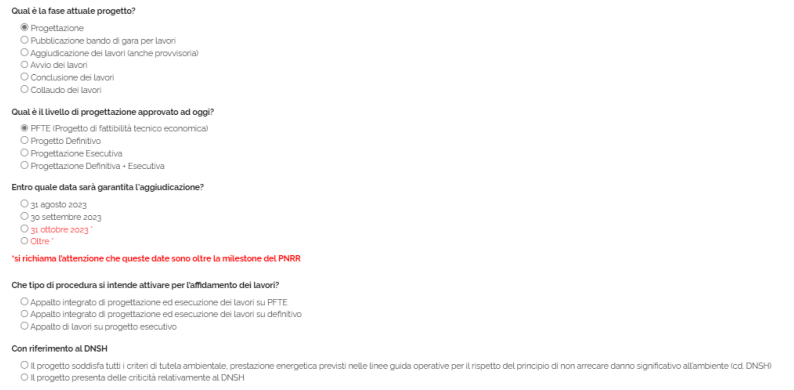

Se in "Qual è il livello di progettazione approvato ad oggi" viene selezionato "PFTE (Progetto di fattibilità tecnico economica) approvato" e in "Che tipo di procedura si intende attivare per l'affidamento dei lavori?" viene selezionato "Appalto integrato di progettazione ed esecuzione dei lavori su PFTE" sarà necessario inserire il CIG.

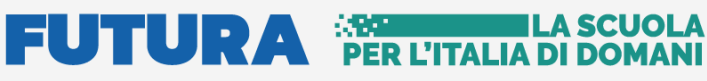

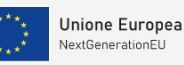

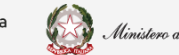

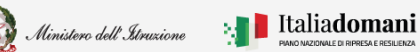

## Guida Rapida **Number 19 Autor** Avvio progetto e gestione accordo di concessione

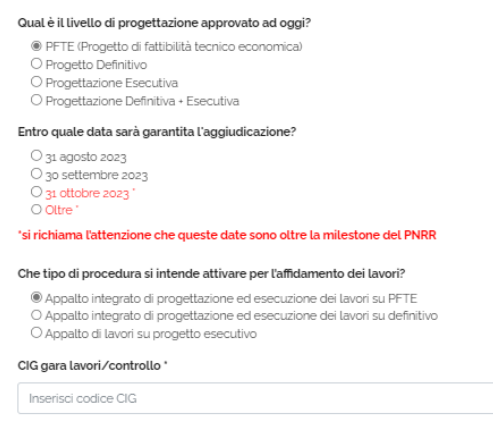

Se in "Qual è il livello di progettazione approvato ad oggi" viene selezionato "Progetto Definitivo" sarà necessario compilare "Che tipo di procedura si intende attivare per l'affidamento dei lavori?", scegliendo tra le opzioni suggerite:

Qual è il livello di progettazione approvato ad oggi?

O PFTE (Progetto di fattibilità tecnico economica) <sup>®</sup> Progetto Definitivo O Progettazione Esecutiva O Progettazione Definitiva + Esecutiva Entro quale data sarà garantita l'aggiudicazione? O 31 agosto 2023 3o settembre 2023 O 31 ottobre 2023  $\bigcap$  Oltra 'si richiama l'attenzione che queste date sono oltre la milestone del PNRR

Che tipo di procedura si intende attivare per l'affidamento dei lavori?

O Appalto integrato di progettazione ed esecuzione dei lavori su definitivo

O Appalto di lavori su progetto esecutivo

**N.B.** Scegliendo "Appalto integrato di progettazione ed esecuzione dei lavori su definitivo" viene richiesto il codice CIG.

Se in "Qual è il livello di progettazione approvato ad oggi" viene selezionato "Progettazione Esecutiva approvata" o "Progettazione Definitiva – Esecutiva approvata" sarà necessario compilare "Che tipo di procedura si intende attivare per l'affidamento dei lavori?", scegliendo tra le opzioni suggerite:

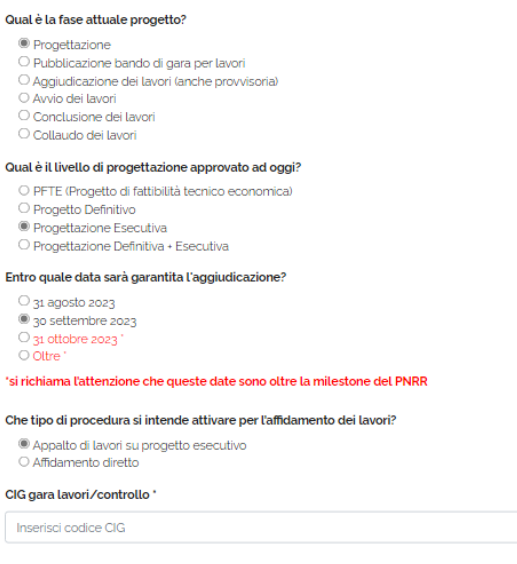

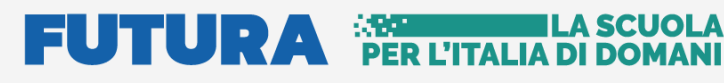

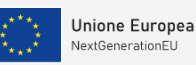

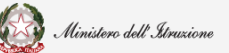

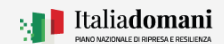

### Guida Rapida **Auge di Contrare a Guida Rapida**  $\Box$  **Exercise** Avvio progetto e gestione accordo di concessione

**N.B.** Sia per Progettazione Esecutiva approvata che per Progettazione Definitiva – Esecutiva Approvata scegliendo una qualsiasi delle opzioni in "Che tipo di procedura si intende attivare per l'affidamento dei lavori" sarà necessario inserire il codice CIG.

Se viene selezionato lo stato avanzamento **Pubblicazione bando di gara per lavori**, viene richiesto "Qual è la fase attuale progetto, entro quale data sarà garantita l'aggiudicazione" selezionare la risposta tra quelle suggerite. In "CIG gara lavori/controllo" inserire il codice CIG.

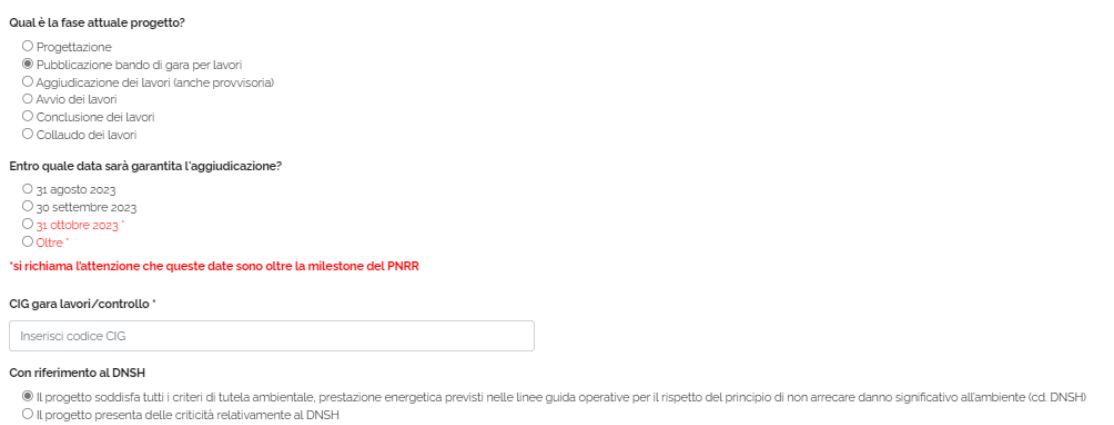

**N.B.** Se con riferimento al DNSH viene selezionato "Il progetto presenta delle criticità relative al DNSH" il sistema chiede di inserire una descrizione sintetica relativa alle criticità

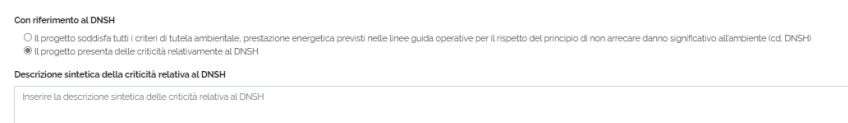

Selezionando uno stato avanzamento tra **Aggiudicazione dei lavori (anche provvisoria)**, **avvio**, **conclusione** o **collaudo dei lavori** viene richiesto di inserire il codice CIG e il riferimento al DNSH.

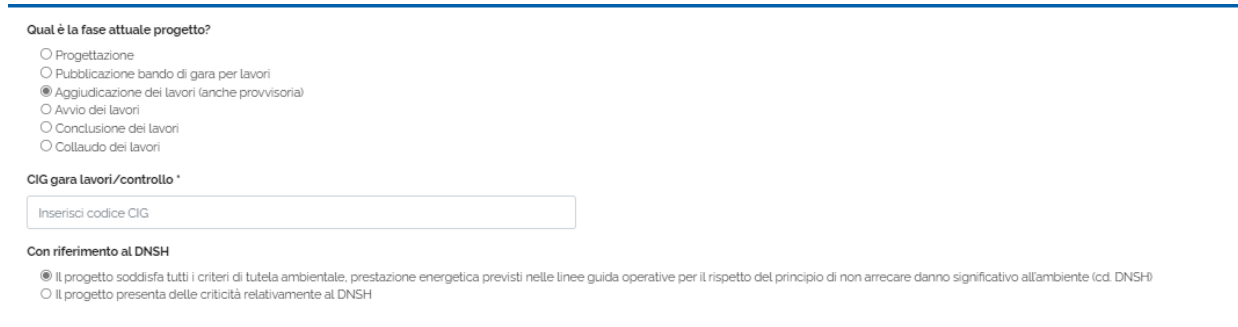

Cliccare sul tasto "Salva" per procedere al salvataggio.

Dopo il salvataggio è possibile modificare cliccando sul tasto "Modifica"

Modifica

Salva

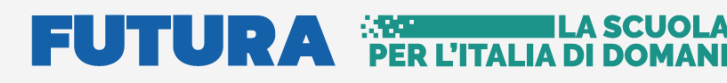

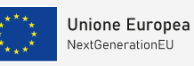

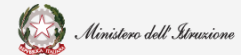

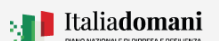

### Guida Rapida **Auge and August** Avvio progetto e gestione accordo di concessione

Il sistema riporta la data dell'ultimo salvataggio:

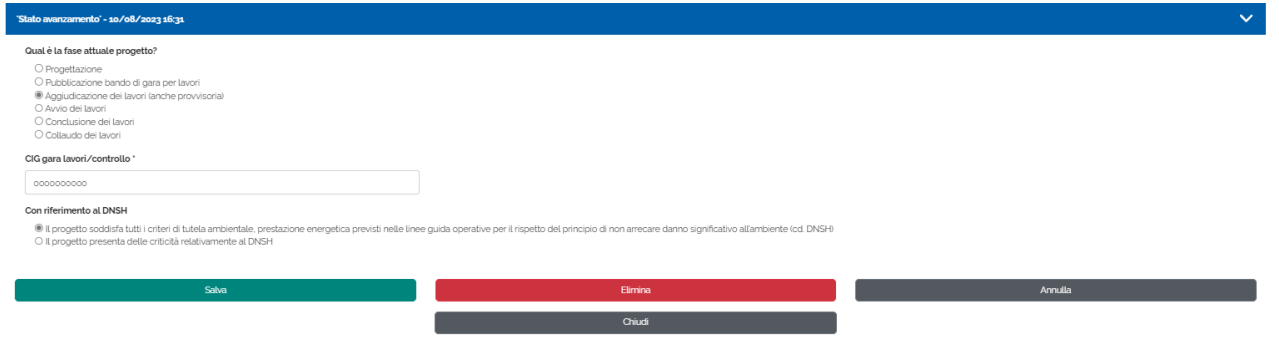

Modificare la risposta e quindi cliccare su "**Salva**" per salvare, oppure cliccare su "**Elimina**" per eliminare, il sistema chiede di confermare per procedere.

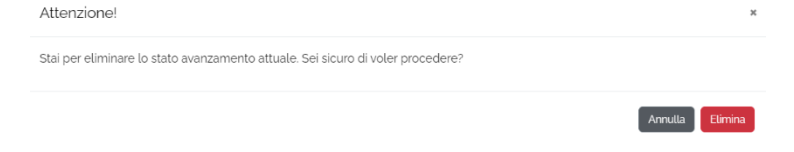

Al termine dell'inserimento della fase di Monitoraggio, nel riepilogo del progetto lo stato di inserimento del Target è impostato a NO poiché non è richiesto, lo Stato avanzamento attuale è impostato a SI.

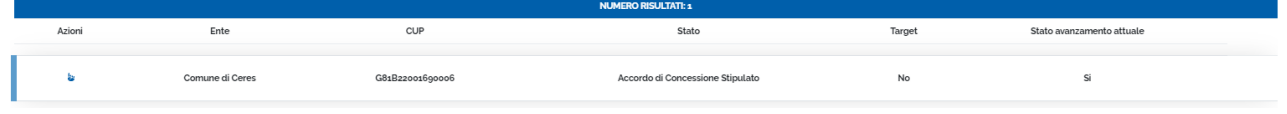

#### <span id="page-41-0"></span>2.5.3. Monitoraggio per la misura Mense - M4-C1-1.2

#### **Stato avanzamento**

Nel tab "Stato di avanzamento" il sistema chiede di selezionare lo stato dei lavori dall'elenco riportato di seguito:

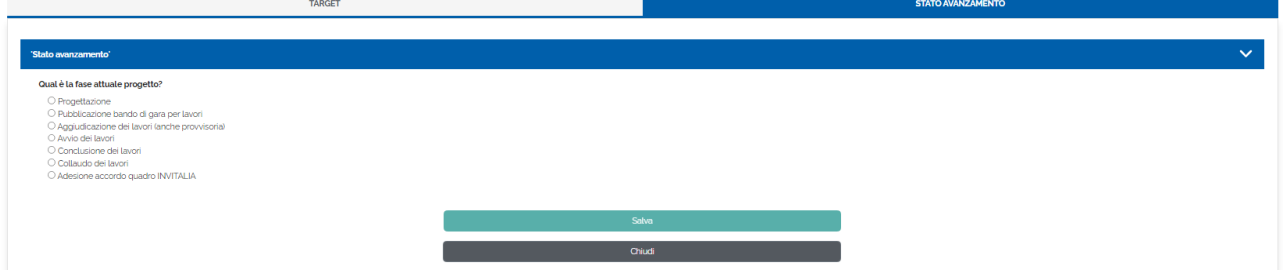

Se viene selezionata la fase **Progettazione**, viene richiesto "Qual è la fase attuale progetto, qual è il livello di progettazione approvato ad oggi, entro quale data sarà garantita l'aggiudicazione, con riferimento al DNSH, selezionare la risposta tra quelle suggerite:

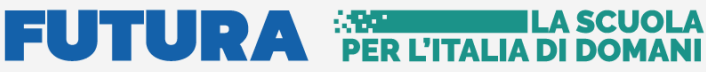

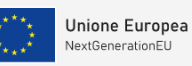

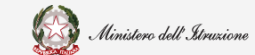

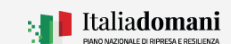

### Guida Rapida **Auge and August** Avvio progetto e gestione accordo di concessione

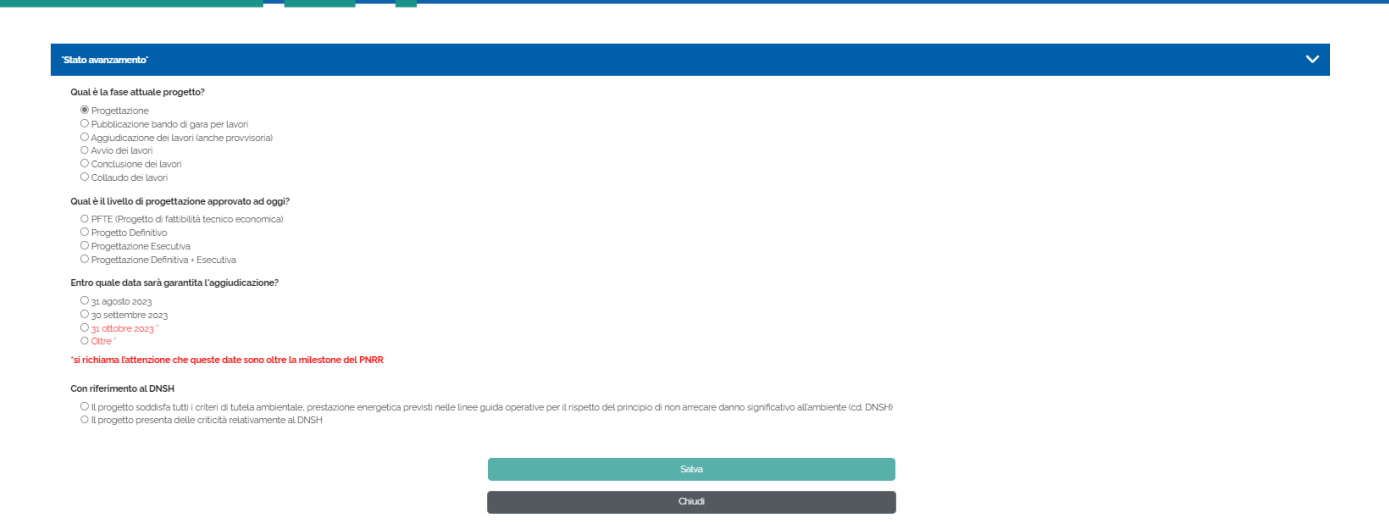

**N.B.** Le date di aggiudicazione variano nel caso in cui l'ente beneficiario sia stato ammesso con decreto del Ministro dell'istruzione e del merito del 30 giugno 2023, n. 126, con il quale sono stati ammessi al finanziamento ulteriori interventi, come riportato di seguito:

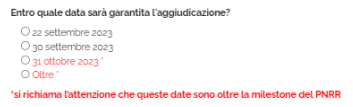

Se in "Qual è il livello di progettazione approvato ad oggi" viene selezionato "PFTE (Progetto di fattibilità tecnico economica)" sarà necessario compilare "Che tipo di procedura si intende attivare per l'affidamento dei lavori?", scegliendo tra le opzioni suggerite:

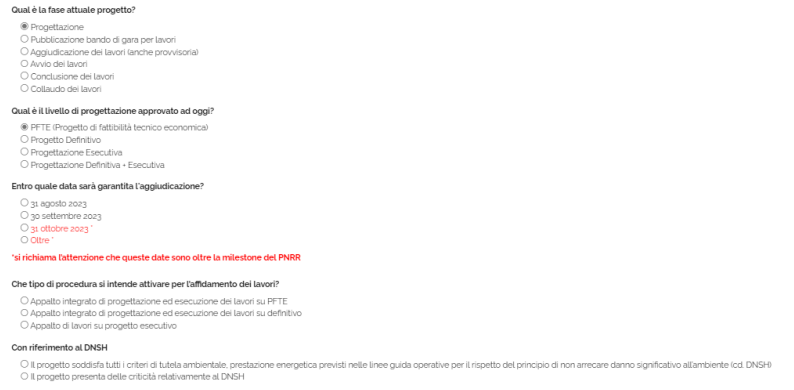

Se in "Qual è il livello di progettazione approvato ad oggi" viene selezionato "PFTE (Progetto di fattibilità tecnico economica) approvato" e in "Che tipo di procedura si intende attivare per l'affidamento dei lavori?" viene selezionato "Appalto integrato di progettazione ed esecuzione dei lavori su PFTE" sarà necessario inserire il CIG.

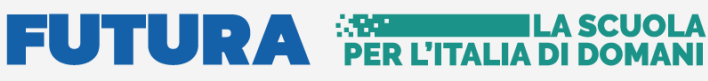

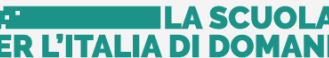

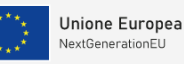

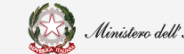

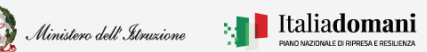

## Guida Rapida **Number 19 Autor** Avvio progetto e gestione accordo di concessione

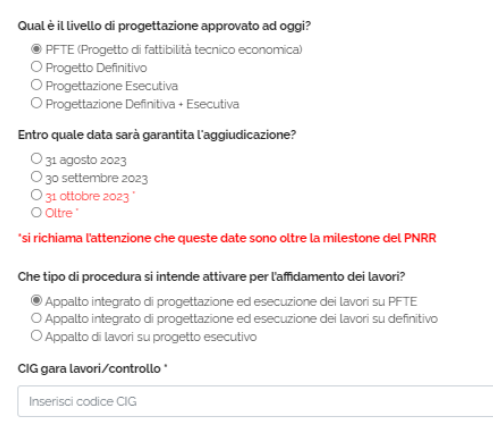

Se in "Qual è il livello di progettazione approvato ad oggi" viene selezionato "Progetto Definitivo" sarà necessario compilare "Che tipo di procedura si intende attivare per l'affidamento dei lavori?", scegliendo tra le opzioni suggerite:

Qual è il livello di progettazione approvato ad oggi?

O PFTE (Progetto di fattibilità tecnico economica) <sup>®</sup> Progetto Definitivo O Progettazione Esecutiva O Progettazione Definitiva + Esecutiva Entro quale data sarà garantita l'aggiudicazione? O 31 agosto 2023 3o settembre 2023 O 31 ottobre 2023  $\bigcap$  Oltra 'si richiama l'attenzione che queste date sono oltre la milestone del PNRR

Che tipo di procedura si intende attivare per l'affidamento dei lavori?

O Appalto integrato di progettazione ed esecuzione dei lavori su definitivo O Appalto di lavori su progetto esecutivo

**N.B.** Scegliendo "Appalto integrato di progettazione ed esecuzione dei lavori su definitivo" viene richiesto il codice CIG.

Se in "Qual è il livello di progettazione approvato ad oggi" viene selezionato "Progettazione Esecutiva approvata" o "Progettazione Definitiva – Esecutiva approvata" sarà necessario compilare "Che tipo di procedura si intende attivare per l'affidamento dei lavori?", scegliendo tra le opzioni suggerite:

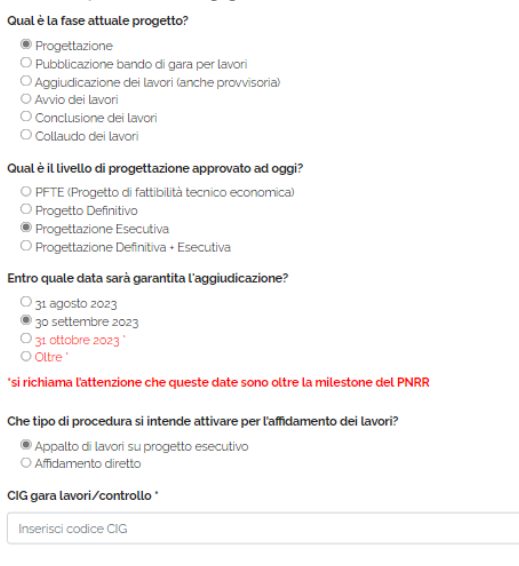

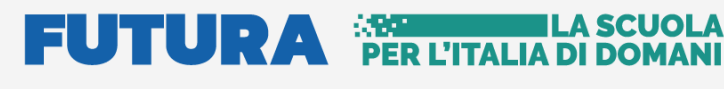

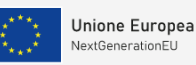

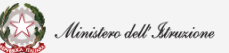

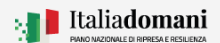

### Guida Rapida **Auge di Contrare a Guida Rapida**  $\Box$  **Exercise** Avvio progetto e gestione accordo di concessione

**N.B.** Sia per Progettazione Esecutiva approvata che per Progettazione Definitiva – Esecutiva Approvata scegliendo una qualsiasi delle opzioni in "Che tipo di procedura si intende attivare per l'affidamento dei lavori" sarà necessario inserire il codice CIG.

Se viene selezionato lo stato avanzamento **Pubblicazione bando di gara per lavori**, viene richiesto "Qual è la fase attuale progetto, entro quale data sarà garantita l'aggiudicazione" selezionare la risposta tra quelle suggerite. In "CIG gara lavori/controllo" inserire il codice CIG.

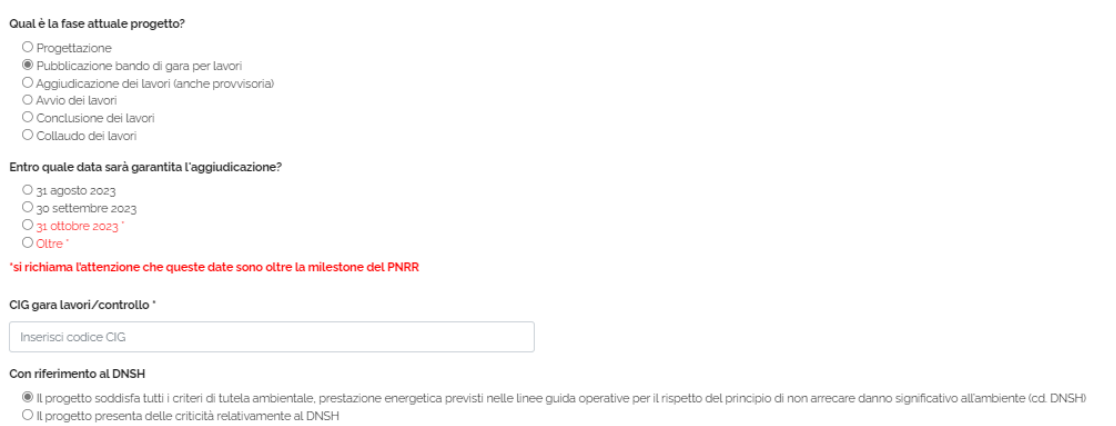

**N.B.** Se con riferimento al DNSH viene selezionato "Il progetto presenta delle criticità relative al DNSH" il sistema chiede di inserire una descrizione relativa alle criticità

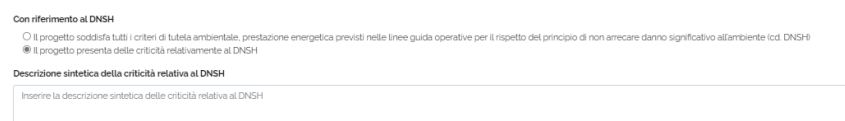

Selezionando uno stato avanzamento tra **Aggiudicazione dei lavori (anche provvisoria)**, **avvio**, **conclusione** o **collaudo dei lavori** viene richiesto di inserire il codice CIG e il riferimento al DNSH.

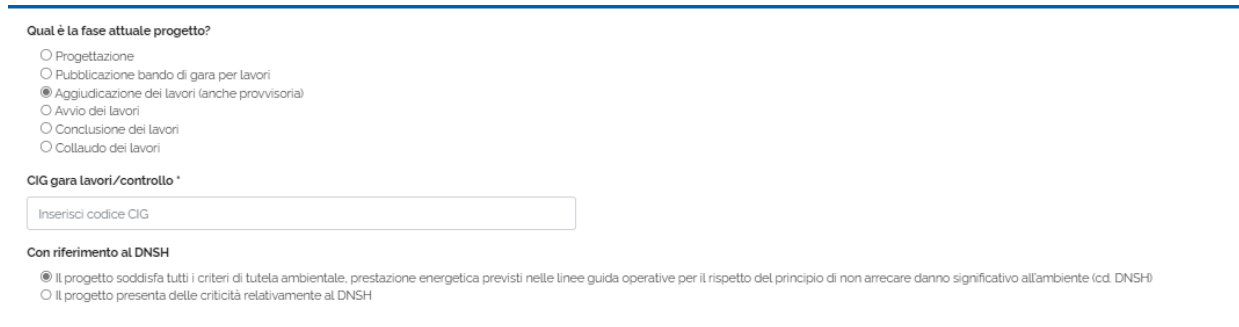

Cliccare sul tasto "Salva" per procedere al salvataggio.

Dopo il salvataggio è possibile modificare cliccando sul tasto "Modifica"

Modifica

Salva

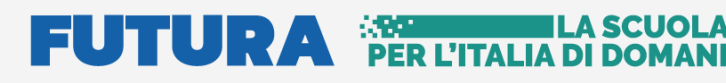

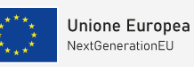

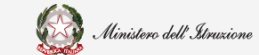

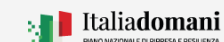

### Guida Rapida **Avvio progetto e gestione accordo di concessione**

Il sistema riporta la data dell'ultimo salvataggio:

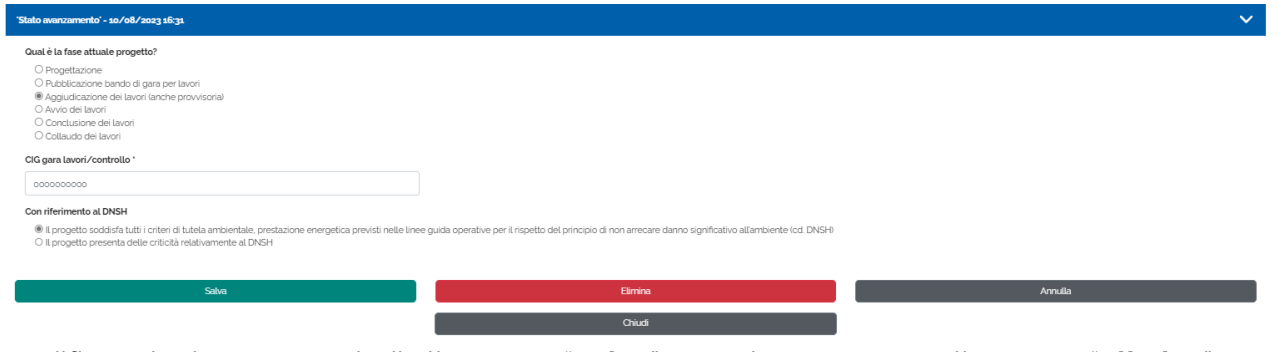

Modificare la risposta e quindi cliccare su "**Salva**" per salvare, oppure cliccare su "**Elimina**" per eliminare, il sistema chiede di confermare per procedere.

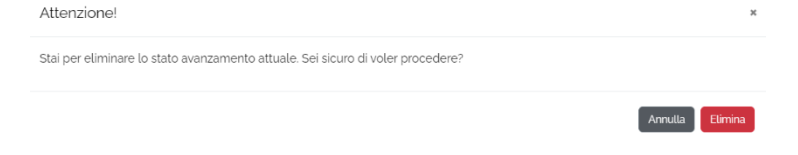

Al termine dell'inserimento della fase di Monitoraggio, nel riepilogo del progetto lo stato di inserimento del Target è impostato a SI, lo Stato avanzamento attuale è impostato a SI.

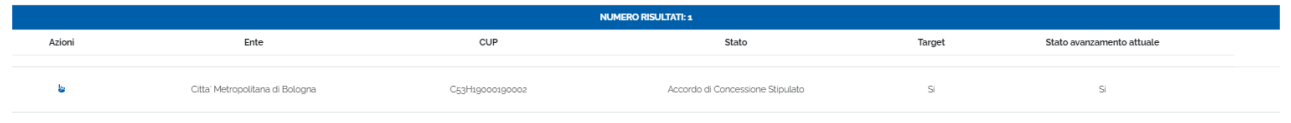

#### <span id="page-45-0"></span>2.5.4. Monitoraggio per la misura Scuole nuove - M2-C3-1.1

#### **Stato avanzamento**

Nel tab "Stato di avanzamento" il sistema chiede di selezionare lo stato dei lavori dall'elenco riportato di seguito:

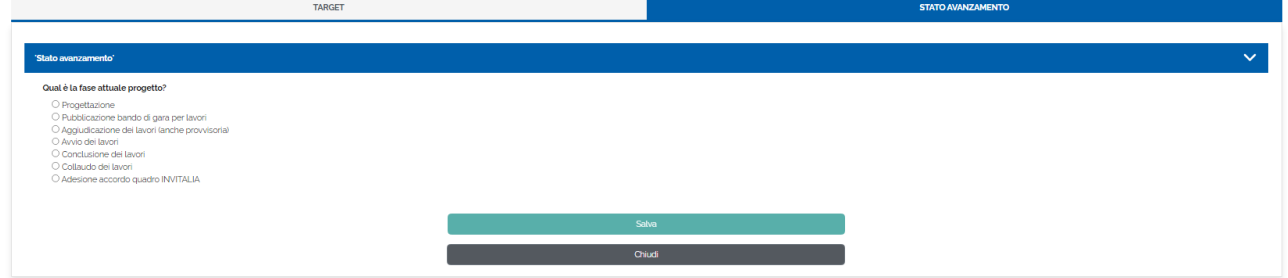

Se viene selezionata la fase **Progettazione**, viene richiesto "Qual è la fase attuale progetto, qual è il livello di progettazione approvato ad oggi, entro quale data sarà garantita l'aggiudicazione, con riferimento al DNSH, selezionare la risposta tra quelle suggerite:

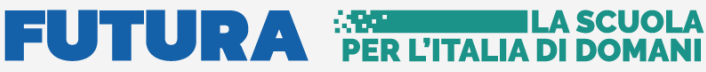

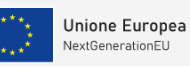

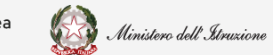

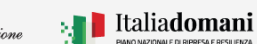

## Guida Rapida **Auge and August** Avvio progetto e gestione accordo di concessione

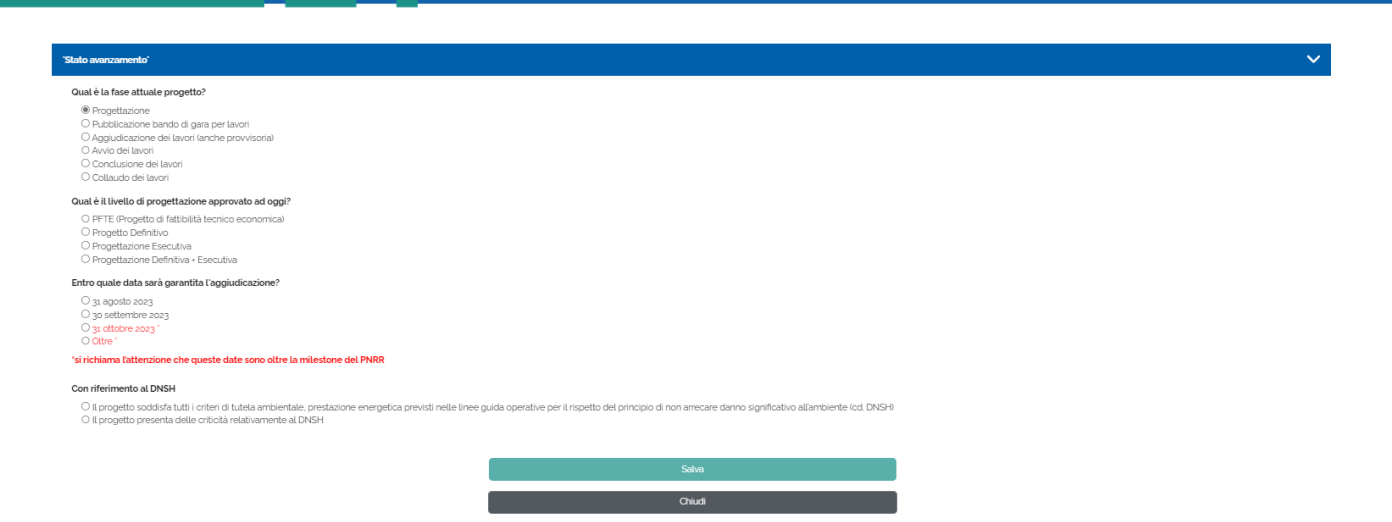

**N.B.** Le date di aggiudicazione variano nel caso in cui l'ente beneficiario sia stato ammesso con decreto del Ministro dell'istruzione e del merito del 30 giugno 2023, n. 126, con il quale sono stati ammessi al finanziamento ulteriori interventi, come riportato di seguito:

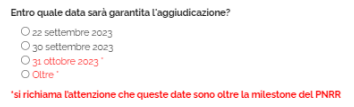

Se in "Qual è il livello di progettazione approvato ad oggi" viene selezionato "PFTE (Progetto di fattibilità tecnico economica)" sarà necessario compilare "Che tipo di procedura si intende attivare per l'affidamento dei lavori?", scegliendo tra le opzioni suggerite:

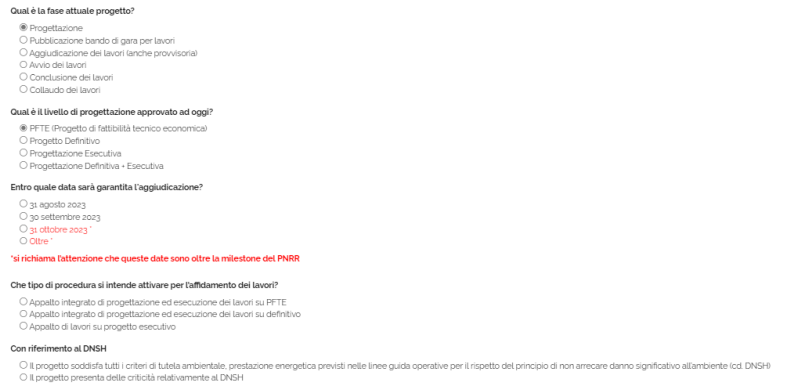

Se in "Qual è il livello di progettazione approvato ad oggi" viene selezionato "PFTE (Progetto di fattibilità tecnico economica) approvato" e in "Che tipo di procedura si intende attivare per l'affidamento dei lavori?" viene selezionato "Appalto integrato di progettazione ed esecuzione dei lavori su PFTE" sarà necessario inserire il CIG.

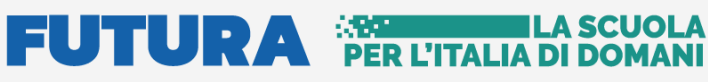

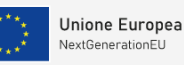

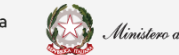

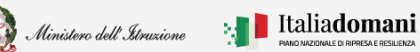

## Guida Rapida **Number 19 Autor** Avvio progetto e gestione accordo di concessione

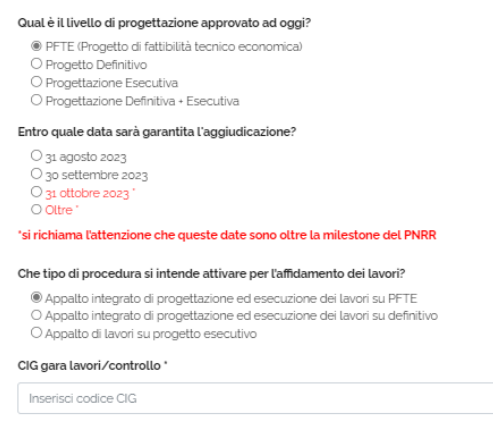

Se in "Qual è il livello di progettazione approvato ad oggi" viene selezionato "Progetto Definitivo" sarà necessario compilare "Che tipo di procedura si intende attivare per l'affidamento dei lavori?", scegliendo tra le opzioni suggerite:

Qual è il livello di progettazione approvato ad oggi?

O PFTE (Progetto di fattibilità tecnico economica) <sup>®</sup> Progetto Definitivo O Progettazione Esecutiva O Progettazione Definitiva + Esecutiva Entro quale data sarà garantita l'aggiudicazione? O 31 agosto 2023 3o settembre 2023 O 31 ottobre 2023  $\bigcap$  Oltra 'si richiama l'attenzione che queste date sono oltre la milestone del PNRR

Che tipo di procedura si intende attivare per l'affidamento dei lavori?

O Appalto integrato di progettazione ed esecuzione dei lavori su definitivo O Appalto di lavori su progetto esecutivo

**N.B.** Scegliendo "Appalto integrato di progettazione ed esecuzione dei lavori su definitivo" viene richiesto il codice CIG.

Se in "Qual è il livello di progettazione approvato ad oggi" viene selezionato "Progettazione Esecutiva approvata" o "Progettazione Definitiva – Esecutiva approvata" sarà necessario compilare "Che tipo di procedura si intende attivare per l'affidamento dei lavori?", scegliendo tra le opzioni suggerite:

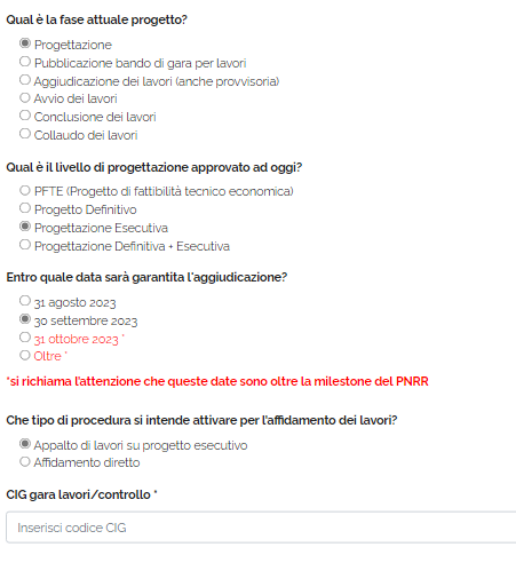

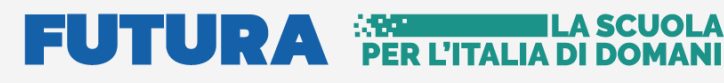

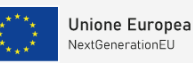

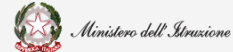

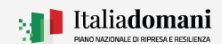

### Guida Rapida **Auge di Contrare a Guida Rapida**  $\Box$  **Exercise** Avvio progetto e gestione accordo di concessione

**N.B.** Sia per Progettazione Esecutiva approvata che per Progettazione Definitiva – Esecutiva Approvata scegliendo una qualsiasi delle opzioni in "Che tipo di procedura si intende attivare per l'affidamento dei lavori" sarà necessario inserire il codice CIG.

Se viene selezionato lo stato avanzamento **Pubblicazione bando di gara per lavori**, viene richiesto "Qual è la fase attuale progetto, entro quale data sarà garantita l'aggiudicazione" selezionare la risposta tra quelle suggerite. In "CIG gara lavori/controllo" inserire il codice CIG.

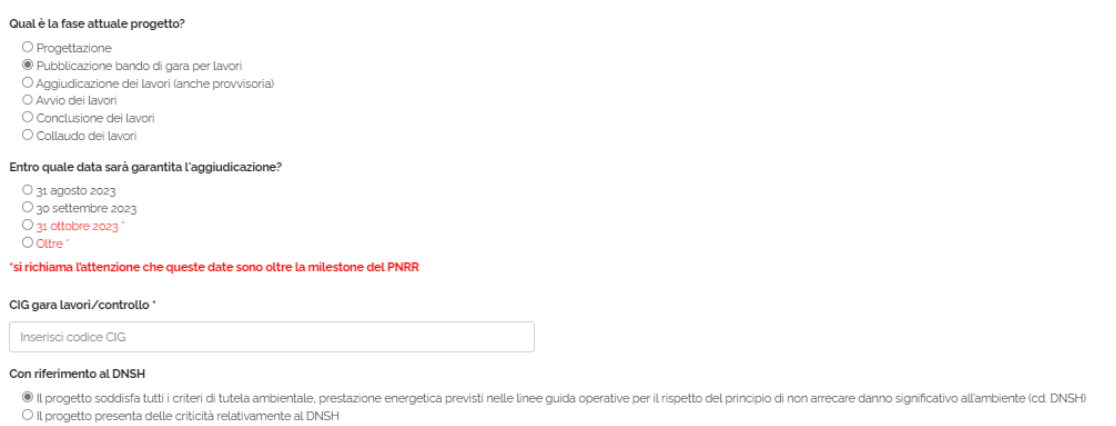

**N.B.** Se con riferimento al DNSH viene selezionato "Il progetto presenta delle criticità relative al DNSH" il sistema chiede di inserire una descrizione relativa alle criticità

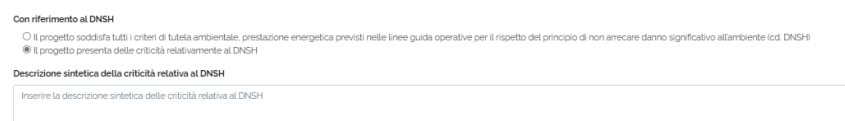

Selezionando uno stato avanzamento tra **Aggiudicazione dei lavori (anche provvisoria)**, **avvio**, **conclusione** o **collaudo dei lavori** viene richiesto di inserire il codice CIG e il riferimento al DNSH.

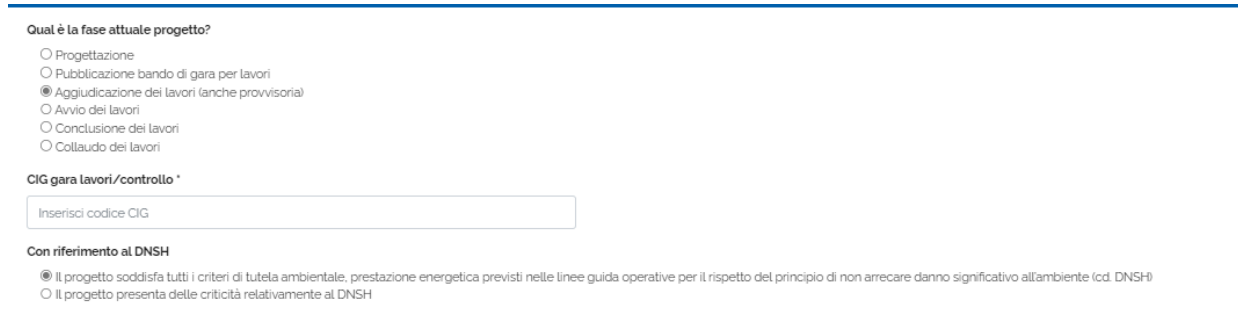

Cliccare sul tasto "Salva" per procedere al salvataggio.

Dopo il salvataggio è possibile modificare cliccando sul tasto "Modifica"

Modifica

Salva

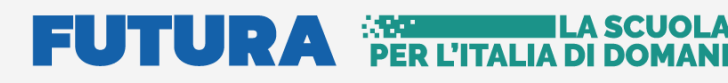

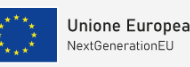

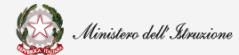

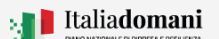

### Guida Rapida **Auge and August** Avvio progetto e gestione accordo di concessione

Il sistema riporta la data dell'ultimo salvataggio:

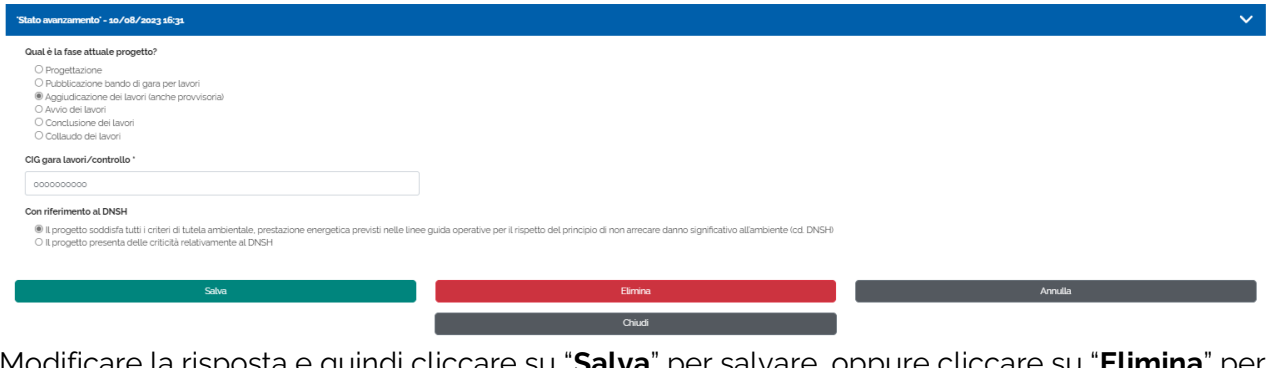

Modificare la risposta e quindi cliccare su "**Salva**" per salvare, oppure cliccare su "**Elimina**" per eliminare, il sistema chiede di confermare per procedere.

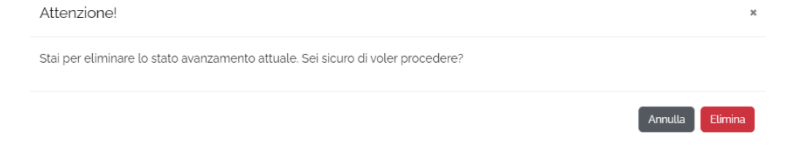

Al termine dell'inserimento della fase di Monitoraggio, nel riepilogo del progetto lo stato di inserimento del Target è impostato a SI, lo Stato avanzamento attuale è impostato a SI.

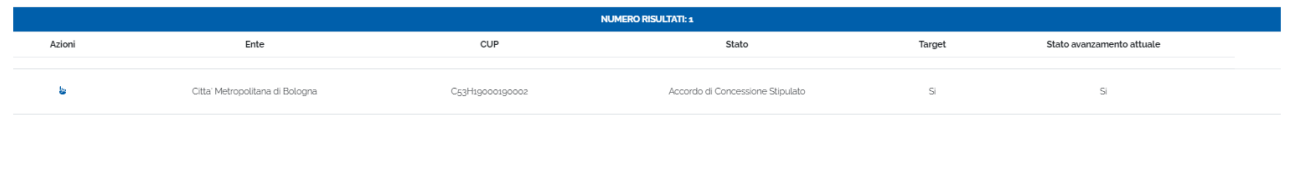

#### **Manifestazione di interesse per Affitto e Noleggio**

Il Rappresentante legale e/o Delegato dopo aver effettuato l'accesso all'applicativo in Avvio e gestione accordo di concessione, nella sezione del **Monitoraggio**, dopo aver completato lo Stato di avanzamento, si aprirà il tab **Affitti e Noleggi** e troverà la schermata di seguito riportata per la presentazione di manifestazioni di interesse ai fini dell'assegnazione di contributi agli enti locali, soggetti attuatori della Missione 2 – Componente 3 – Investimento 1.1 "Costruzione di nuove scuole mediante sostituzione di edifici", finanziato dall'Unione europea – Next Generation EU, per la locazione di immobili o per il noleggio di strutture modulari temporanee ad uso scolastico per l'anno 2023, ai sensi dell'articolo 24, comma 5, del decreto-legge 24 febbraio 2023, n. 13, convertito, con modificazioni, dalla legge 21 aprile 2023, n. 41.

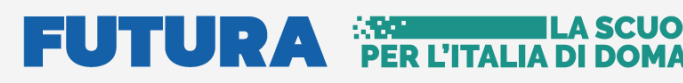

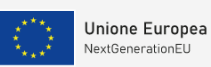

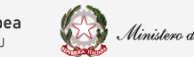

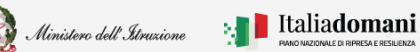

## Guida Rapida **Durante di Avvio progetto e gestione** accordo di concessione

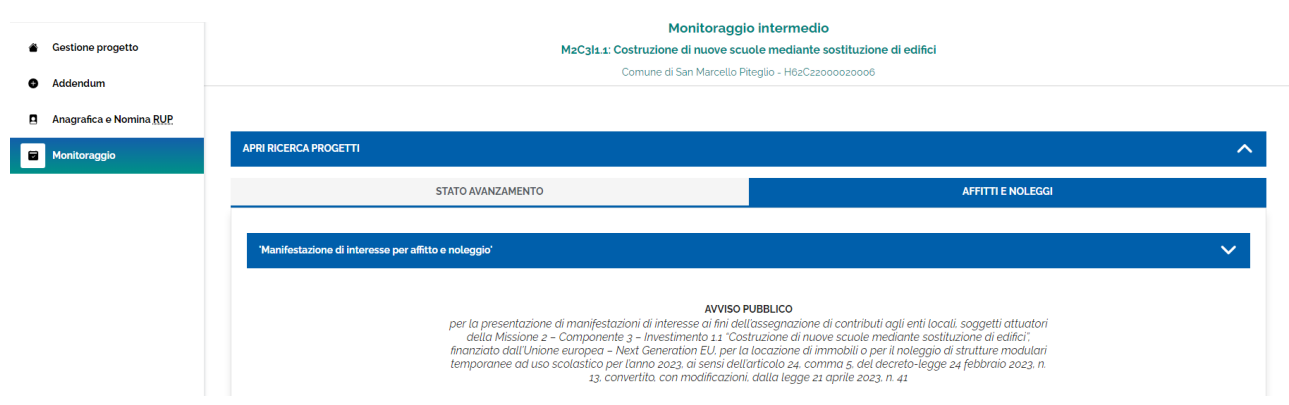

Alli inizio della pagina, dopo l'avviso pubblico, il sistema riporta Il tipo intervento.

Tipo intervento: Demolizione edilizia con ricostruzione in situ

Quando si iniziano le modifiche è possibile uscire dalla pagina ed inoltrare in seguito, lo stato è in Bozza.

Stato: In Bozza

Tipo intervento: Demolizione edilizia con ricostruzione in situ

Dopo l'inoltro viene registrato so stato Inoltrato e la data di inoltro lo stato della candidatura, la data di inoltro e il tipo di intervento.

Stato: Inoltrato

Data inoltro: 25 ottobre 2023 12:43:18

Tipo intervento: Demolizione edilizia con ricostruzione in situ

Di seguito viene richiesto di selezionare il tipo di fabbisogno per la propria candidatura:

#### Selezionare il fabbisogno per la propria candidatura \*:

- Affitto di immobili e spazi
- Noleggio di strutture modulari temporanee a uso didattico

#### Importo del contributo richiesto per affitto \*:

200,33

#### Importo del contributo richiesto per noleggio \*:

0,67

- Affitto inserire l'importo del contributo richiesto
- Noleggio inserire l'importo del contributo richiesto

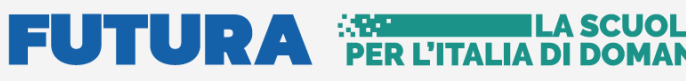

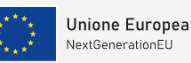

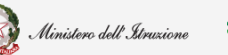

### Guida Rapida **Avvio progetto e gestione accordo di concessione**

• Affitti e Noleggi - inserire l'importo dei contributi richiesti

**N.B**. Come nel messaggio riportato di seguito, si ricorda che il contributo riguarda le spese per il solo anno scolastico 2023-2024

Si ricorda che il contributo può riguardare le spese per il solo anno scolastico 2023-2024

Il sistema richiede di inserire:

- Eventuale preventivo per il solo anno scolastico 2023-2024
- Eventuale Contratto per il solo anno scolastico 2023-2024

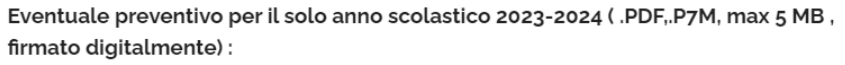

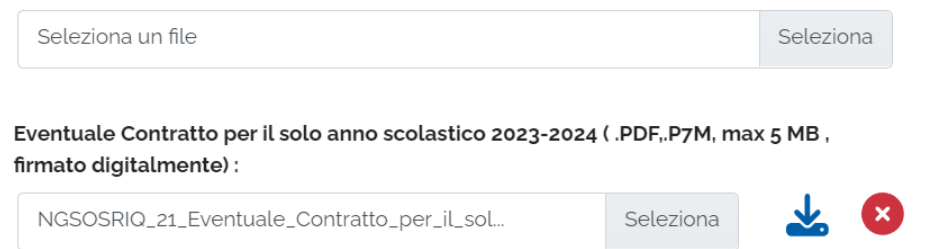

I documenti sopra elencati non sono obbligatori.

Dopo aver caricato un documento è possibile effettuare il download cliccando sull'icona

oppure eliminare il documento cliccando sull'icona  $\bullet$ .

**N.B.** Il sistema controlla che il file sia del formato previsto (.p7m), delle dimensioni previste (max 5 MB) e che il nome file non contenga spazi bianchi e punti che non si riferiscano all'estensione.

Viene richiesto di inserire:

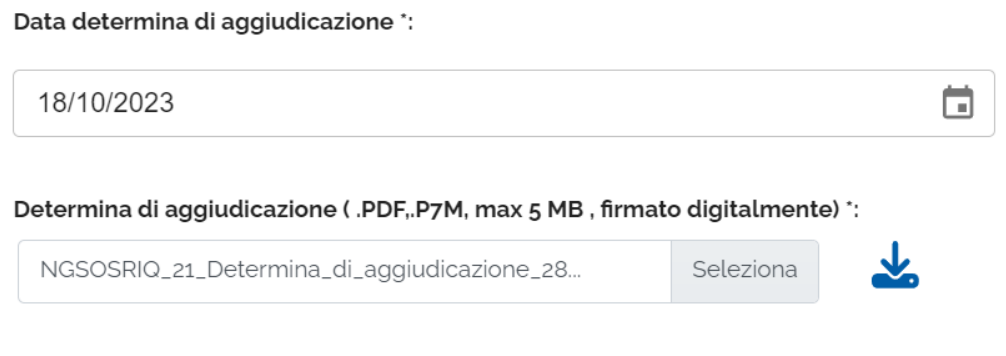

- Data della determina di aggiudicazione
- Determina di aggiudicazione

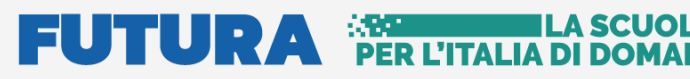

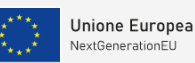

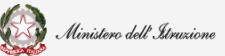

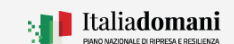

## Guida Rapida **Durante di Avvio progetto e gestione** accordo di concessione

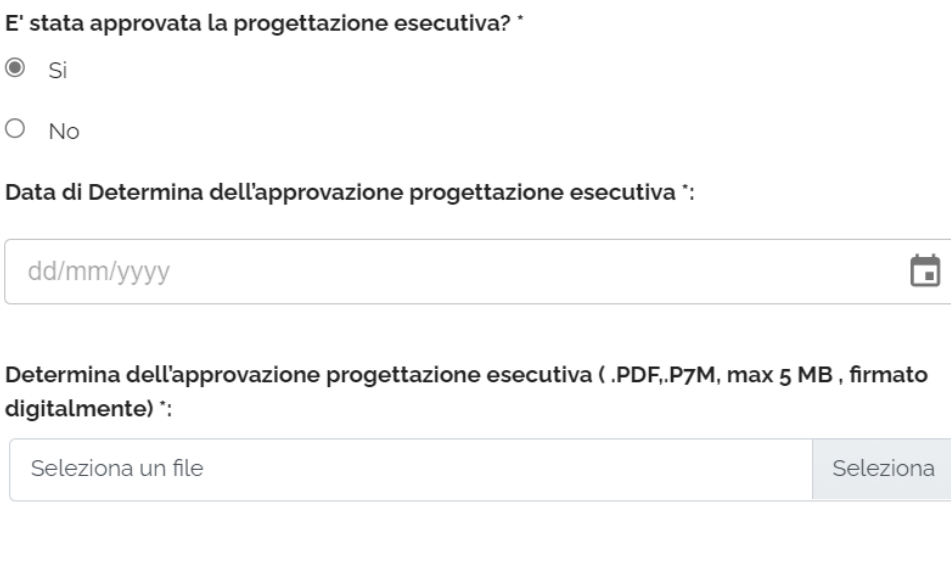

- Se è stata approvata la progettazione esecutiva Si o No;
- Se la risposta è SI, viene richiesta la data di Determina dell'approvazione progettazione esecutiva
- Se la risposta è SI, Upload Determina dell'approvazione progettazione esecutiva

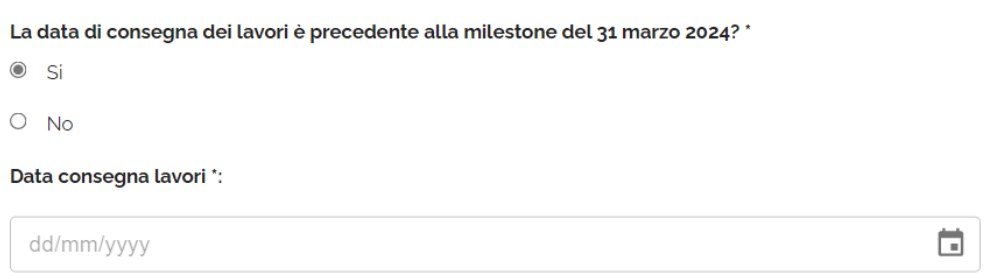

- Se data di consegna dei lavori è precedente alla milestone del 31 marzo 2024: Si o No
- Se la risposta è SI, viene richiesta la Data consegna lavori
- Indicare gli edifici e i plessi interessati dall'affitto e/o noleggio, come in figura:

#### Indicare gli edifici e i plessi interessati dall'affitto e/o noleggio: \*

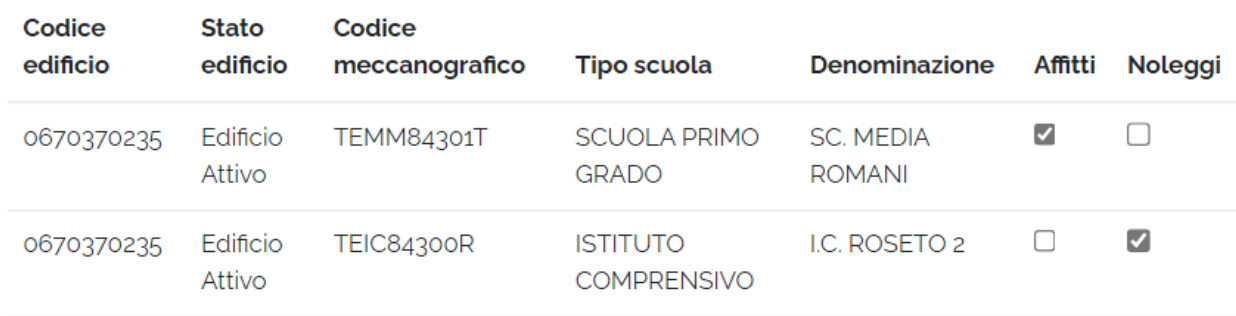

Nella tabella vengono riportati gli edifici inseriti in fase di Candidatura.

#### **FUTURA SPER L'ITALIA DI DOMAI** A SQUOI

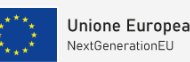

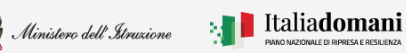

i

### Guida Rapida **Auge di Contrare a Guida Rapida**  $\Box$  **Exercise** Avvio progetto e gestione accordo di concessione

Cliccare sul tasto "Salva" per procedere al salvataggio, "Salva e inoltra" per inoltrare, "Elimina" per eliminare quanto inserito, "Annulla" per uscire.

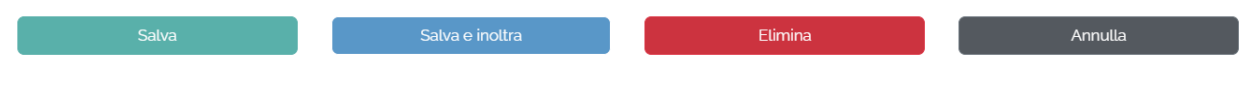

Annulla inoltro

Dopo il salvataggio è possibile modificare cliccando sul tasto "Modifica".

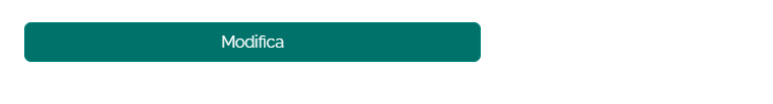

Dopo aver inoltrato è possibile modificare cliccando sul tasto "Annulla Inoltro",

alla fine dell'operazione ricordarsi di inoltrare.

#### <span id="page-53-0"></span>2.6. Template checklist

Per agevolare gli enti locali nella compilazione delle check-list per il successivo obbligatorio caricamento delle stesse sul sistema ReGIS, nella sezione "avvio progetto e gestione dell'accordo di concessione" relativa a ciascuna linea di finanziamento sul portale Futura-PNRR Istruzione, è possibile, nell'apposita voce nel menu recante "Template check-list", scaricare la propria check-list precompilata con le informazioni anagrafiche già in possesso di questa Unità di missione con riferimento ai dati relativi all'investimento, al progetto finanziato, nonché al rappresentante legale dell'ente locale.

Dal pannello **Ricerca progetti** è possibile effettuare la ricerca per:

- Selezionare il finanziamento
- Selezionare un ente
- Inserire un CUP

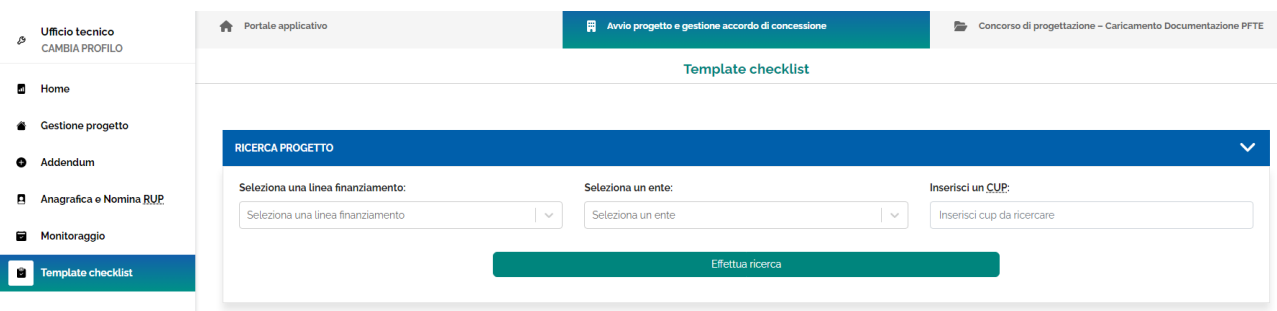

Quindi cliccare sul tasto "Effettua ricerca" per procedere

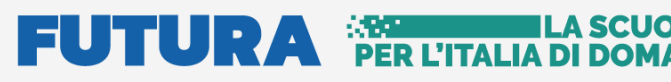

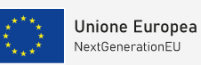

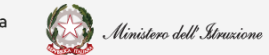

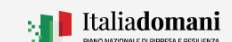

### Guida Rapida **Avvio progetto e gestione accordo di concessione**

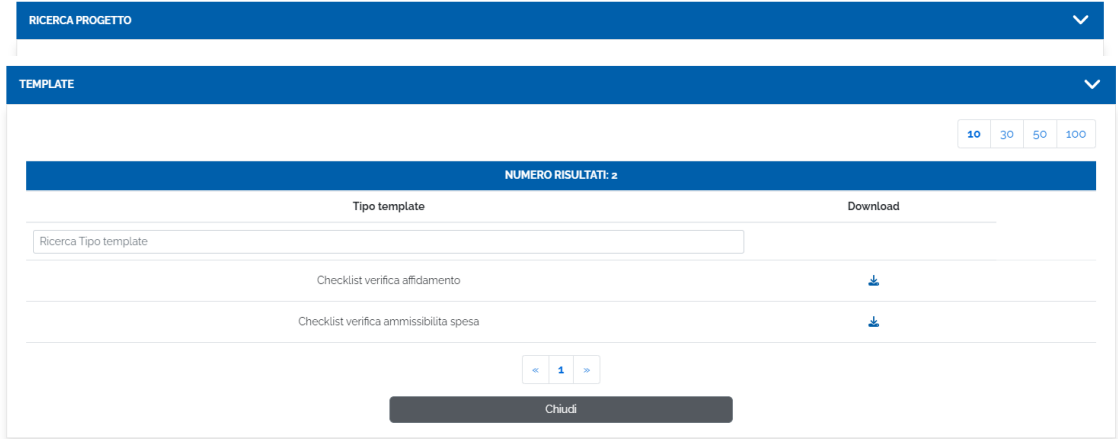

A SCUO

Dopo aver cliccato sull'icona isse si accede alla schermata **Template** come riportato di seguito:

Dall'icona  $\stackrel{\ast}{\bullet}$  Download è possibile scaricare i template:

- Checklist verifica affidamento
- Checklist verifica ammissibilità spesa

# <span id="page-54-0"></span>3. Portale Applicativo

Dalla sezione Portale applicativo, si può accedere al portale Gestione Progetti per le operazioni del caso come ad esempio: scaricare Documenti, effettuare nuove Identificazioni Ente per ulteriori linee di finanziamento.

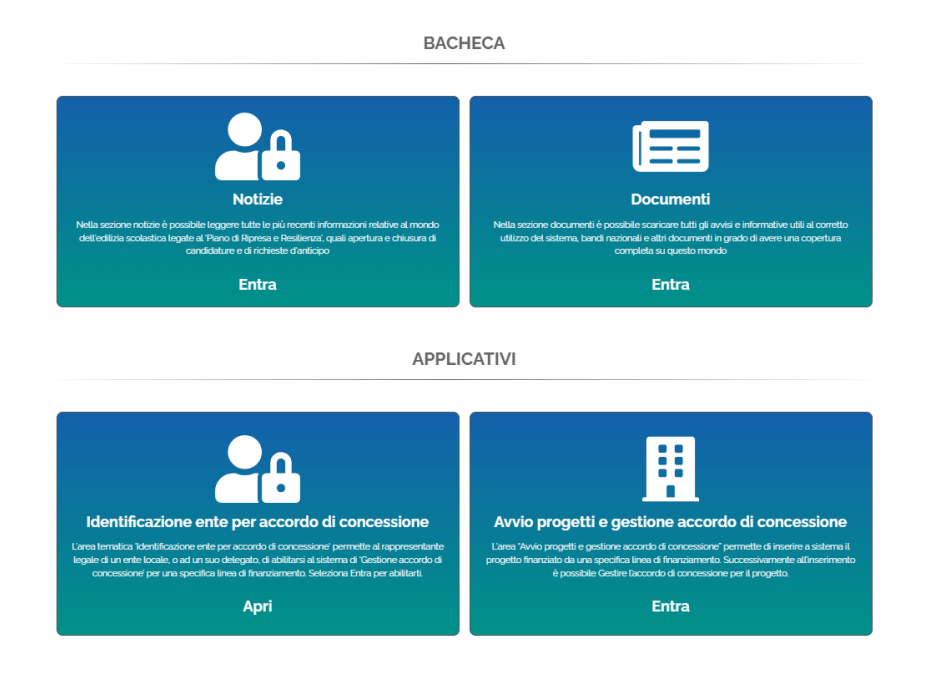